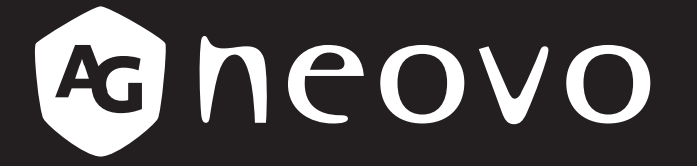

THE DISPLAY CHOICE OF PROFESSIONALS

**IFP-6502**、**IFP-7502** 和 **IFP-8602 4K UHD** 互動式顯示器

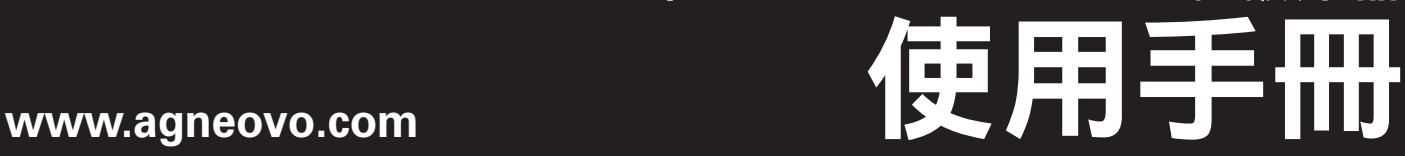

# 目錄

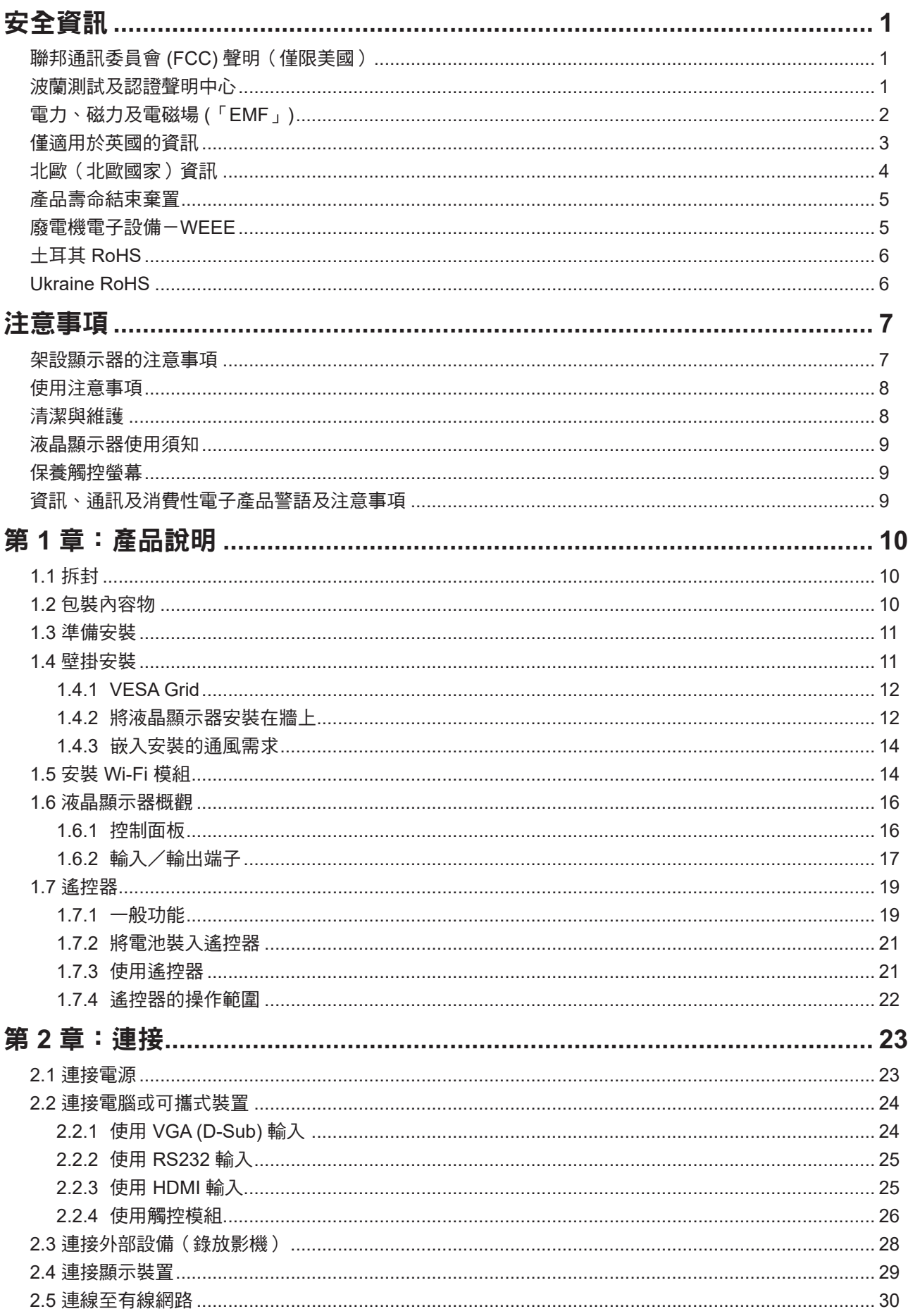

# 目錄

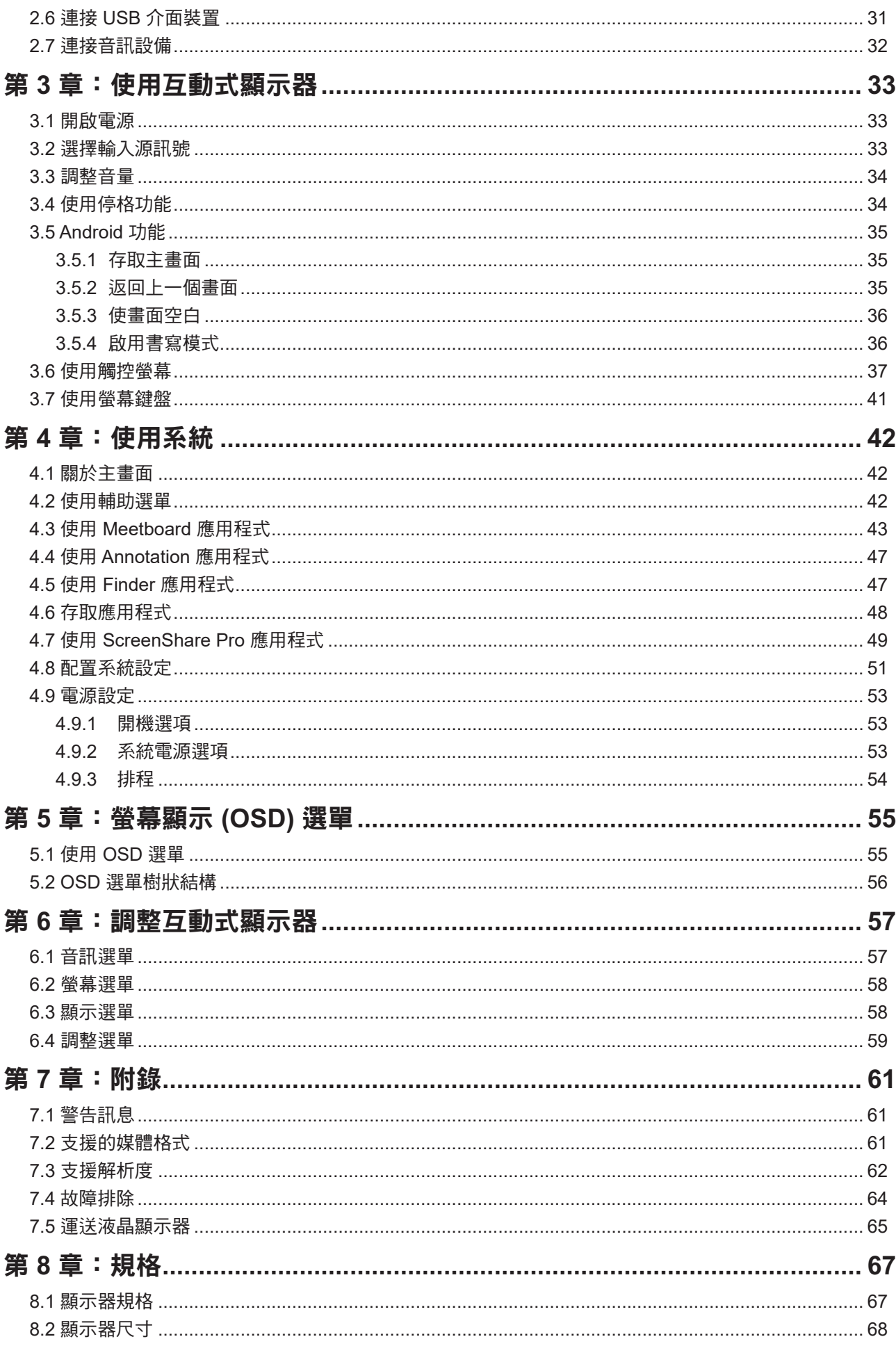

### 聯邦通訊委員會 **(FCC)** 聲明(僅限美國)

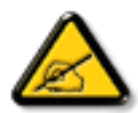

本設備已經過測試,測試結果符合 FCC 規定第 15 部分對 B 級數位裝置的限制。這些限制的設 計目的是針對居家環境中的有害干擾提供合理的防護。本設備會產生、使用並輻射射頻能量; 如果未依指示安裝與使用,可能會對無線電通訊產生有害干擾。然而,亦不能保證以特定方式 安裝就不會產生干擾。如果您透過關閉及開啟本設備,發現本設備的確對無線電或電視的接收 産生有害干擾,建議您可使用下列一或多種方法嘗試消除干擾:

- 調整接收天線的方向或更換架設位置。
- 拉開設備與接收器之間距。
- 將設備與接收器分別連接到迴路上的不同插座。
- 向代理商或經驗豐富的無線電/電視技術員求助。

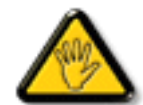

如果未經負責法務遵循一方明確許可而進行任何變更或改裝,可能會失去操作本設備的使用者 授權。

將顯示器連接至電腦裝置時,僅使用顯示器隨附的 RF 屏蔽纜線。

為防止可能造成火災或觸電危險的損壞,請勿讓本電器淋雨或過度受潮。

本 B 級數位裝置符合加拿大干擾產生設備法規的所有需求。

本裝置符合 FCC 規則第 15 部分的規定。操作必須符合下列兩種條件:(1) 本裝置不會造成有害 干擾;(2) 本裝置必須接受任何接收到的干擾,包括可能會造成不想要之操作的干擾。

### 波蘭測試及認證聲明中心

本設備應自安裝保護電路(三叉插座)的插座汲取電力。所有共同運作的設備(電腦、顯示器、印表機等) 應使用相同的電源。

室內電氣裝置的相導線應設有採保險絲型式的備用短路保護裝置,其標稱值應在 16 安培 (A) 以下。

若要完全關閉設備,應從電源插座完全拔下電源線。電源插座應位於設備附近且取用方便之處。

保護標誌「B」證實設備符合 PN-93/T-42107 及 PN-89/E-06251 標準的保護使用需求。

### Wymagania Polskiego Centrum Badań i Certyfikacji

Urządzenie powinno być zasilane z gniazda z przyłączonym obwodem ochronnym (gniazdo z kołkiem). Współpracujące ze sobą urządzenia (komputer, monitor, drukarka) powinny być zasilane z tego samego zródła.

Instalacja elektryczna pomieszczenia powinna zawierać w przewodzie fazowym rezerwowa ochronę przed zwarciami, w postaci bezpiecznika o wartości znamionowej nie większej niż 16A (amperów).

W celu całkowitego wyłączenia urządzenia z sieci zasilania, należy wyjąć wtyczkę kabla zasilającego z gniazdka, które powinno znajdować się w pobliżu urządzenia i być łatwo dostępne.

Znak bezpieczeństwa "B" potwierdza zgodność urządzenia z wymaganiami bezpieczeństwa użytkowania zawartymi w PN-93/T-42107 i PN-89/E-06251.

### Pozostałe instrukcje bezpieczeństwa

- Nie należy używać wtyczek adapterowych lub usuwać kołka obwodu ochronnego z wtyczki. Ježeli konieczne jest użycie przedłużacza to należy użyć przedłużacza 3-żyłowego z prawidłowo połączonym przewodem ochronnym.
- System komputerowy należy zabezpieczyć przed nagłymi, chwilowymi wzrostami lub spadkami napięcia, używając eliminatora przepięć, urządzenia dopasowującego lub bezzakłóceniowego źródła zasilania.
- Należy upewnić się, aby nic nie leżało na kablach systemu komputerowego, oraz aby kable nie były umieszczone w miejscu, gdzie można byłoby na nie nadeptywać lub potykać się o nie.
- Nie należy rozlewać napojów ani innych płynów na system komputerowy.
- Nie należy wpychać żadnych przedmiotów do otworów systemu komputerowego, gdyż może to spowodować pożar lub porażenie prądem, poprzez zwarcie elementów wewnętrznych.
- System komputerowy powinien znajdować się z dala od grzejników i źródeł ciepła. Ponadto, nie należy blokować otworów wentylacyjnych. Należy unikać kładzenia lużnych papierów pod komputer oraz umieszczania komputera w ciasnym miejscu bez możliwości cyrkulacji powietrza wokół niego.

### 電力、磁力及電磁場 **(**「**EMF**」**)**

- 我們針對消費者製造及銷售的許多產品,如任何電子裝置,一般具有發射及接收電子訊號的能力。
- 我們主要的商業原則之一就是為本公司的產品採取所有必要的安全衛生措施,以符合所有適用之法規需求, 並在生產產品時不超出EMF的標準範圍。
- 我們致力於開發、生產及行銷不會產生不良健康影響的產品。
- 我們證實,若產品依其預期用途正確處理,根據現今的科學證據顯示,可安全使用產品。
- 我們在制定國際EMF及安全標準的過程中,扮演積極主動的角色,因此可讓我們預期標準化進一步的發展, 以便早期整合至產品中。

### 僅適用於英國的資訊

警告-本電器必須接地。

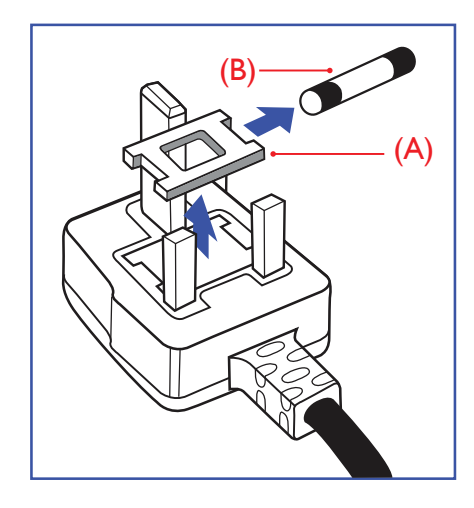

#### 重要:

本裝置隨附經過核准的模塑 13A 插頭。請如下所述,更換此類型插頭 的保險絲:

- **1** 拆下保險絲蓋及保險絲。
- **2** 安裝應為 BS 1362 5A、A.S.T.A. 或 BSI 核准類型的新 保險絲。
- **3** 裝回保險絲蓋。

若安裝的插頭不適合您的電源插座,應切斷並將合適的三叉插頭安裝 定位。

若電源插頭包含保險絲,此保險絲的數值應為 5A。 若使用無保險絲 的插頭,配電板的保險絲不應大於 5A。

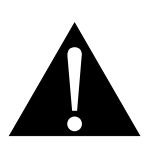

附註:

 $\blacksquare$ 

必須銷毀切斷的插頭,以免萬一 插入 13A 的插座,導致觸電的危險。

 $\bullet$ 

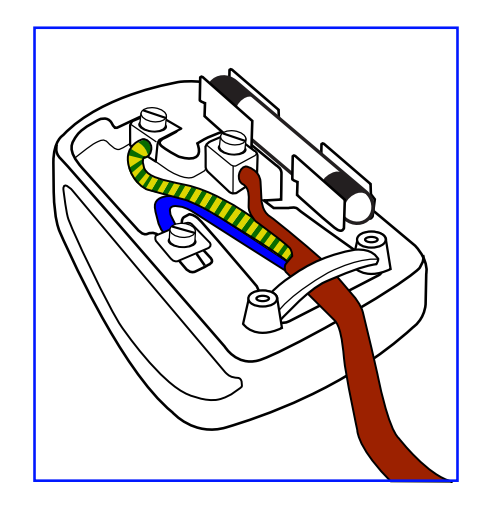

#### 如何連接插頭

電源引線內的電線應根據以下規範標色 :

藍色-「中性線」(「N」) 棕色-「火線」(「L」) 黃綠色-「地線」(「E」)

- 黃綠色電線必須連接至插頭內,標示字母「E」或綠色或黃綠色的端子。
- 藍色電線必須連接至標示字母「N」或黑色的端子。

• 棕色電線必須連接至標示字母「L」或紅色的端子。 裝回插頭蓋之前,請確定線扣夾住引線的被覆層-而不僅是夾住三條電線。

### 北歐(北歐國家)資訊

Placering/Ventilation

**VARNING:** FÖRSÄKRA DIG OM ATT HUVUDBRYTARE OCH UTTAG ÄR LÄTÅTKOMLIGA, NÄR DU STÄLLER DIN UTRUSTNING PÅPLATS.

Placering/Ventilation

**ADVARSEL:** SØRG VED PLACERINGEN FOR, AT NETLEDNINGENS STIK OG STIKKONTAKT ER NEMT TILGÆNGELIGE.

Paikka/Ilmankierto

**VAROITUS:** SIJOITA LAITE SITEN, ETTÄ VERKKOJOHTO VOIDAAN TARVITTAESSA HELPOSTI IRROTTAA PISTORASIASTA.

Plassering/Ventilasjon

**ADVARSEL:** NÅR DETTE UTSTYRET PLASSERES, MÅ DU PASSE PÅ AT KONTAKTENE FOR STØMTILFØRSEL ER LETTE Å NÅ.

### 產品壽命結束棄置

您全新的公共資訊顯示器包含可回收及重複使用的材料。專門的公司可回收您的產品,以增加可重複使用的 材料數量,並將要棄置的材料數量降到最少。

請查閱當地法規,以瞭解如何棄置向當地經銷商購買的顯示器。

#### (適用於加拿大及美國客戶)

本產品可能含鉛及/汞。請根據當地州及聯邦法規棄置。如需其他回收資訊,請聯繫 www.eia.org(消費者教育 計畫)。

### 廢電機電子設備-**WEEE**

#### 歐盟私人住所使用者注意事項

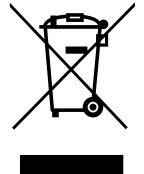

產品或其包裝上的此標記表示,根據管理廢電機電子電器的歐盟指令 2012/19/EU,本產品不得 連同一般住宅廢棄物棄置。您負責透過指定的廢電機電子設備收集地點,棄置本設備。若要找出 丟棄此類廢電機電子產品的地點,請洽當地政府辦公室、收集您家庭垃圾的廢棄物棄置組織, 或購買本產品的店家。

#### 美國使用者注意事項:

請根據所有當地、州及聯邦法律棄置。 如需棄置或回收資訊,請聯繫:www.mygreenelectronics.com 或 www.eiae.org。

#### 產品壽命結束指令-回收

您全新的公共資訊顯示器包含數種可回收給新使用者之用的材料。 請根據所有當地、州及聯邦法律棄置。

#### 禁用有害物質聲明(印度)

本產品符合「2011 年印度電子廢棄物規定」,並禁用超過 0.1 重量 % 的鉛、汞、六價鉻、多溴聯苯或多溴二苯 醚, 以及超過 0.01 重量 % 的鎘, 除非是此規定 Schedule 2 的例外情况。

#### 印度電子廢棄物聲明

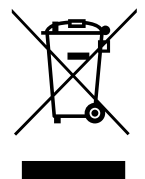

在產品或其包裝上的本符號,代表本產品不得任意與您的其他家庭廢棄物一同棄置。相反的, 您必須負責將本廢棄設備攜至指定的廢棄電子及電器產品回收點棄置。在棄置時對廢棄設備進行 分類收集及回收作業,可協助保護自然資源並確保以保護人類健康及環境的方式進行回收。

#### 電池

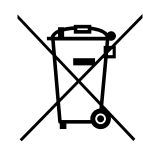

歐盟: 打叉的帶輪垃圾桶表示,廢電池不應丟入一般家庭廢棄物中! 廢電池有個別的收集 系統,以根據法規正確處理及回收。

如需收集及回收計畫的詳細資訊,請洽當地主管機關。

瑞士: 廢電池將退回銷售地點。

非歐盟國家: 如需正確棄置廢電池的方法,請洽當地主管機關。

根據歐盟指令 2006/66/EC,電池不得不當棄置。應將電池分開交由當地公共事業收集。

### 土耳其 **RoHS**

Türkiye Cumhuriyeti: EEE Yönetmeliğine Uygundur.

### **Ukraine RoHS**

Обладнання відповідає вимогам Технічного регламенту щодо обмеження використання деяких небезпечних речовин в електричному та електронному обладнанні, затвердженого постановою Кабінету Міністрів України від 3 грудня 2008 № 1057.

低功率警語:

一般設備(低功率電波輻射性電機管理辦法第 12、14 條)經型式認證合格之低功率射頻電機,非經許可,公 司、商號或使用者均不得擅自變更頻率、加大功率或變更原設計之特性及功能。低功率射頻電機之使用不得影 響飛航安全及干擾合法通信;經發現有干擾現象時,應立即停用,並改善至無干擾時方得繼續使用。前項合法 通信,指依電信法規定作業之無線電通信低功率射頻電機需忍受合法通信或工業、科學及醫療用電波輻射性電 機設備之干擾。

應避免影響附近雷達系統之操作。

高增益指向性天線只得應用於固定式點對點系統。

# 注意事項

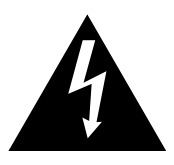

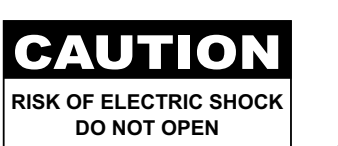

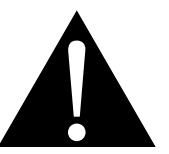

本手冊中所使用的符號

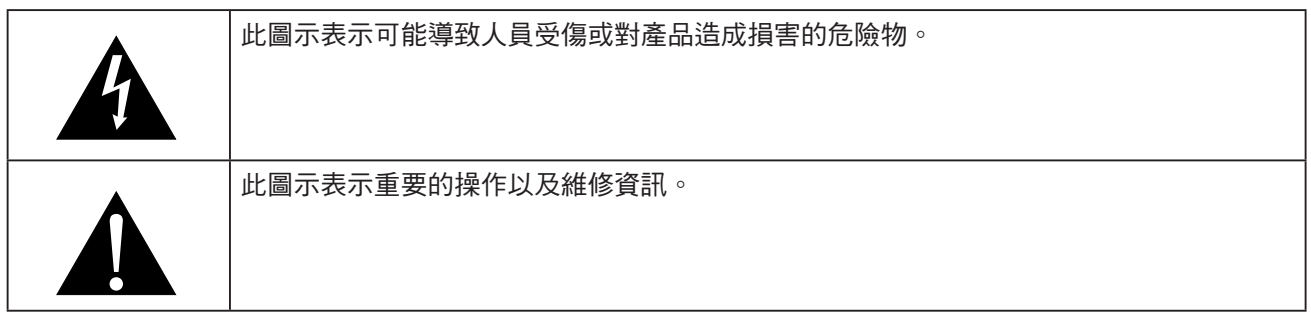

#### 使用須知

- 使用液晶顯示器前請詳讀本使用手冊,並妥善保管以便日後參考用。
- 本手冊內的產品規格及其他資訊僅供參考。所有資訊如有變更,恕不另行通知。更新的內容可以從我們的 網站 **ww[w.agneovo.com](http://www.agneovo.com)** 下載。
- 為了保障您的消費者權利,請勿撕下液晶顯示器的任何貼紙,以免影響保固期限之判定。

### 架設顯示器的注意事項

- 請勿將液晶顯示器放在熱源附近,如暖爐、排氣孔或受到陽光直射。
- 請勿覆蓋或堵住外殼的通風孔。
- 請將液晶顯示器放在穩定的區域。勿將液晶顯示器安置在可能受到震動或衝擊的地方。
- 請將液晶顯示器放在通風良好的區域。
- 勿將液晶顯示器放在室外。
- 為避免觸電或對機器造成永久性損壞,請勿讓顯示器暴露在多塵、雨淋、有水,或過度潮溼的環境下。
- 請勿透過通風孔潑灑液體或將利器插入液晶顯示器,以免意外起火、觸電或損壞液晶顯示器。

# 注意事項

### 使用注意事項

- 僅可使用液晶顯示器隨附的電源線。
- 電源插座應安裝於液晶顯示器附近並容易操作拔取。
- 若使用延長線連接液晶顯示器電源,請確定插入電源插座的 總電流耗用量不超過安培額定。
- 電源纜線上切勿放置任何東西。請勿將液晶顯示器放在電源線可 能會被踩踏的地方。
- 若一段時間不使用液晶顯示器,請將電源插座上的插頭拔下。
- 取下電源線時,請拿穩插頭然後拔出。請勿用力拉扯電線,以免 起火或引起觸電。
- 手潮濕時,請勿取下或接觸電源線。
- 拔下電源線關閉顯示器時,請等候 6 秒再重新連接電源線,以利 正常運作。
- 請勿在操作或運送時,敲擊或摔落顯示器。

### 清潔與維護

- 為了避免顯示器受到可能的損壞,請勿對 LCD 面板施加過度 壓力。搬運顯示器時,請緊握邊框抬起;抬起顯示器時,請勿將 雙手或手指放在 LCD 面板上。
- 關於清潔觸控螢幕,請參閱頁碼 9。
- 若顯示器濺到水,請儘快用乾布擦乾。
- 若異物或水滲入顯示器內,請立即關閉電源,拔下電源線。然後 清除異物或水,再將顯示器寄回維護中心。
- 為維持顯示器最佳的效能,並確保能有更長的使用壽命,我們 強烈建議在不超過以下溫溼度範圍的地點使用顯示器。
	- **♦** 溫度:0°C 40°C (32°F-104°F)
	- **♦** 溼度:10% 90%(非冷凝)

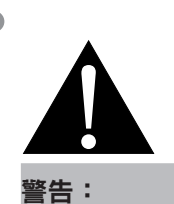

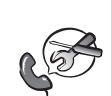

如有下列情況,請取下 電源插座上的插頭, 並洽詢合格的維修人員:

- **♦** 電源線有損壞。
- **♦** 液晶顯示器曾掉落或外殼 受損。
- **♦** 液晶顯示器冒煙或散發異味。

# 注意事項

### 液晶顯示器使用須知

- 為維持穩定的亮度效能,建議使用低亮度設定。
- 因燈泡使用壽命的關係,液晶顯示器的亮度品質可能隨使用時間漸長而降低。
- 若長時間顯示靜態影像,可能會導致液晶顯示器上出現殘留的影像,此現象稱為殘影或影像烙印。
	- **◆** 如要避免影像殘留,請執行以下操作:
		- 將液晶顯示器設定為閒置幾分鐘後便自動關機。
		- 使用有移動圖像或空白影像的螢幕保護程式。
		- 定期切換桌面背景。
		- 將液晶顯示器調至低亮度設定。
		- 系統不使用時,關閉液晶顯示器。
	- **◆ 若液晶顯示器出現殘影時,請執行以下操作:** 
		- 關閉液晶顯示器,讓其休機一段時間。可能需要好幾小時或好幾天的時間。
		- 使用螢幕保護程式並讓它長時間執行。
		- 使用黑白影像並讓它長時間執行。
- 液晶顯示器內部佈滿了無數微小的電晶體,因少數幾顆電晶體損壞,而產生斑點乃正常現象。此為可接受之 情況,並非故障。
- 重要:離開座位無人使用顯示器時,請務必啟動動態螢幕保護程式。若顯示器將顯示固定不變的靜態內容, 請務必啟動定期螢幕重新整理應用程式。長時間不中斷顯示靜止或靜態影像,可能會導致螢幕「烙印」,也 稱為「殘影」或「鬼影」。此為 LCD 面板技術已知的現象。在大多數的情況中,「烙印」、「殘影」或 「鬼影」在關閉電源後,會隨著時間逐漸消去。
- 警告:嚴重的「烙印」、「殘影」或「鬼影」症狀將不會消失,也無法修復。此不在保固條款的涵蓋 範圍內。

### 保養觸控螢幕

請依照下述建議保養觸控螢幕。

- 清潔螢幕前,確定液晶顯示器已關閉且電源線已從牆壁插座上拔下。
- 定期清除螢幕上的髒污或灰塵。建議使用少量的酒精做為清潔劑。
- 為了避免損壞螢幕,切勿使用任何侵略性溶劑或洗滌劑。
- 使用沾有清潔劑的無棉絮布輕輕擦拭螢幕。
- 切勿將清潔劑直接噴在螢幕表面或本體上,否則可能導致觸控螢幕短路。
- 使用期間,請勿讓顯示器曝露在直射陽光或強光源下。

### 資訊、通訊及消費性電子產品警語及注意事項

警語:使用過度恐傷害視力。

注意事項:

- (1) 使用 30 分鐘請休息 10 分鐘。
- (2) 未滿 2 歲幼兒不看螢幕,2 歲以上每天看螢幕不要超過 1 小時。

# 第 **1** 章:產品說明

### **1.1** 拆封

- 本產品連同標準配件包裝於包裝箱內。
- 任何其他配件將分開包裝。
- 考量到顯示器的尺寸與重量,建議應由兩人搬動本產品。
- 拆開包裝箱後,請確定內容物完整無缺,且狀況良好。

### **1.2** 包裝內容物

拆封後,請檢查包裝內是否含以下項目。若遺漏以下任何項目或有 破損,請與經銷商聯絡。

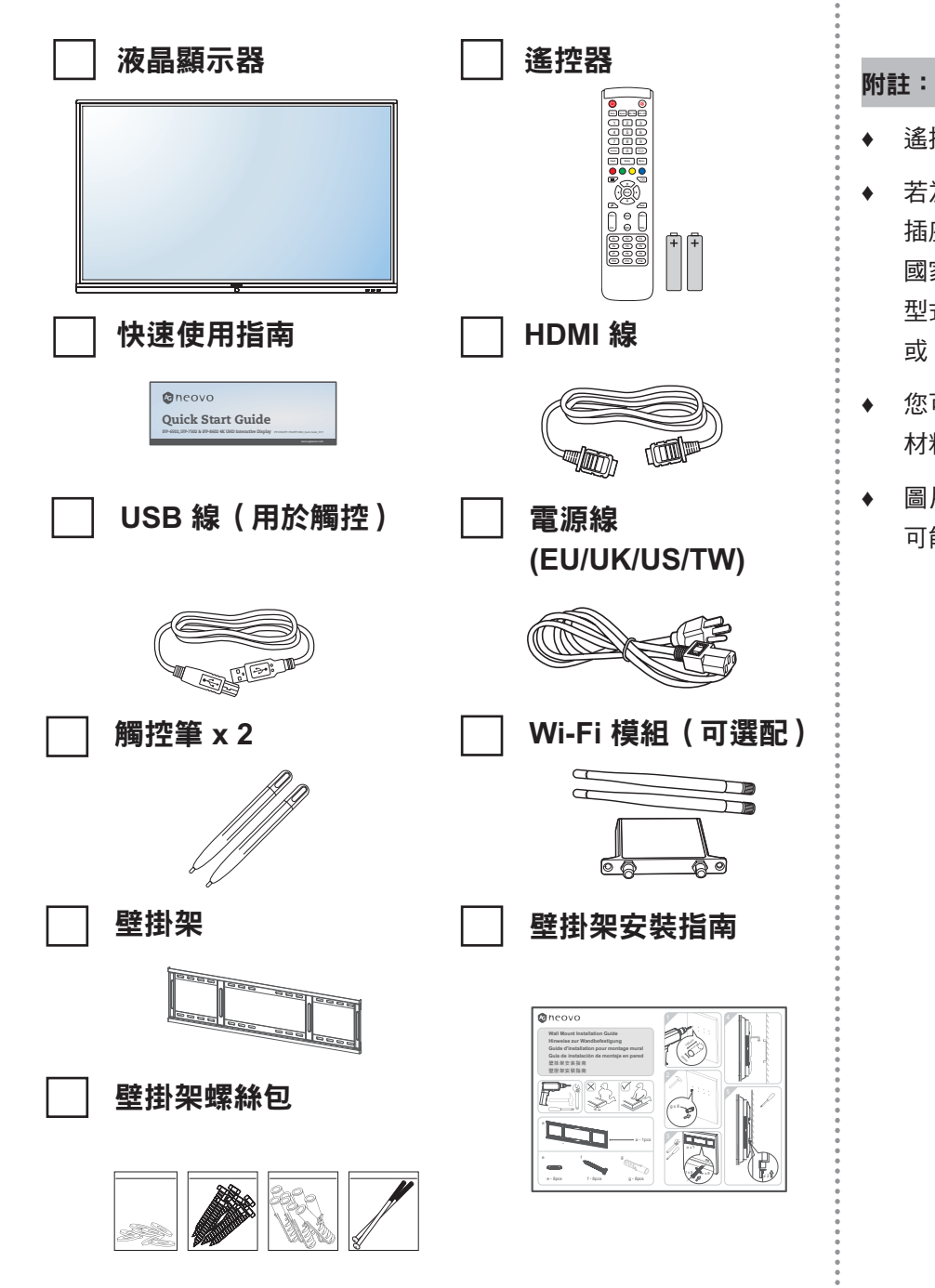

 $\blacksquare$ 

- **♦** 遙控器附有 AAA 電池。
- **♦** 若為其他地區,請使用與電源 插座 AC 電壓相符並符合特定 國家安全法規的電源線(應使用 型式 H05W-F、2G 或 3G,0.75 或 1 mm<sup>2</sup>)。
- **♦** 您可能會想要保留包裝箱及包裝 材料,以便運送顯示器。
- **♦** 圖片僅供參考。實際出貨項目 可能有所不同。

### **1.3** 準備安裝

- 因耗電量高的緣故,請務必使用本產品專用的插頭。若需使用 延長線,請洽服務專員。
- 產品應安裝於平坦表面上,以免翻覆。產品背面與牆壁應維持一定 距離,以確保通風良好。請避免將產品安裝於廚房、浴室或任何 其他溼度高的地方,以免電子元件的使用壽命縮點。
- 本產品僅可在海拔低於 3600m 處正常運作。若安裝在海拔高於 3600m 處,可能會遇到異常現象。

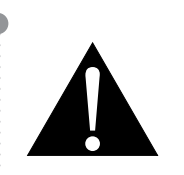

警告:

**♦** 請勿用力按壓 LCD 面板或邊框 邊緣,否則可能導致裝置故障。

### **1.4** 壁掛安裝

若要壁掛本顯示器,必須先取得市售標準壁掛架。我們建議使用 符合北美 TUV-GS 和/或 UL1678 標準的安裝介面。

若要壁掛安裝液晶顯示器,請將安裝支架旋入液晶顯示器背面的 VESA 孔。

#### **IFP-6502**

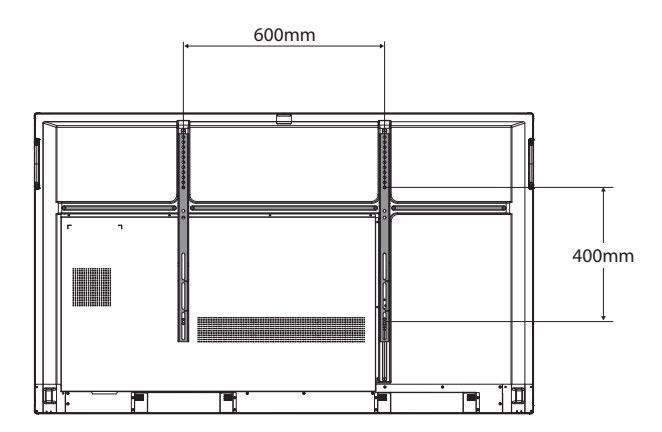

**IFP-7502**

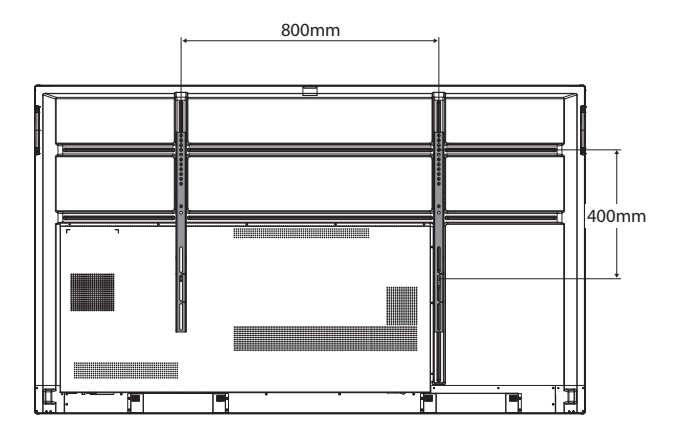

附註:

- **♦** 請避免壁掛套件擋住顯示器背面 的通風孔。
- **♦** 將液晶顯示器固定至強度需 足以承受其重量的實心牆面。
- **♦** 請在桌上鋪上保護紙(顯示器 包裝時使用的保護紙),然後 螢幕表面朝下放置,以免刮傷 螢幕表面。
- **♦** 請確保備妥安裝本顯示器的所有 配件(壁掛架、天花板吊掛架 等)。
- **♦** 請依照底座安裝套件隨附的說明 安裝。 如未依照正確的安裝 程序進行,可能會導致設備損壞 或使用者或安裝人員受傷。 產品保固未涵蓋不當安裝造成 損壞。

#### **IFP-8602**

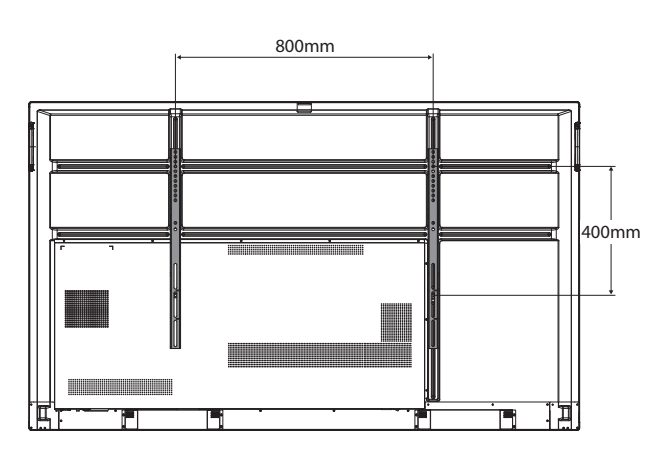

#### **1.4.1 VESA Grid**

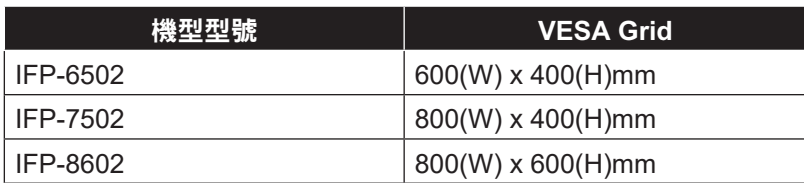

### **A** 小心:

防止顯示器掉落:

- **◆** 如需壁掛或天花板吊掛安裝,我們建議使用市售金屬托架安裝 顯示器。如需詳細的安裝說明,請參閱各自托架隨附的指南。
- **♦** 為減少因地震或其他天災造成顯示器掉落、砸傷人及損壞的 可能性,請確定向托架製造商諮詢安裝位置。

### **1.4.2** 將液晶顯示器安裝在牆上

若要將液晶顯示器安裝在牆上,需要下列物品:

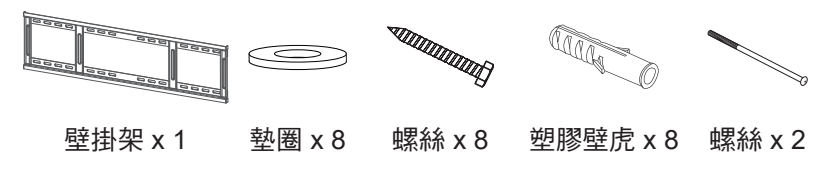

**1** 在安裝位置鑽八個小孔,長度和寬度分別為 55mm x 10mm。

#### 附註:

- **♦** 若使用壁掛套件,請使用M6 安裝螺絲(長度比壁掛架厚度長 10 mm 以上),然後牢牢 鎖緊螺絲。
- **♦** 機組不含底座重量 IFP-6502=39.0 kg / IFP-7502=50.6 kg / IFP-8602=66.0 kg. 設備和其相關組裝配件在測試 過程中仍維持牢固。僅能以最低 重量/負載搭配 UL Listed 壁掛 架使用: IFP-6502=48.8 kg / IFP-7502=62.7 kg / IFP-8602=81.2 kg.

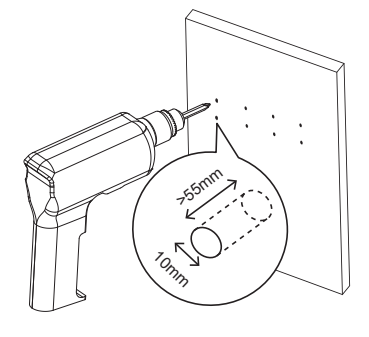

 $\bullet$ .<br>.<br>.<br>.

**2** 將塑膠壁虎插入各個孔中。

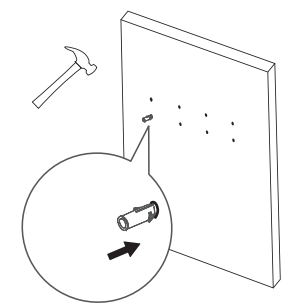

**3** 使用隨附的八支螺絲搭配墊圈,將壁掛架固定至已安裝在牆 上的八個壁虎。

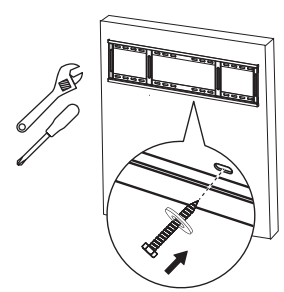

**4** 將液晶顯示器上的雙壁掛架對準並鉤住壁掛架。 雙壁掛架 x 2

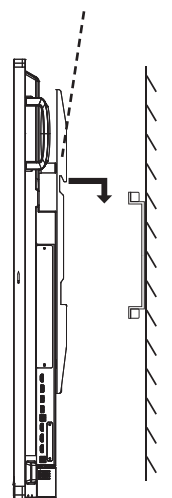

 $\bullet$ 

**5** 用兩支螺絲固定雙壁掛架與壁掛架。

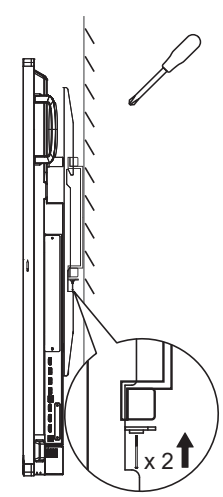

### **1.4.3** 嵌入安裝的通風需求

為能散熱,請如下圖所示,在周遭物體之間留些空間。

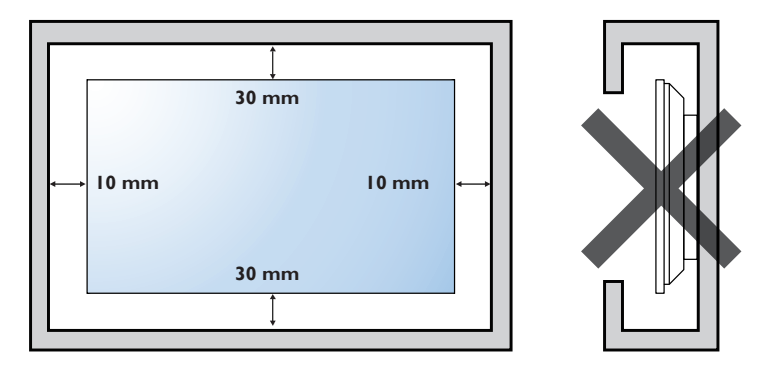

### **1.5** 安裝 **Wi-Fi** 模組

若要使用無線連線功能,必須將 Wi-Fi 模組安裝至液晶顯示器。

**1** 拆下 Wi-Fi 模組插槽蓋上的兩支螺絲。

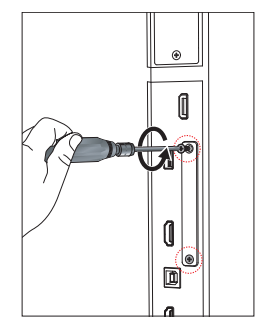

附註:

- **♦** 請根據圖示的最小尺寸在交互式 顯示器周圍保留間隙。
- **♦** 切勿擋住通風孔或將任何物體 插入外殼。
- **♦** 請勿將液晶顯示器置於狹窄 空間,例如櫃子或嵌入式衣櫃。 請將顯示器放在堅固的水平表面 上並確保適度通風。

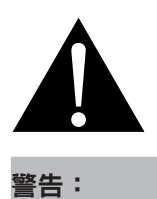

安裝前,請確保液晶顯示器的

電源線中斷連接。

 $\blacksquare$ 

**2** 拆下 Wi-Fi 模組插槽蓋。

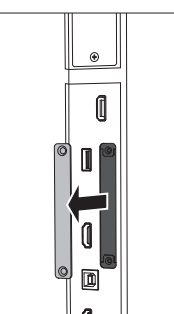

 $\bullet$ 

**3** 讓天線接頭朝外,將 Wi-Fi 模組裝入液晶顯示器的插槽。用 兩支螺絲將 Wi-Fi 模組固定至液晶顯示器。

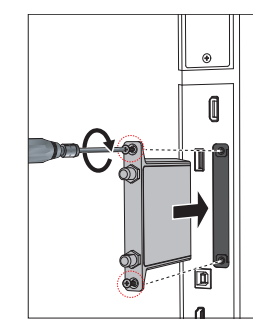

**4** 將天線連接至 Wi-Fi 模組上的任一天線接頭並順時針旋轉 天線加以固定。

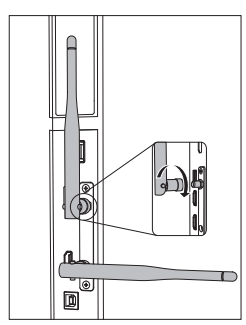

**5** 對第二條天線重複步驟 4。

 $\bullet$ 

### **1.6** 液晶顯示器概觀

#### **1.6.1** 控制面板

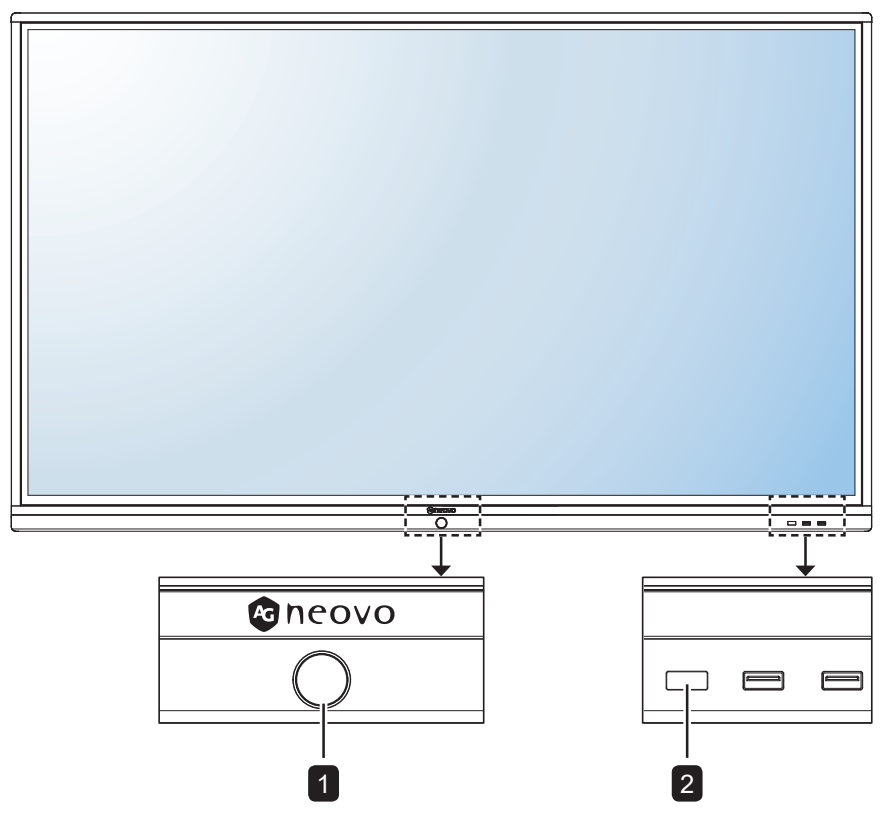

#### 1 **[ ]** 電源按鈕含 **LED** 指示燈

- 短按(<3 秒)可開啟或關閉顯示器而不關閉系統。
- 長按(>3 秒)可關閉系統。

LED 指示燈:

- 藍色:系統已開啟。
- 閃爍藍色/紅色:系統處於待機模式。
- 紅色:系統已關閉。

### 2 遙控器感應器

接收遙控器的命令訊號。

### **1.6.2** 輸入/輸出端子

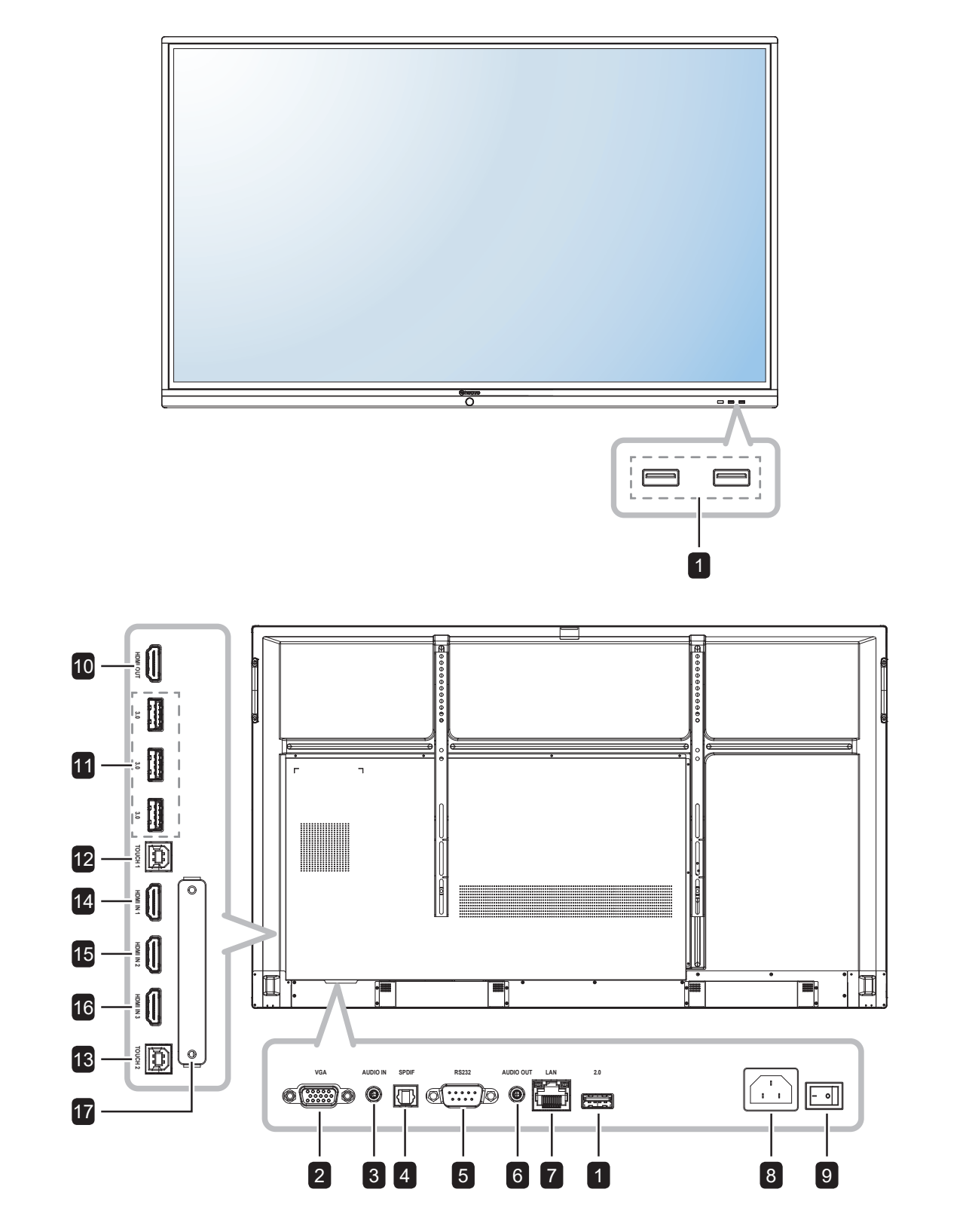

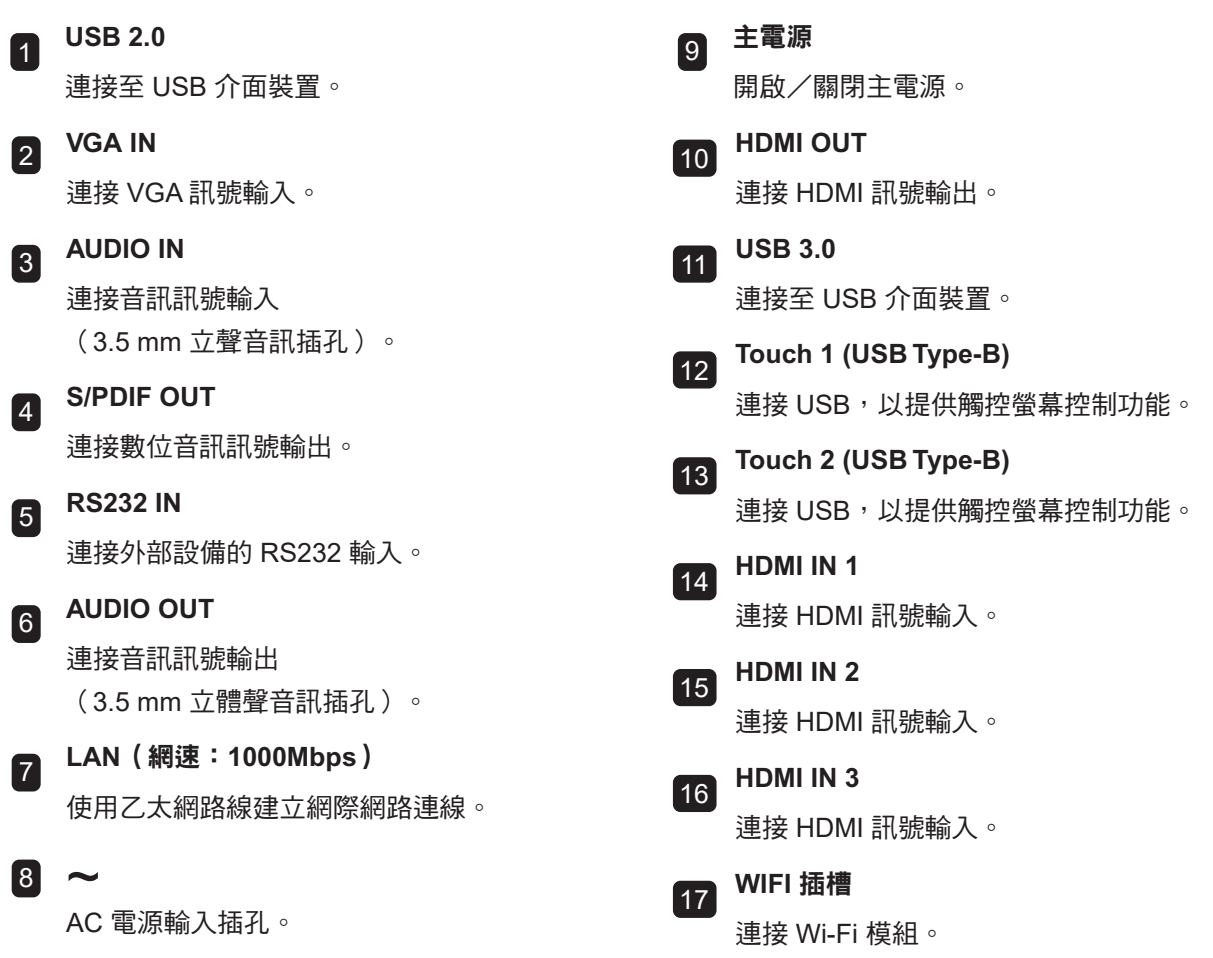

#### **[** 1 **]** 電源按鈕: **1.7** 遙控器 開啟或關閉系統。 2 **[ ]** 靜音按鈕: **1.7.1** 一般功能 開啟或關閉靜音功能。 3 **[START]** 開始按鈕: 開啟開始功能表(Windows 作業系統)。  $\bigcirc$ (政 2 n – 4 **[SPACE]** 空格按鈕:  $\boxed{3}$  – 5 **Start Space Alt + Tab Alt + F4** 功能與「Space」鍵盤按鍵相同。  $\boxed{4}$  – 6  $\boxed{1}$   $\boxed{2}$   $\boxed{3}$ 5 **[Alt + F4]**「**Alt**」**+**「**F4**」按鈕: 功能與「Alt」+「F4」鍵盤按鍵相同  $4 \mid 5 \mid 6$ 7 (Window 作業系統)。  $7 \mid 8 \mid 9$ 6 **[Alt + Tab]**「**Alt**」**+**「**Tab**」按鈕:  $\boxed{8}$  $\boxed{\bigcirc}$  Display  $\bigcirc$ 9  $\overline{C}$ 功能與「Alt」+「Tab」鍵盤按鍵相同 (Window 作業系統)。 10 12 **Input** | **Home** | **Menu** 7 **[Number]** 數字按鈕:  $\mathbf{11}$   $\overline{\phantom{1}}$ 15 輸入數字。 13  $\Box$  $\overline{\overline{(\overline{x})}}$ 16 8 **[Display]** 顯示按鈕: 14 顯示頻道資訊。 18 **Enter**  $17 -$ 20 9 **[ ]** 重新同步按鈕: 不支援。 **Back** 19  $\sqrt{ }$ 21 10 **[Input]** 來源按鈕:  $23 -$ **CH.+ PgUp** 22 **VOL+** 開啟 TouchMenu> 一般設定。  $24 -$ 25 **PgDn CH.- VOL-**11 **[Home]** 主畫面按鈕: 26 返回主畫面(Android 作業系統)。 **F1 F2 F3** 12 **[Menu]** 選單按鈕: **F4 F5 F6** 27 開啟 TouchMenu> 音訊。 **F7 F8 F9** 13 **[ ]** 紅色按鈕: **F10 F11 F12** 啟用或停用前鍵盤和觸控功能。 **14 「●1綠色按鈕:** 啟用或停用前鍵盤。 15 **[ ]** 藍色按鈕: 開啟或關閉畫面停格工具。 16 **[ ]** 黃色按鈕: 啟用或停用觸控功能。 17 **[ ]** 螢幕背光按鈕: 開啟或關閉螢幕背光。 **18 【⊠1 退格按鈕:** 功能與「Backspace」鍵盤按鍵相同。

19 **[ ]** 書寫模式按鈕: 將系統切換至書寫模式。

### 20 **[ ] [ ] [ ] [ ]** 瀏覽按鈕: 瀏覽 OSD 選單和調整設定。

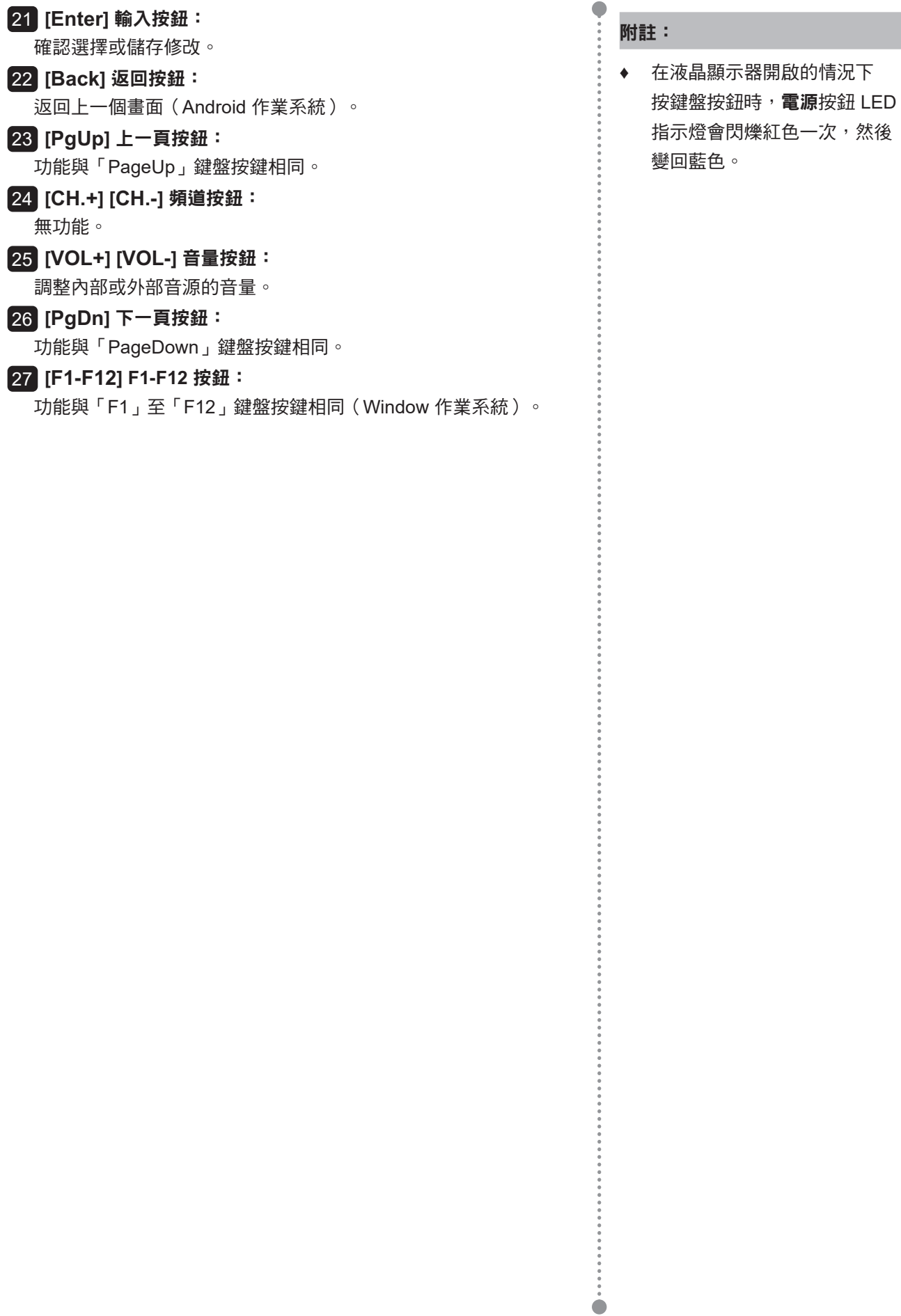

### **1.7.2** 將電池裝入遙控器

遙控器以兩顆 1.5V AAA 電池供電。 安裝或更換電池:

- **1** 鬆開然後拆下電池室蓋。
- **2** 依照電池室內的 (+) 和 (-) 指示對準電池。
- **3** 裝回電池室蓋。

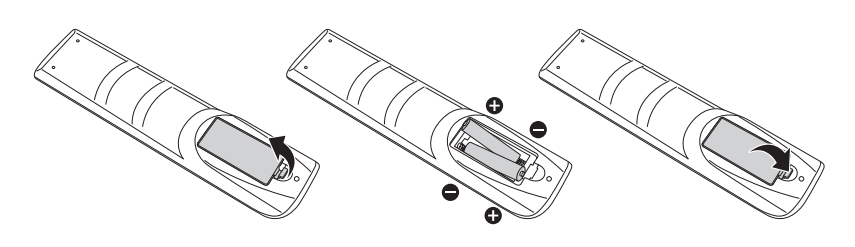

#### **1.7.3** 使用遙控器

- 請勿強烈衝撞。
- 請勿讓水或其他液體灑在遙控器上。若遙控器變溼,請立即擦乾。
- 請避免受熱或碰到水蒸汽。
- 除了安裝電池外,請勿打開遙控器。

**A** 小心:

錯誤使用電池會導致漏液或爆炸。 請確定遵循下述說明:

- **♦** 請將每顆「AAA」電池的 (+) 與 (–) 符號對齊電池室內的 (+) 與 (–) 符號。
- **♦** 請勿混用電池類型。
- **◆** 請勿將新舊電池混用,以免 導致電池壽命縮短或漏液。
- **◆ 請立即取出沒電的電池,以免** 在電池室內漏夜。請勿沾到 電池酸液,以免皮膚受傷。

#### 附註:

- **♦** 若打算長時間不使用遙控器, 請取出電池。
- **♦** 本顯示器上的遙控感應器直接 照射陽光或受到強光照射, 或訊號傳輸路徑中出現阻礙, 遙控器可能不會正常作用。

### **1.7.4** 遙控器的操作範圍

按下按鍵時,請將遙控器的頂端對準顯示器的遙控感應器(左側或右側)。

使用遙控器時,遙控器到顯示器感應器的距離應小於 8 公尺/26 英尺,水平及垂直角度應小於 30°。

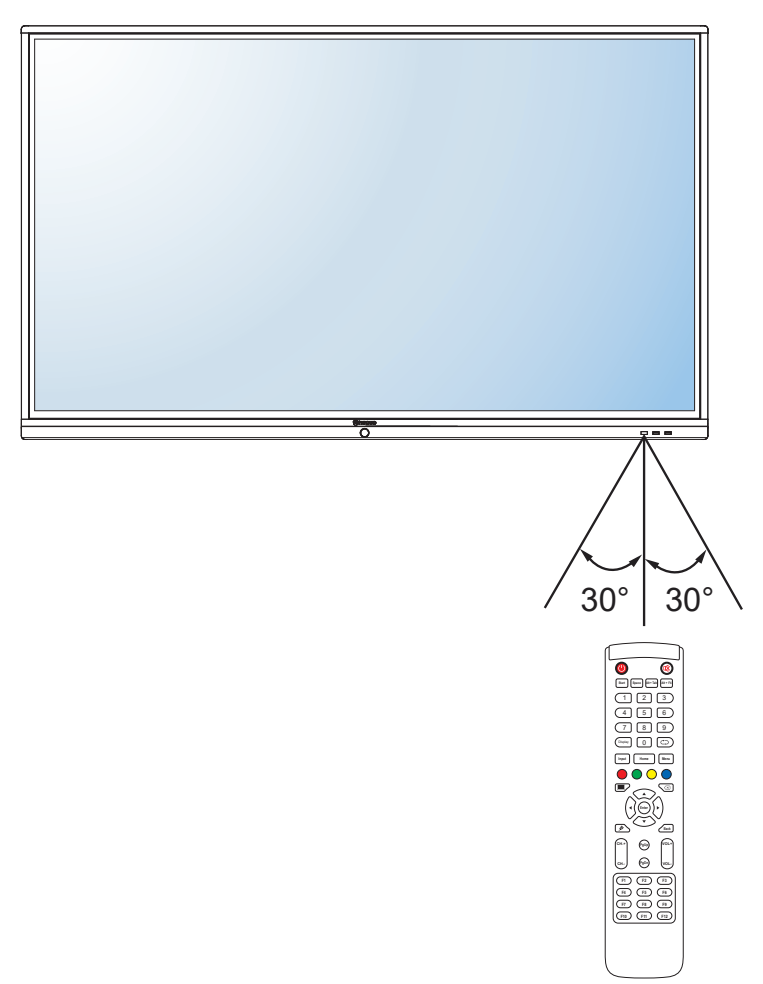

# 第 **2** 章:連接

### **2.1** 連接電源

#### 附註:

- **◆ 若要使用互動式顯示器,請務必使用與所在地區的電源插座相符的正確電源線。** 
	- **1** 將電源線的一端連接至互動式顯示器的 AC IN 接頭。
	- **2** 將電源線的另一端連接至電源插座或電源供應器。
	- **3** 將主電源開關設為開啟。

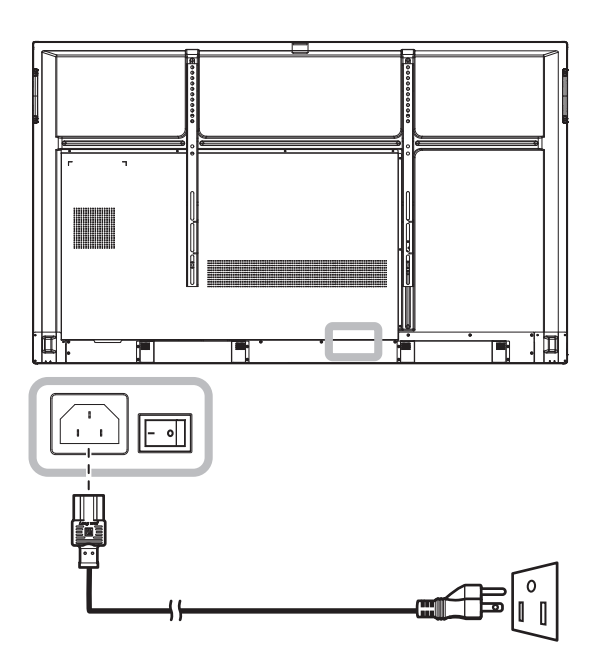

### 小心:

- ◆ 進行任何連接前,請確保互動式顯示器未連接至電源插座。若在電源開啟的情況下連接任何纜線,可能會 引起觸電或導致受傷。
- **◆ 移除電源線時,請拿住電源線的插頭,不要拉扯電線**。

### **2.2** 連接電腦或可攜式裝置

### **2.2.1** 使用 **VGA (D-Sub)** 輸入

將 VGA 線的一端連接至互動式顯示器的 VGA 接頭,另一端連接至電腦的 VGA OUT 接頭。 若要進行音訊輸入,請將音源線的一端連接至互動式顯示器的 AUDIO IN 接頭,另一端連接至電腦的 AUDIO OUT 接頭。

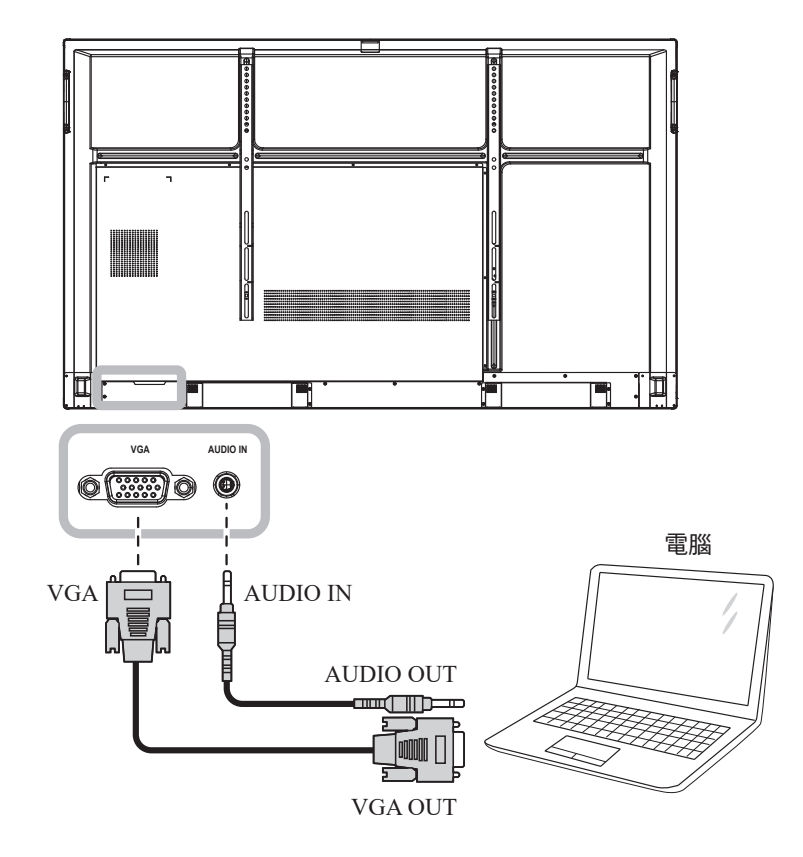

### **2.2.2** 使用 **RS232** 輸入

將 RS232 序列線的一端連接至互動式顯示器的 RS232 接頭,另一端連接至電腦的 RS232 接頭。

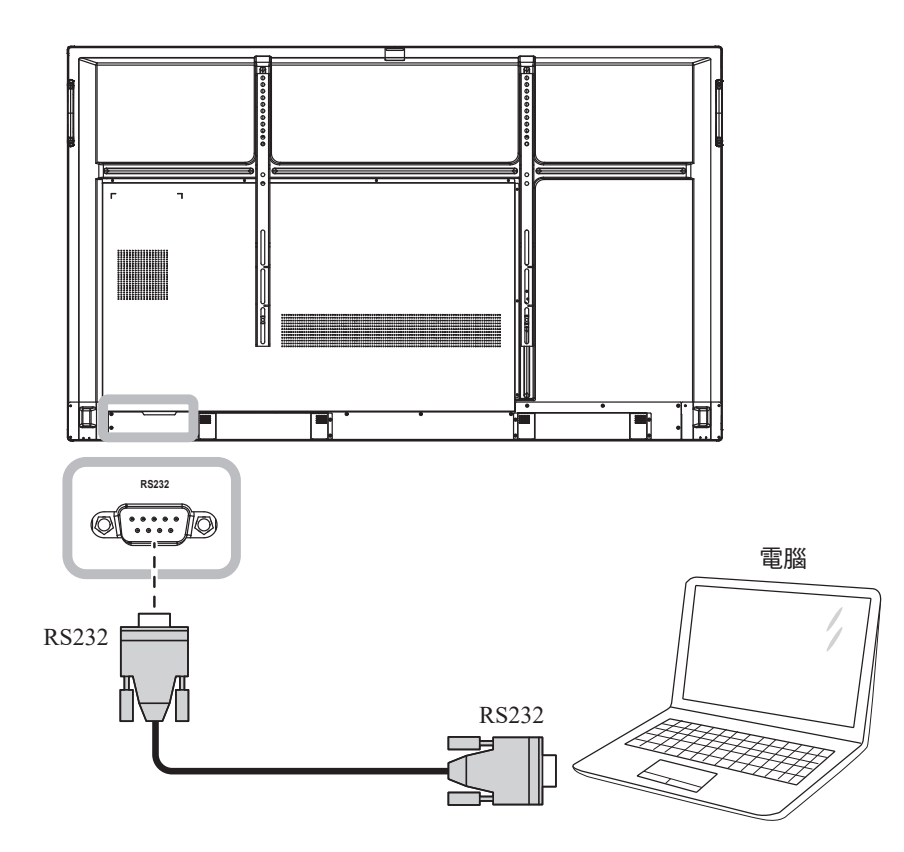

### **2.2.3** 使用 **HDMI** 輸入

將 HDMI 線的一端連接至互動式顯示器的 HDMI IN 1、HDMI IN 2 或 HDMI IN 3 接頭,另一端連接至電腦的 HDMI OUT 接頭。

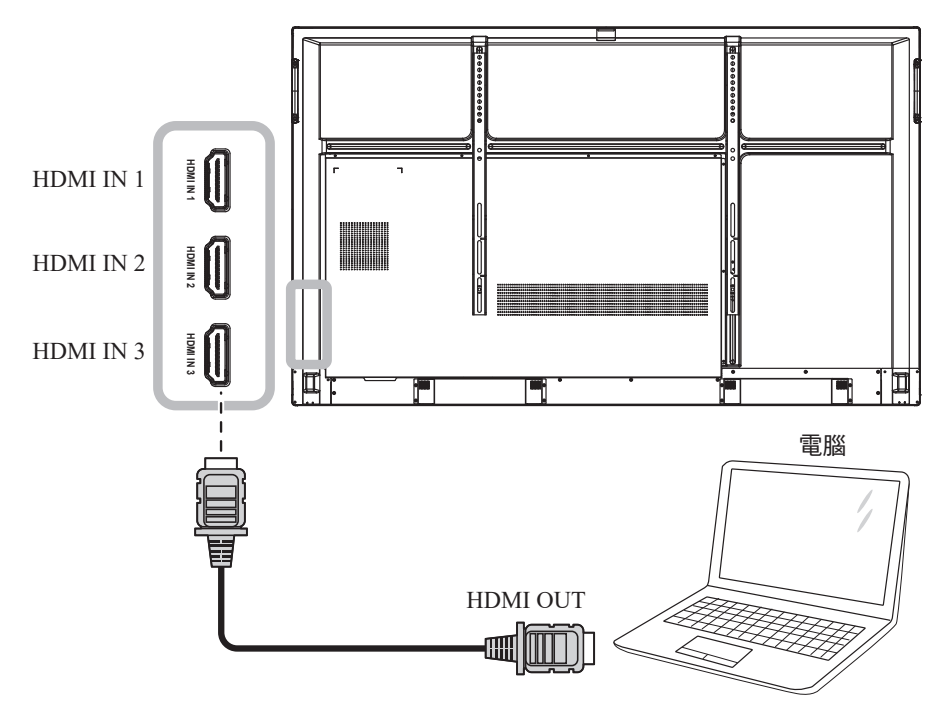

#### **2.2.4** 使用觸控模組

互動式顯示器具有觸控螢幕功能,您可以將電腦連接至顯示器並在顯示器上透過觸控手勢控制電腦的介面。 若要使用此觸控螢幕功能,請將 USB 線連接至顯示器的 TOUCH 1 或 TOUCH 2 連接埠以及電腦。

此外,進行以下連接:

- 若使用 TOUCH 1,請將 HDMI 線的一端連接至顯示器的 HDMI IN 1 或 HDMI IN 2 連接埠,另一端連接至 電腦的 HDMI OUT 連接埠。
- 若使用 TOUCH 2,請將 HDMI 線或 VGA 線的一端連接至顯示器的 HDMI IN 3 連接埠或 VGA 連接埠, 另一端連接至電腦的 HDMI OUT 連接埠或 VGA OUT 連接埠。

關於相容性選項,請參閱下表:

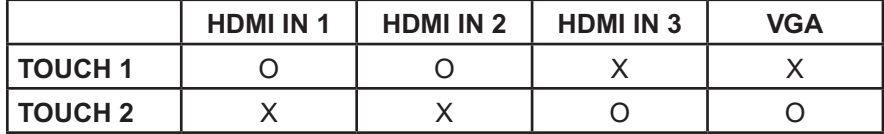

**TOUCH 1**

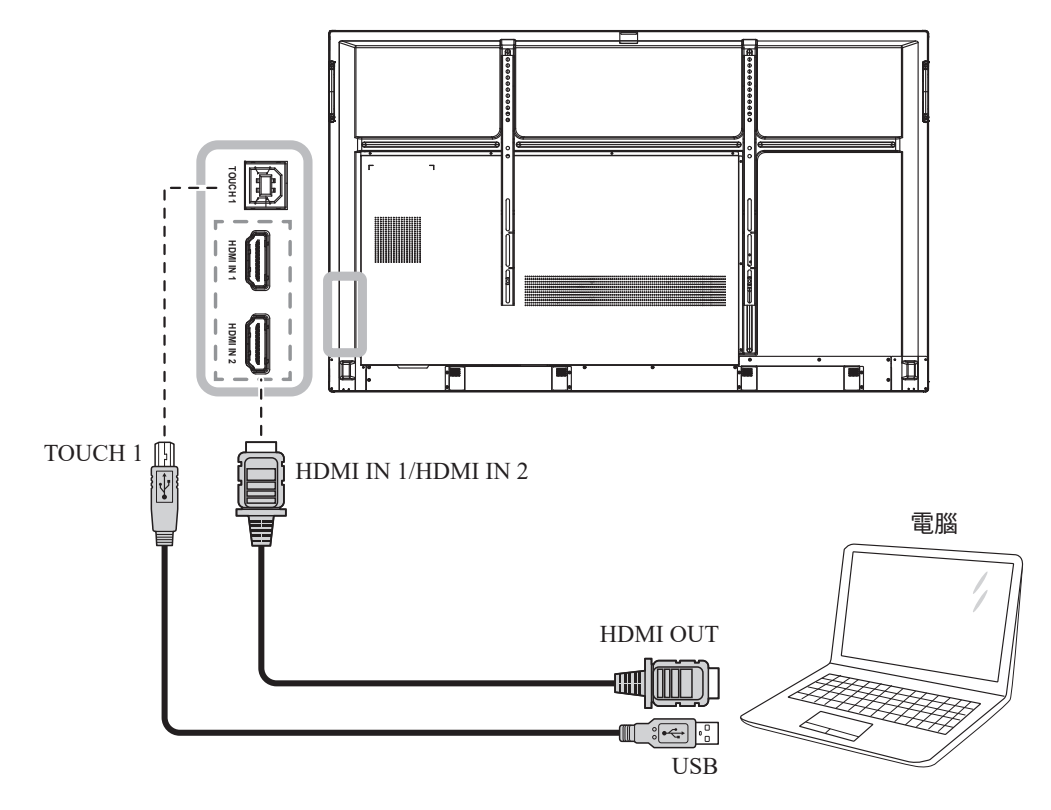

#### **TOUCH 2**

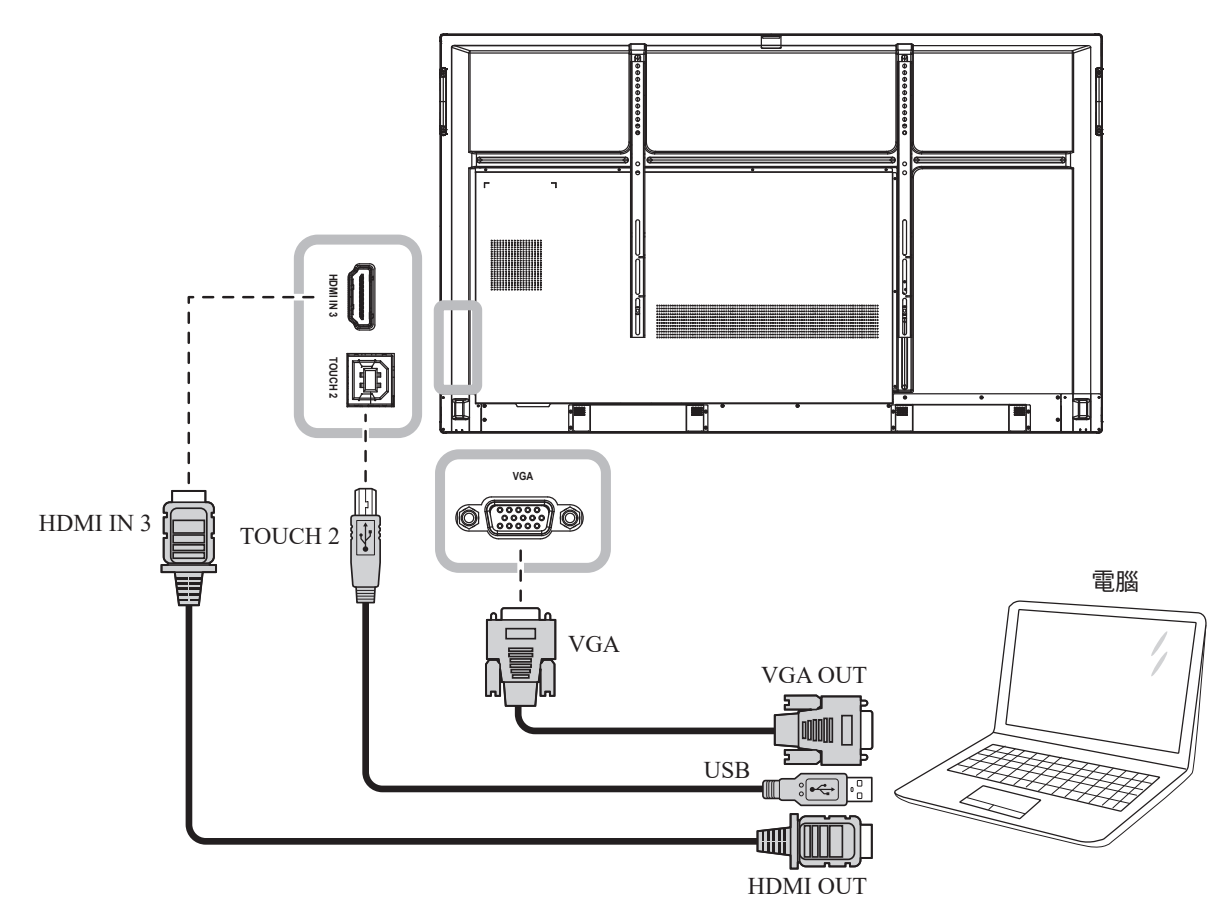

#### 附註:

- **♦** 下列作業系統將自動安裝觸控驅動程式:
	- 單點觸控 Windows 2000/XP/Vista/CE 6.0 及 macOS。
	- 多點觸控 Windows 7/8/10、Android/Linux (核心版本 3.5+)及 Chrome OS (39 以上)。
- **♦** 根據電腦支援的應用程式或軟體,放大、縮小及旋轉等特定觸控手勢可能無法使用。
- ◆ 此觸控 USB 連接埠只適用於觸控螢幕功能,不支援外部 USB 裝置,例如 MP3、印表機、硬碟或其他 裝置。

### **2.3** 連接外部設備(錄放影機)

將 HDMI 線的一端連接至互動式顯示器的 HDMI IN 1、HDMI IN 2 或 HDMI IN 3 接頭,另一端連接至錄放影機 的 HDMI OUT 接頭。

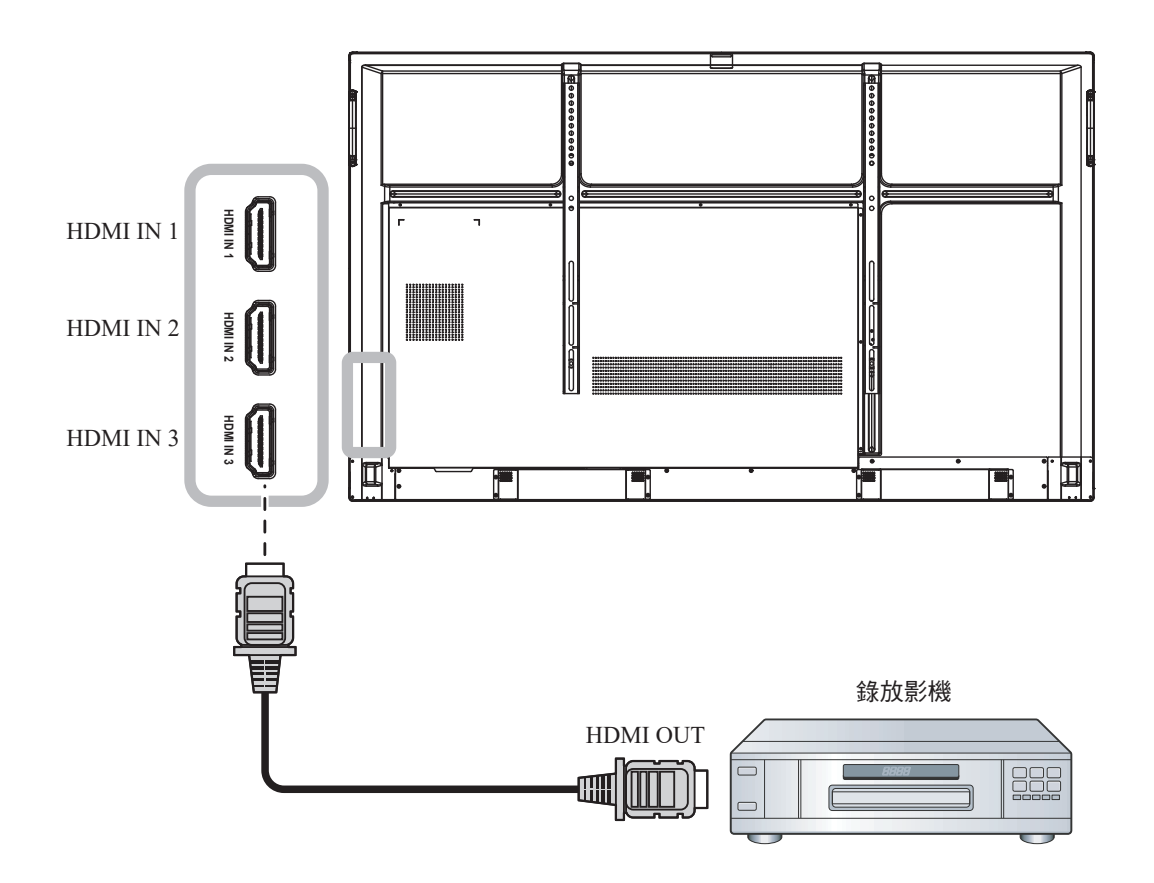

連接

### **2.4** 連接顯示裝置

將 HDMI 線的一端連接至互動式顯示器的 HDMI OUT 接頭,另一端連接至顯示裝置的 HDMI IN 接頭。

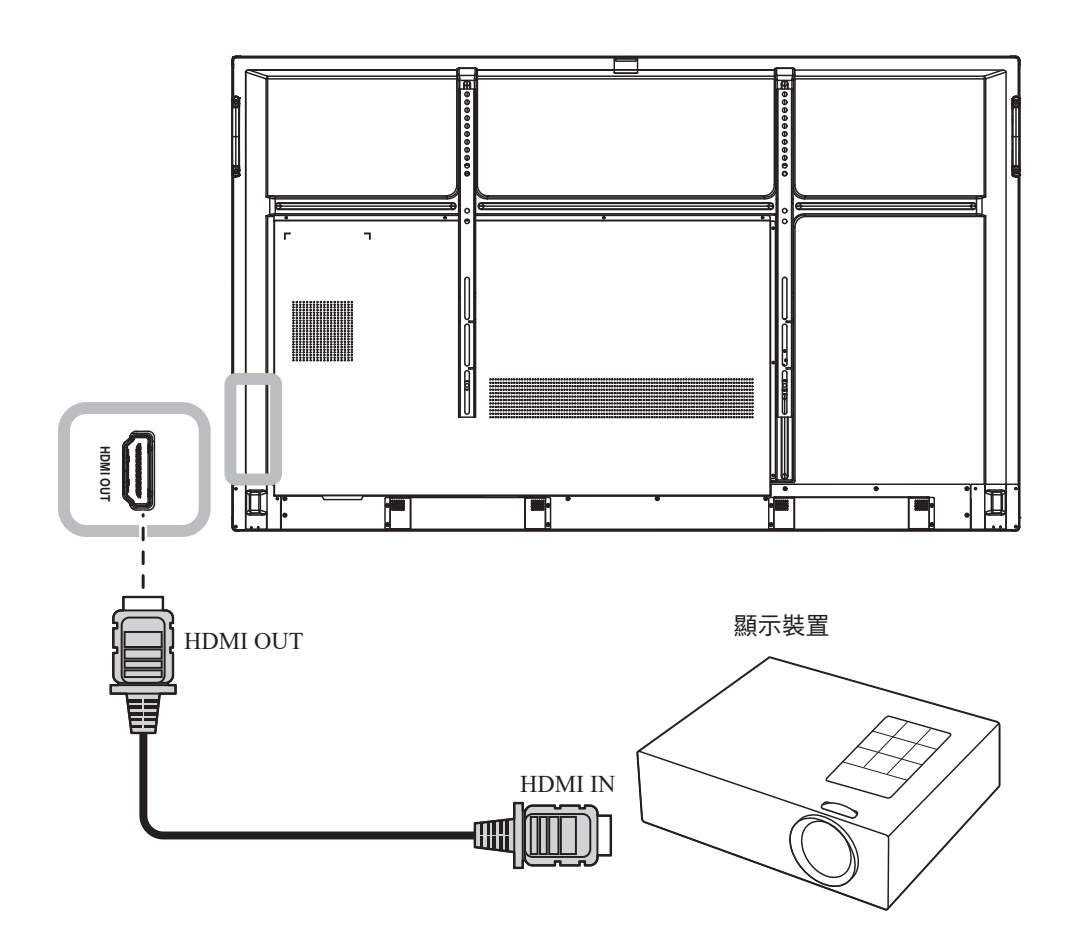

連接

### **2.5** 連線至有線網路

將網路線 (RJ45) 的一端連接至互動式顯示器的 LAN 接頭,另一端連接至網路集線器、交換器或路由器。

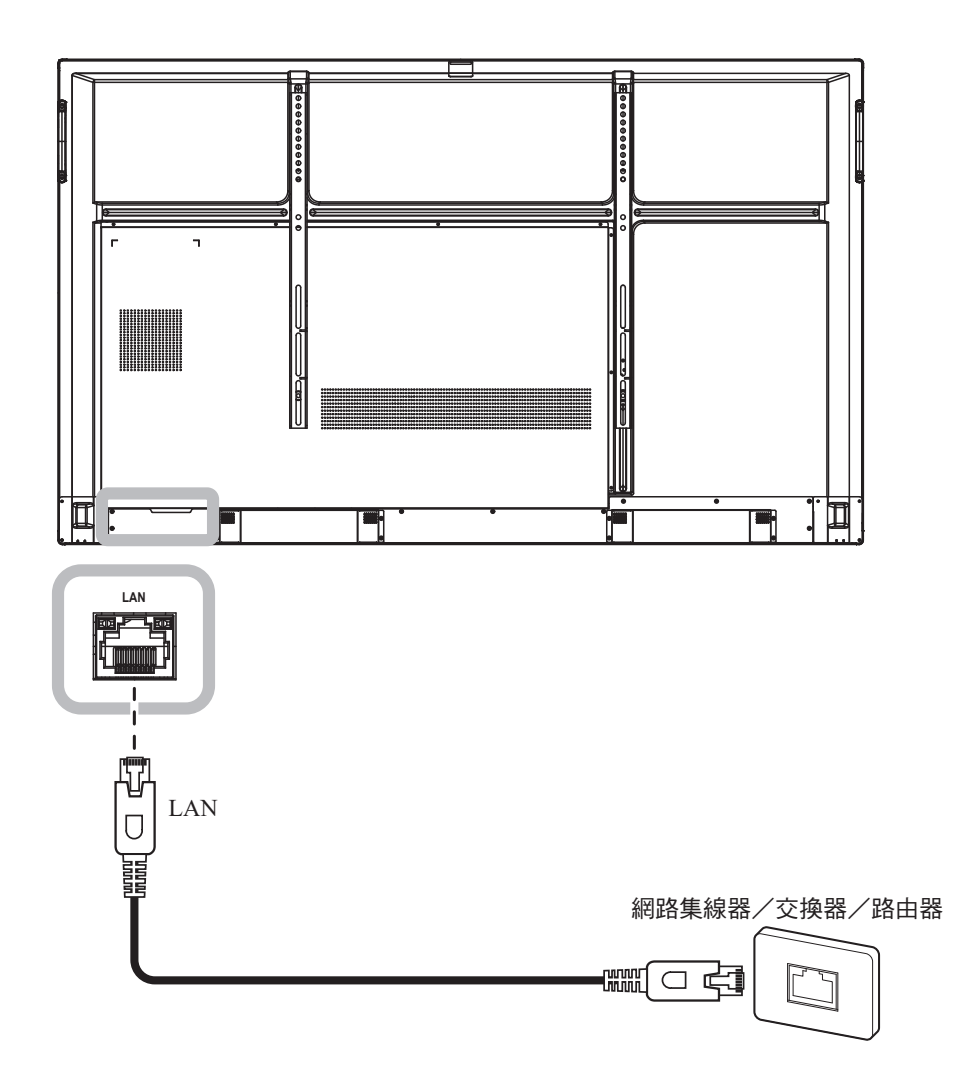

### **2.6** 連接 **USB** 介面裝置

將 USB 介面裝置連接至互動式顯示器的 USB2.0 或 USB3.0 連接埠。

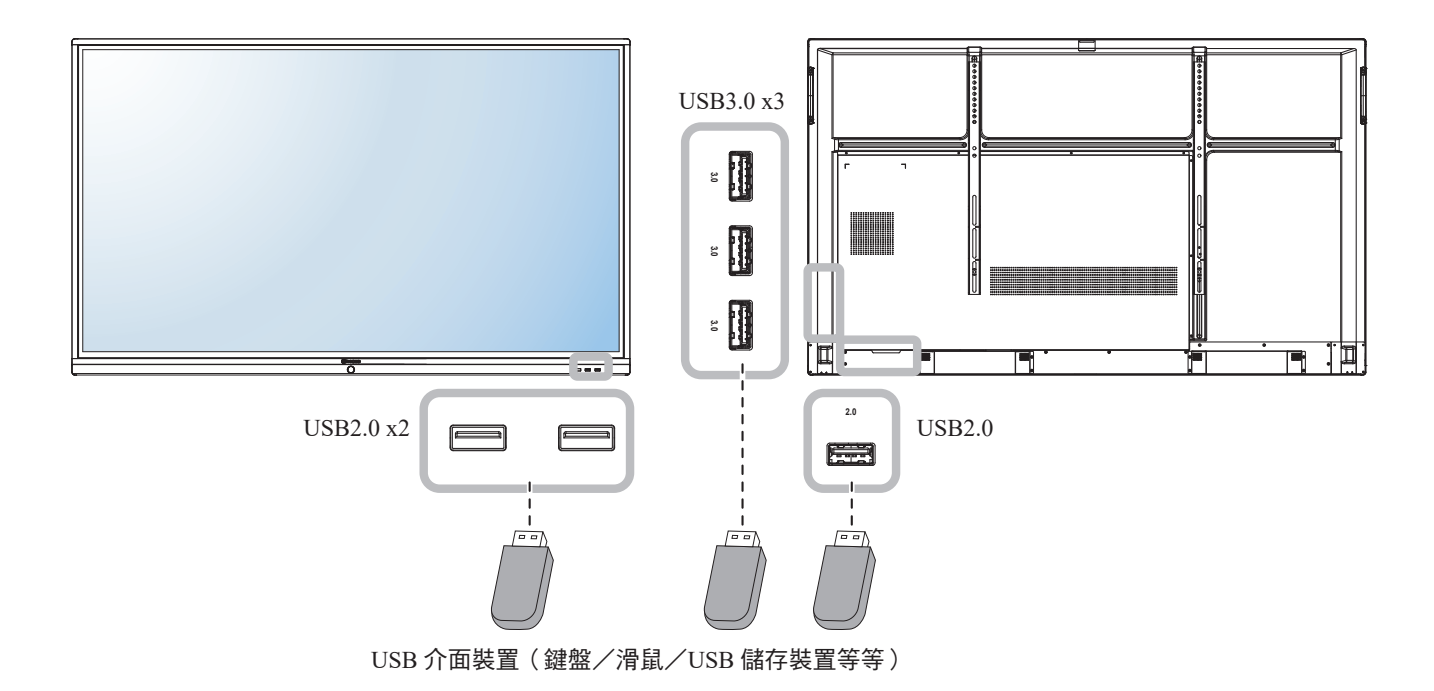

### **2.7** 連接音訊設備

將音源線的一端連接至互動式顯示器的 AUDIO OUT 接頭,另一端連接至音訊裝置的 AUDIO IN 接頭。 若使用數位音訊輸出,請將音源線的一端連接至互動式顯示器的 SPDIF 接頭,另一端連接至音訊裝置的 SPDIF IN 接頭。

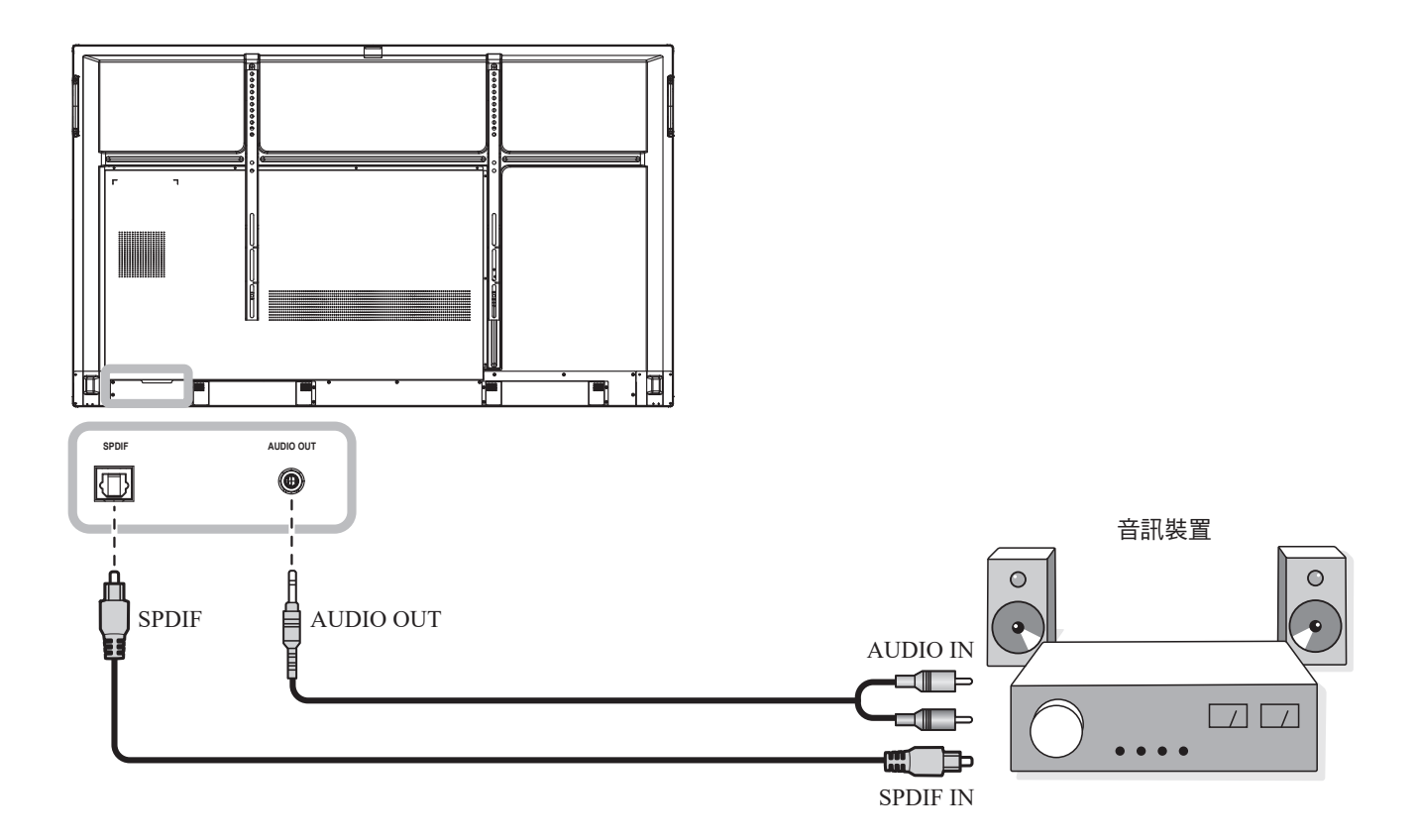

# 第 **3** 章:使用互動式顯示器

### **3.1** 開啟電源

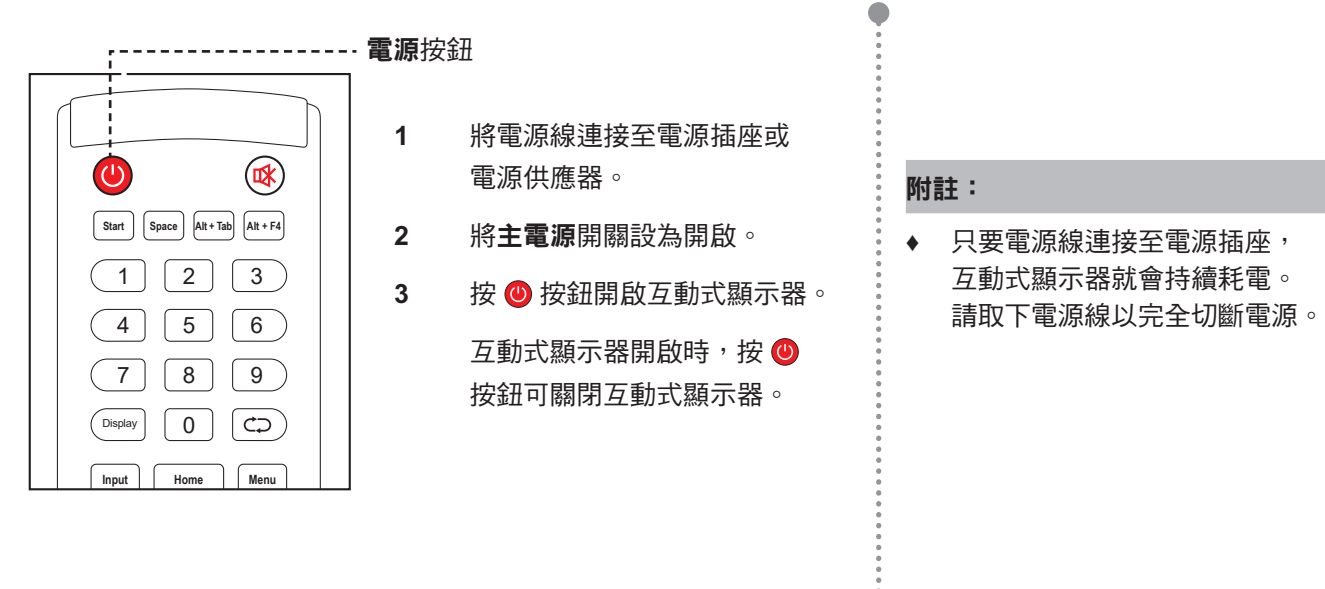

### **PgUp CH.+ VOL+** 1 2 3 **3.2** 選擇輸入源訊號

**F1 F2 F3**

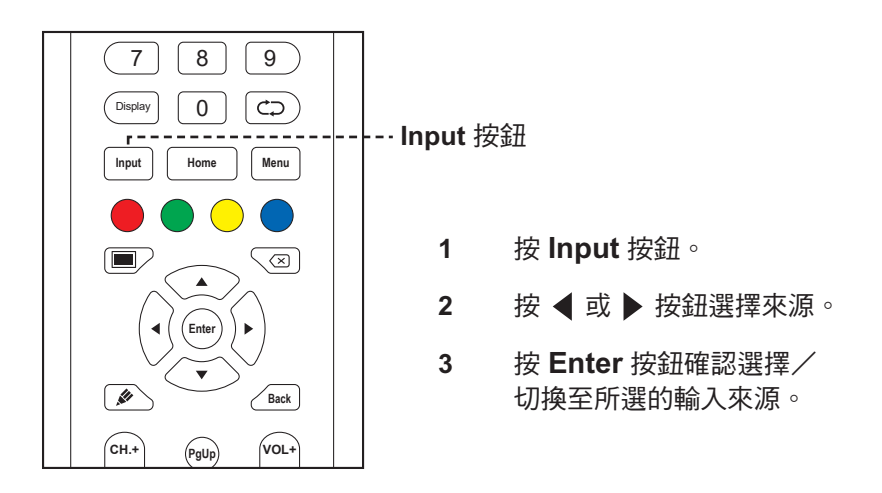

#### 附註:

◆ 按 **Input** 按鈕後或從螢幕底部向上滑動後,螢幕上將會顯示一般 **F7 F8 F9** 設定 OSD 選單。

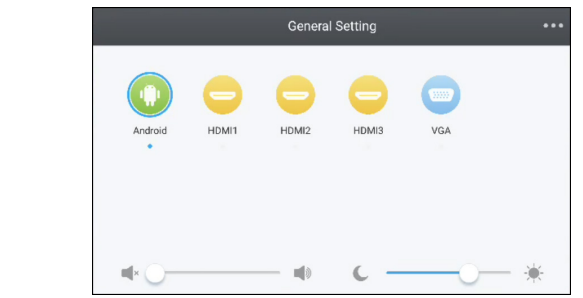

#### 附註:

**♦** 如果所選的輸入來源訊號未連接 至互動式顯示器或已關閉,則 畫面將顯示「無訊號」訊息。

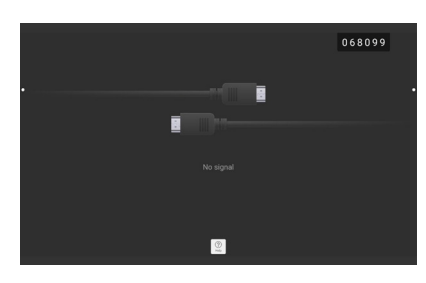

- **◆ 所有可用來源都通過●在下方** 顯示。
- **♦** 所選來源的來源圖示周圍有藍色 圓圈。

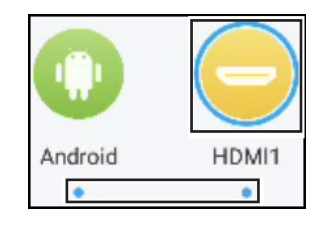

C
### 使用互動式顯示器 7 8 9

### Display 0 **3.3** 調整音量

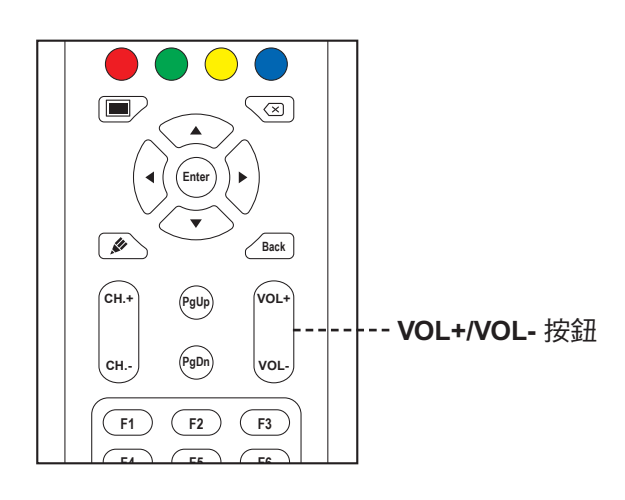

**F10 F11 F12** 按 **VOL-** 或 **VOL+** 按鈕調整音量。

### **3.4** 使用停格功能

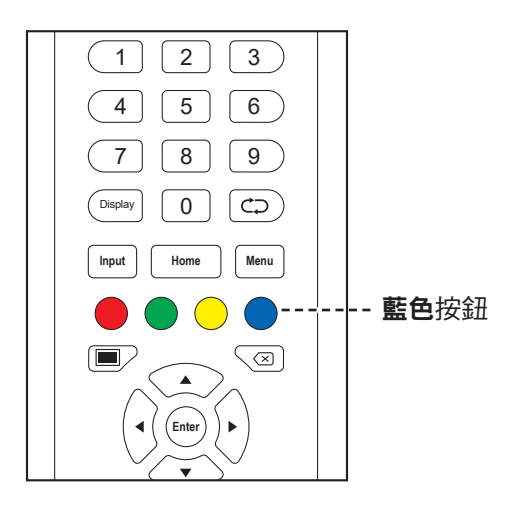

按**藍色**按鈕可將畫面影像停格,但仍會繼續即時播放,直到影像 取消停格。畫面上會出現停格控制列 ( @ @ \_ \_ \_ x ) 和 Q 圖示。 畫面停格啟用時,可進行下列操作:

- ❹: 放大影像。
- Q: 縮小影像。
- © : 以原始比例顯示畫面影像。
- X: 關閉停格控制列並取消停格。

停用畫面停格後,畫面上會顯示剛播放過的即時播放影像。

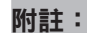

**♦** 按 **VOL-** 或 **VOL+** 按鈕後,會 自動在畫面上顯示音量選單。

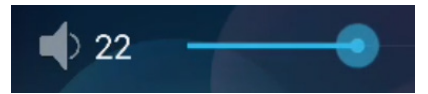

**♦** 按 按鈕可靜音。靜音時, 畫面上會出現 圖示。

附註:

 $\blacksquare$ 

**♦** 您也可以再按一次藍色按鈕以取 消畫面停格。

## **3.5 Android** 功能

### **3.5.1** 存取主畫面

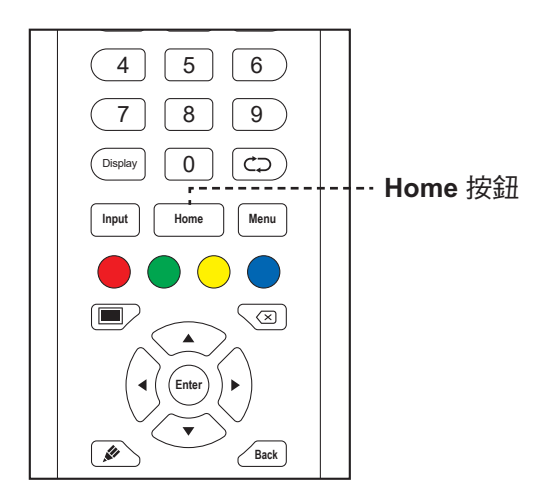

按 Home 按鈕存取系統的主畫面。

### **3.5.2** 返回上一個畫面 **F4 F5 F6** Display 0

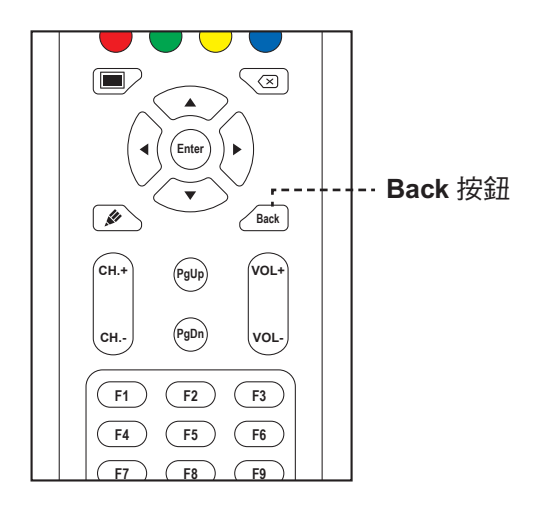

按 **Back** 按鈕返回上一個畫面。

## 使用互動式顯示器 **Start Space Alt + Tab Alt + F4**

## -<br>3.5.3 使畫面空白

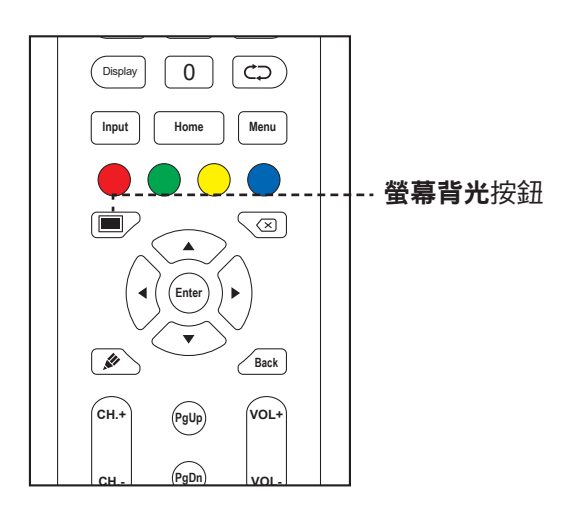

按 ■ 按鈕使畫面空白。畫面會變成黑色。再按一次 ■ 按鈕可開啟螢幕背光。

## 7 8 9 **3.5.4** 啟用書寫模式

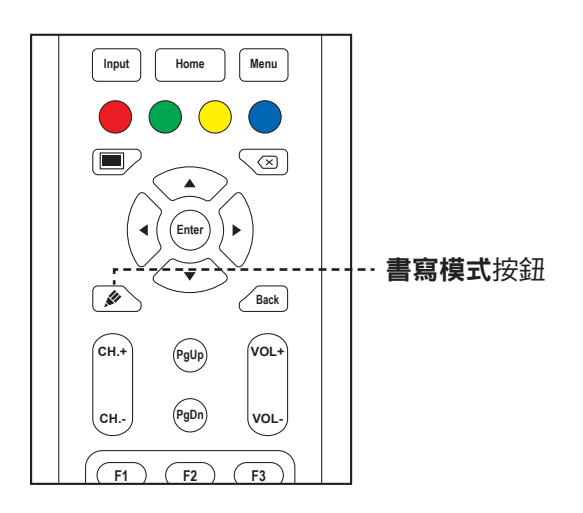

**F7 F8 F9** 按 按鈕開啟 **Meetboard** 應用程式並開始在螢幕上書寫。

## **3.6** 使用觸控螢幕

除了遙控器之外,您也可以用下表所述的觸控手勢操作互動式顯示器。

#### **Android**

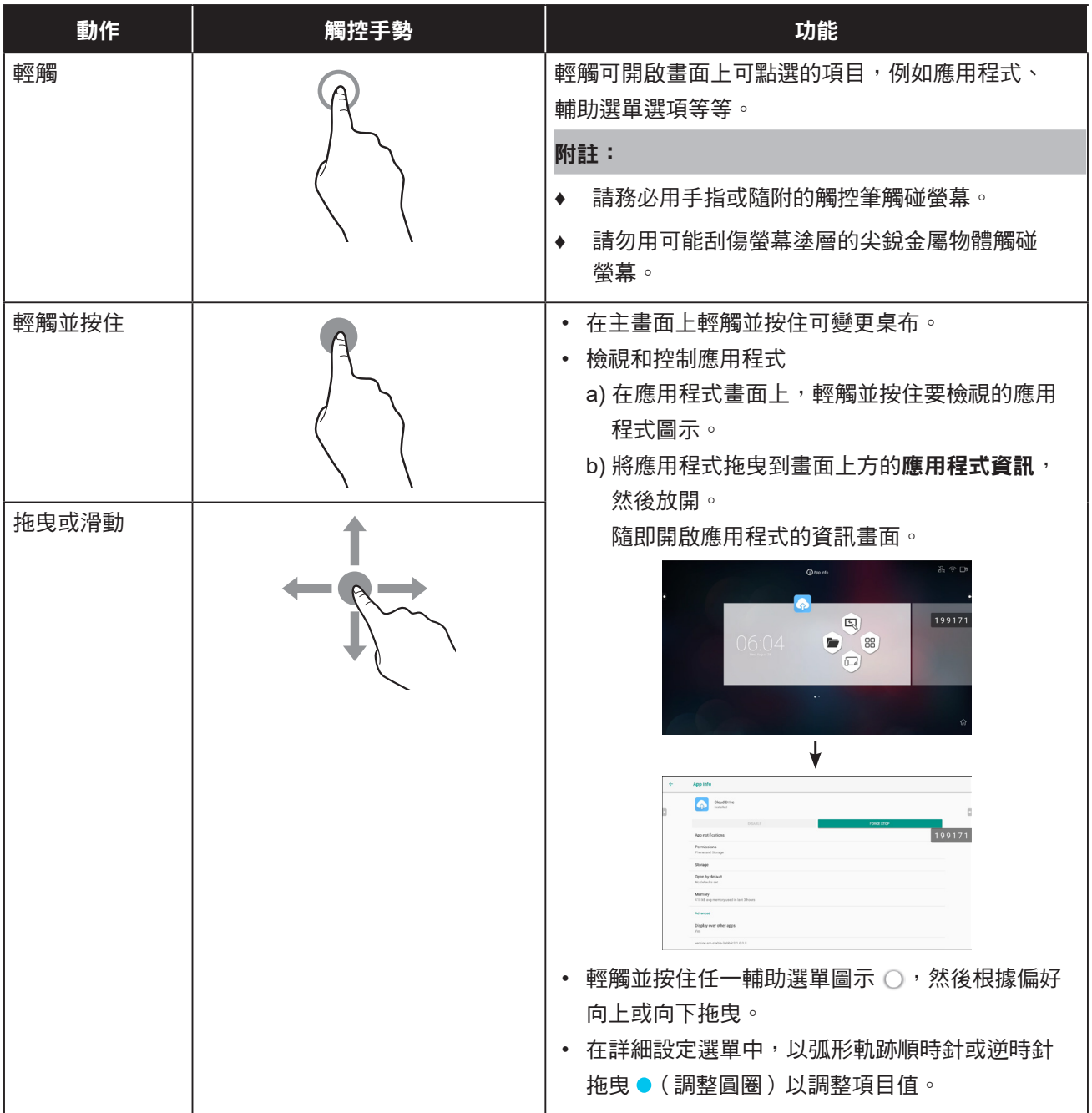

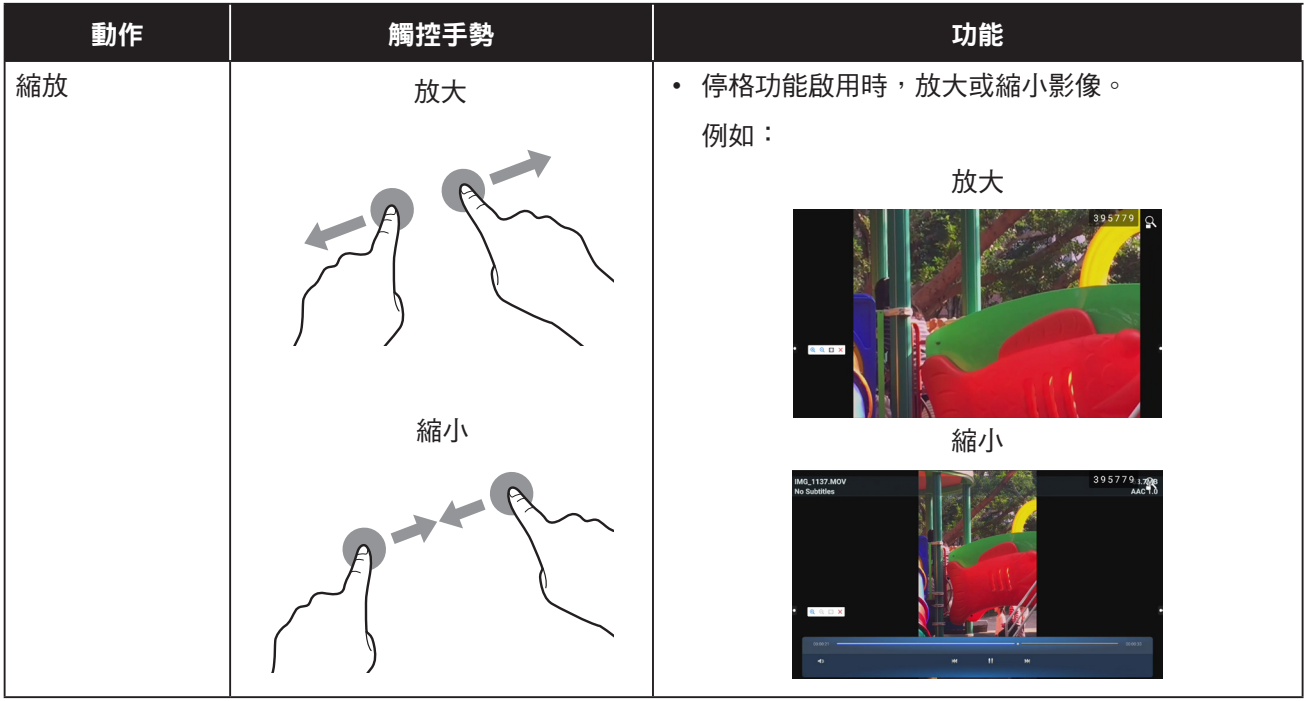

#### **Windows**

#### 附註:

- **♦** 請確定已將 Windows 裝置正確連接至互動式顯示器。
- ◆ 只有 Windows 10、Windows 8、Windows 7 家用進階版/專業版/企業版/旗艦版作業系統支援多點觸控 功能, Windows XP、Windows Vista、Windows 7 簡易版/家用入門版不支援。
- **♦** Windows 是 Microsoft Corporation 在美國及其他國家的註冊商標。

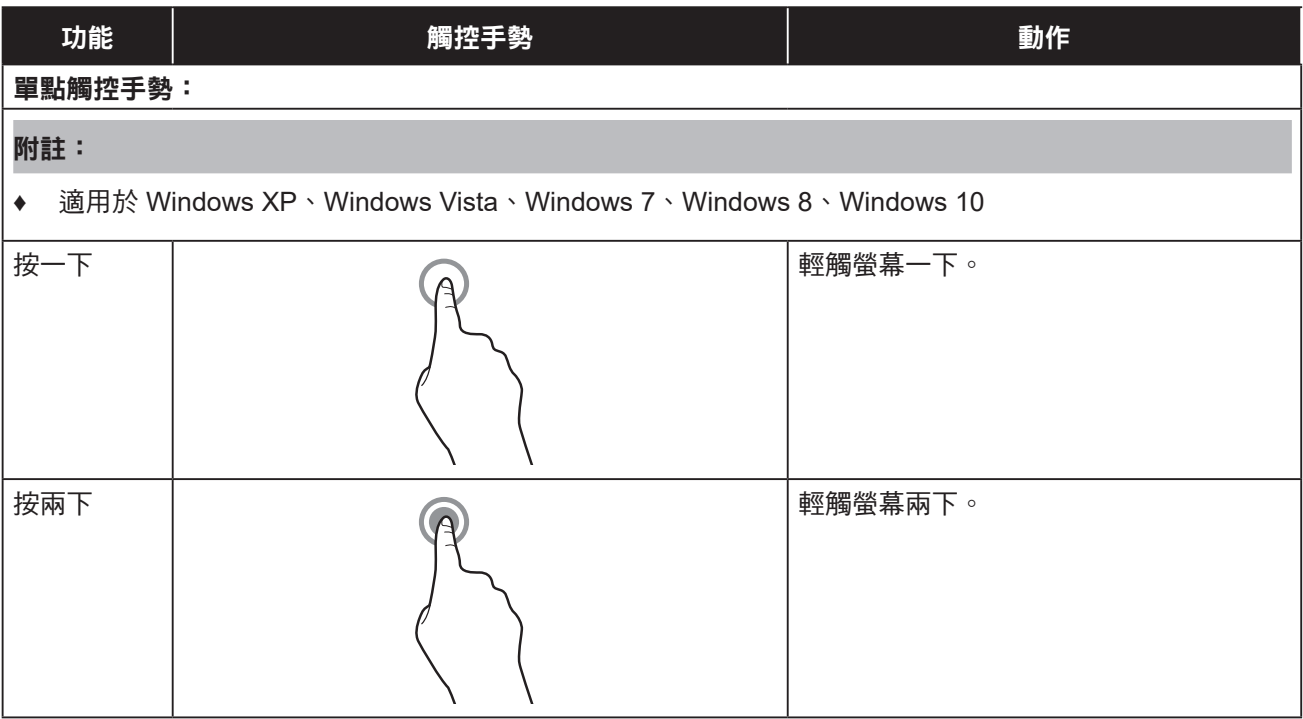

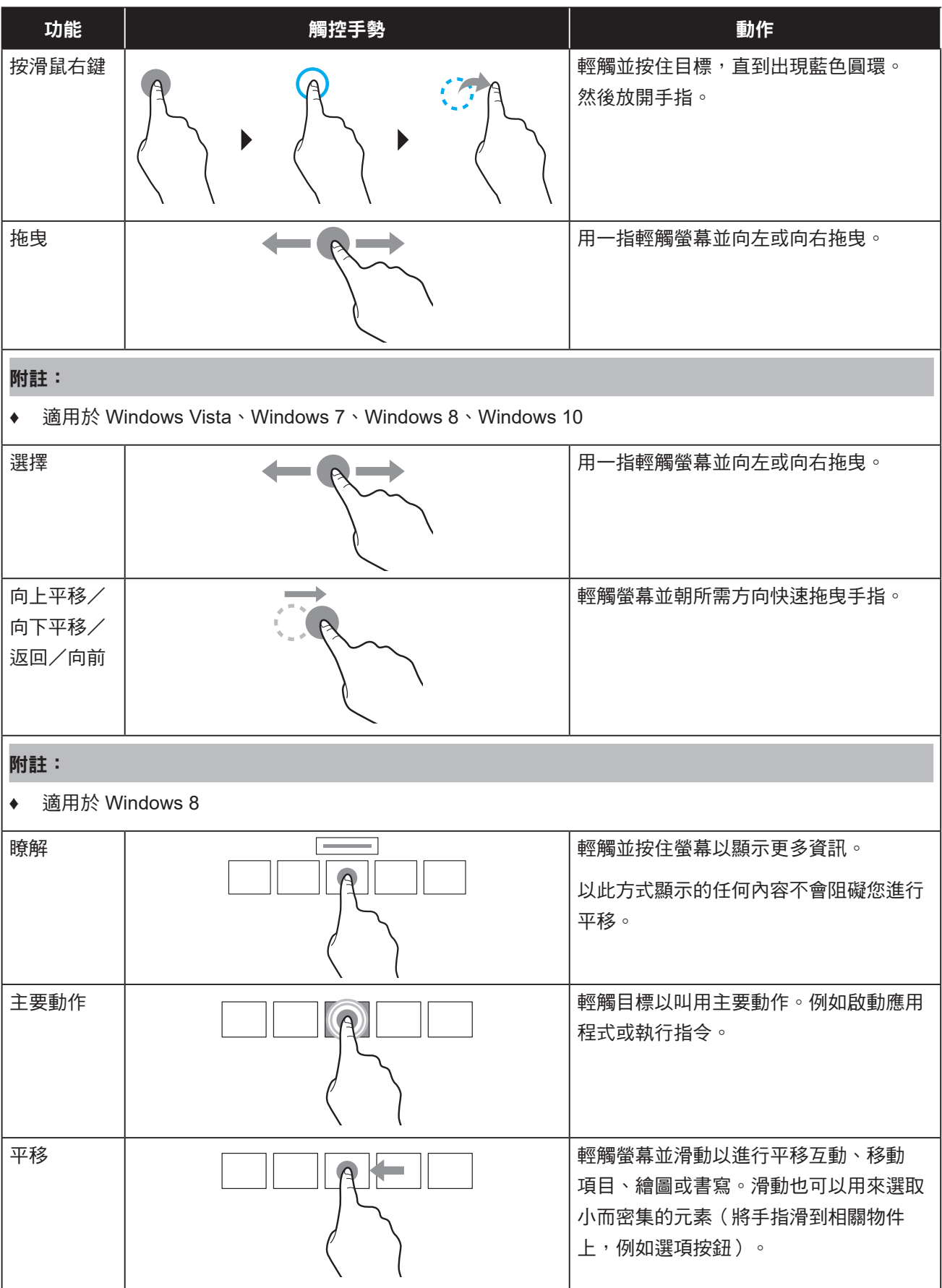

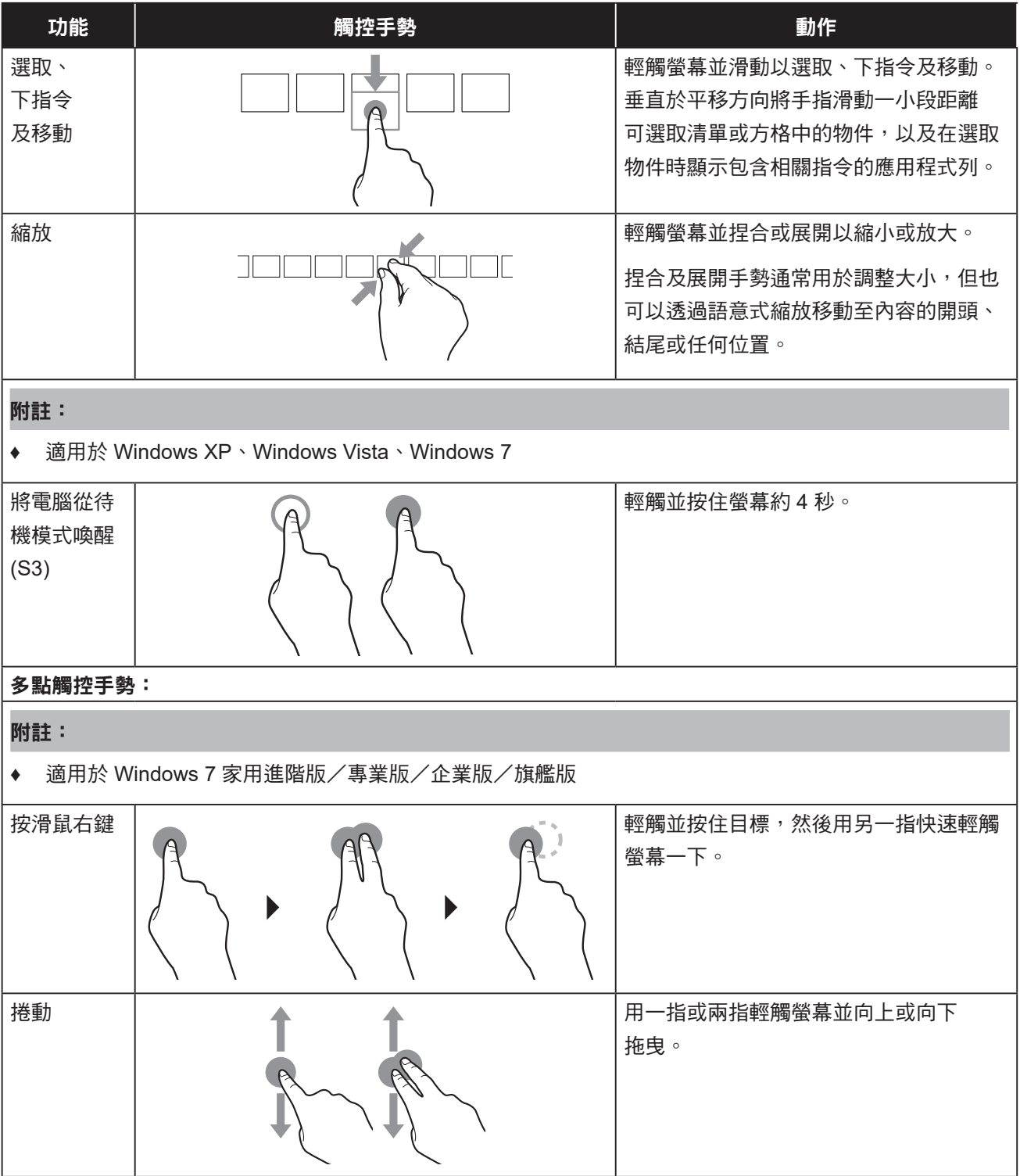

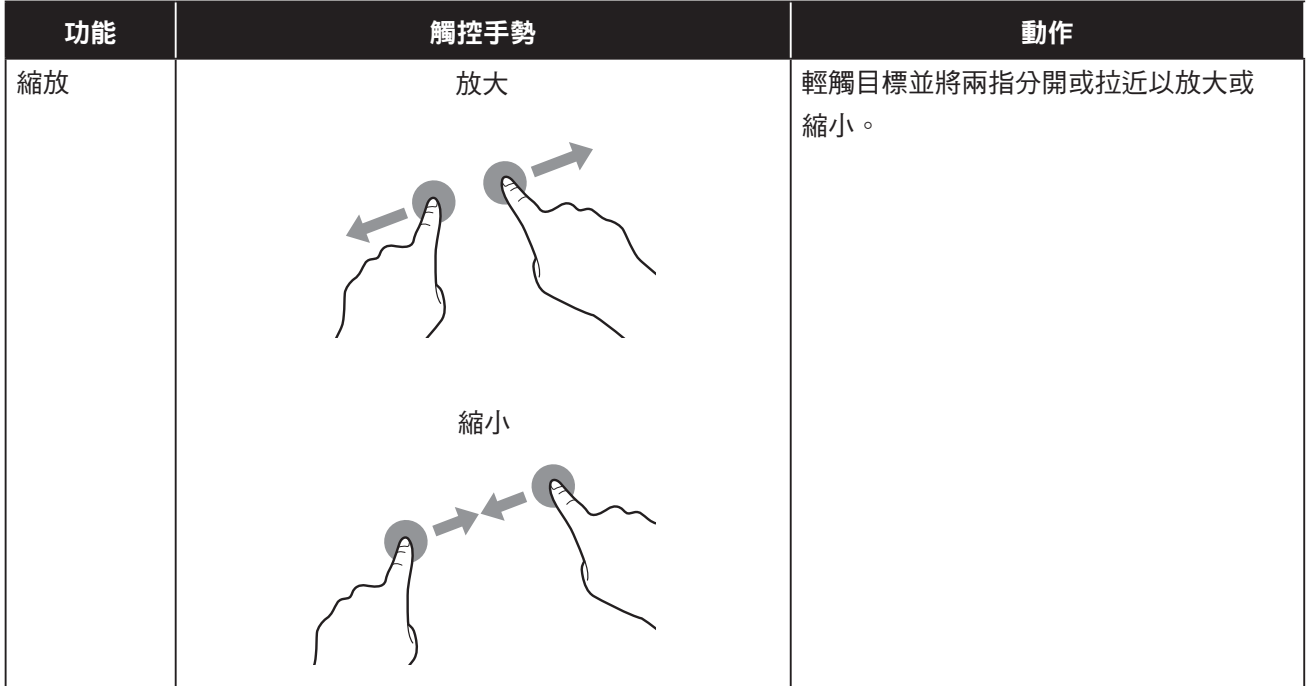

### **3.7** 使用螢幕鍵盤

需要輸入文字時,螢幕鍵盤會自動開啟。輕觸螢幕上的按鍵,如同使用實體鍵盤。您也可以調整螢幕鍵盤的 位置,方式是按住鍵盤的 || 圖示並拖曳至想要的位置。若要關閉螢幕鍵盤,請按 ▼。

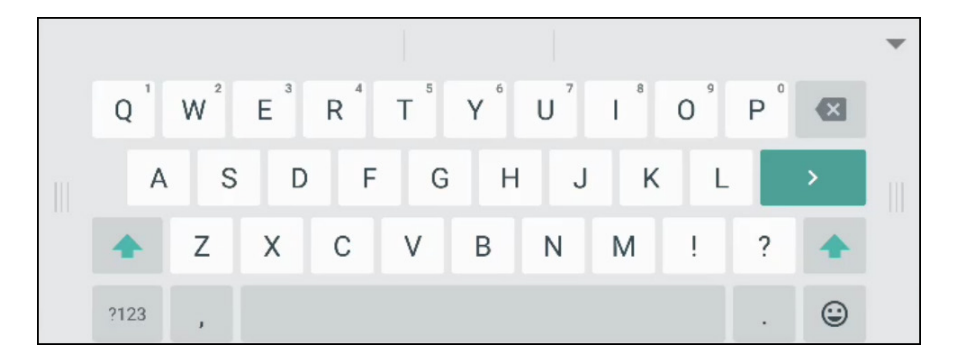

## 第 **4** 章:使用系統

### **4.1** 關於主畫面

啟動系統後,會看到主畫面。在首頁畫面上,您可以檢視目前的日期與時間、存取輔助選單與各種應用程式、 查看系統狀態與遙控代碼。

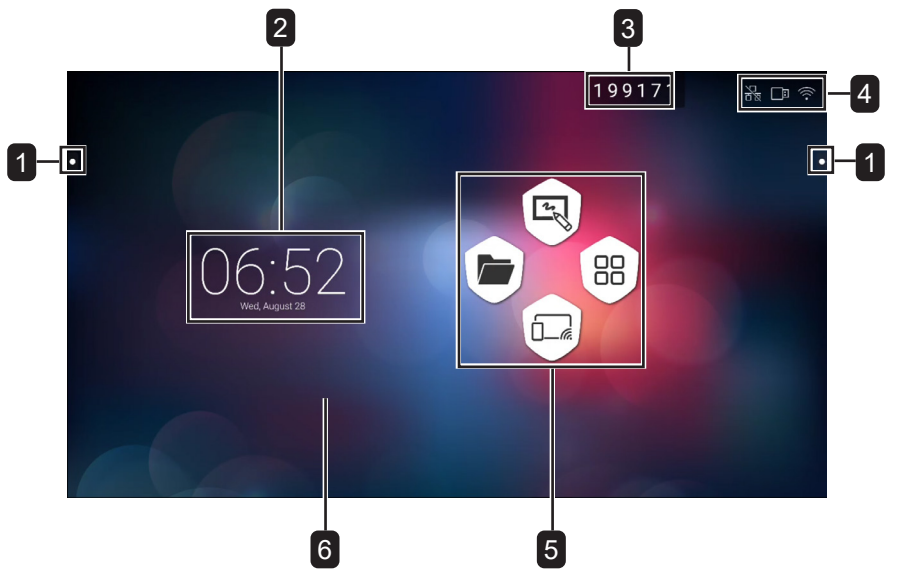

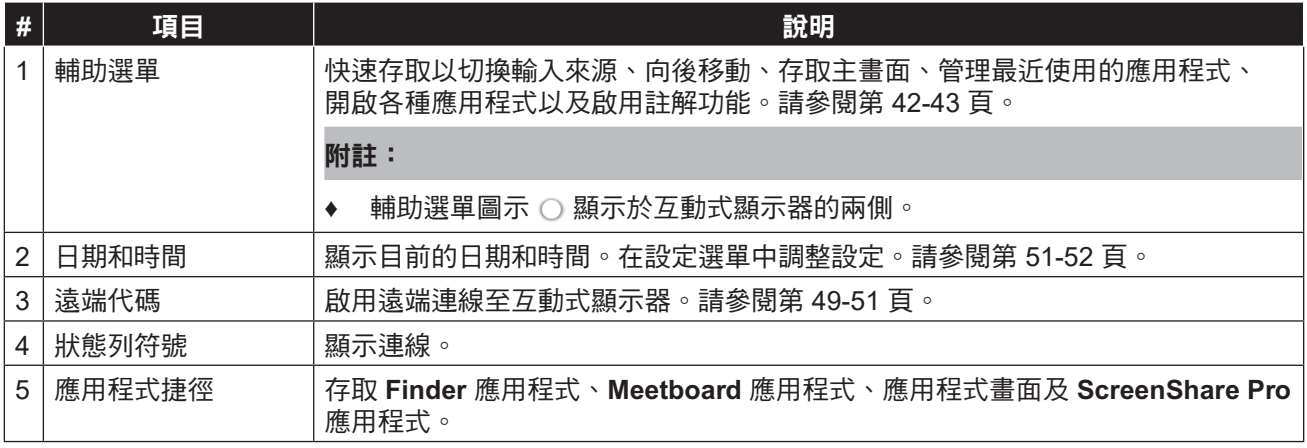

#### 附註:

◆ 在 Android 模式下,若在 15 分鐘內未偵測到觸控活動,裝置將提示關機以省電。請參閱第 [53](#page-55-0) 頁。若未 進行操作,裝置將在 10 秒後自動關機。

a

 $\Rightarrow$ 

 $\Leftrightarrow$ 

ЮŢ

┓

000

P

### <span id="page-44-0"></span>**4.2** 使用輔助選單

輔助選單 可從互動式顯示器的任一側存取。您可以輕觸並按住輔助選單圖示以向上或向下滑動, 使存取變得更方便。無論您在使用者介面中的哪個位置,畫面上都會顯示輔助選單圖示。 若要使用輔助選單:

1 輕觸互動式顯示器任一側的 ○ 圖示。

輔助選單隨即開啟。

- **2** 輕觸下列任一輔助選單項目:
	- 來源 ⇨:從 Android、HDMI1、HDMI2、HDMI3 和 VGA 中選擇輸入來源。

- 返回  $\hat{\infty}$  : 返回上一個畫面。

## 使用系

#### 附註:

- **♦** 返回功能僅在來源為 Android 時可使用。
- 主畫面 命:存取主畫面。
- 最近使用的應用程式 □:管理最近使用的應用程式。執行下列任一操作: - 若要重新開啟:輕觸應用程式。
- 若要關閉:將應用程式向左或向右滑動。
- 若要關閉所有應用程式: 輕觸 <mark>√, 清除所有程序 (#)</mark>,其中「#」是已開啟 應用程式的數量。

附註:

- **♦** 最近使用的應用程式功能僅在來源為 Android 時可使用。
- 更多工具 .... :輕觸 2 可開啟 SpotLight 以強調畫面上的某個區域, 輕觸 <sup>[o]</sup> 可開啟 ScreenShot 擷取工具以擷取螢幕擷取畫面,輕觸 区 可開啟 **CountDown** 計時器進行事件倒數計時。
- **Annotation** 應用程式 :開啟 **Annotation** 應用程式並進入書寫模式。

附註:

- ◆ 使用 Meetboard 應用程式時,無法存取 Annotation 應用程式。
- 3 若要關閉輔助選單,請輕觸◀或畫面上的任何位置。

### <span id="page-45-0"></span>**4.3** 使用 **Meetboard** 應用程式

**Meetboard** 是讓您能夠製作繪圖以在顯示器上展示構想的互動式應用程式。您可以將繪圖儲存至裝置記憶體、 連接的可攜式磁碟或雲端儲存空間,或透過 QR 碼或電子郵件輕鬆分享繪圖。

#### 若要使用 **Meetboard** 應用程式:

1 輕觸主書面上的 2 圖示或應用程式書面上的 2 圖示。

**Meetboard** 應用程式隨即開啟。

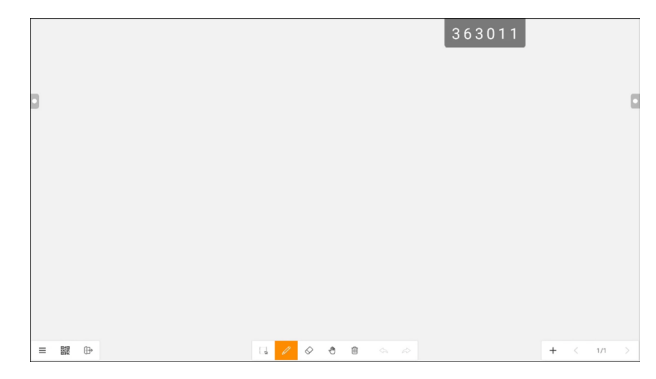

**2** 使用顏色、麥克筆寬度、畫筆類型(鉛筆、麥克筆和筆刷)和背景顏色的預設設定直接在板上繪圖, 或輕觸以下任一圖示以修改預設設定:

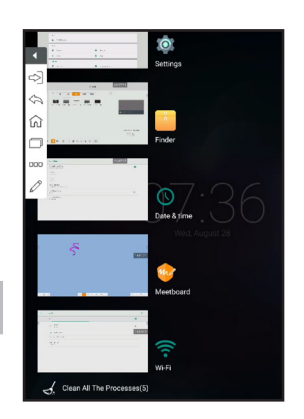

- 2: 設定手寫或使用觸控筆時筆的顏色和寬度。

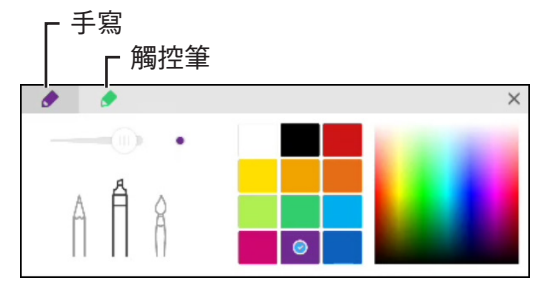

- 輕觸 三 > & 背景:設定背景的顏色。若要設定背景影像,請輕觸自訂並從內部記憶體或可攜式磁碟 中選擇背景影像。修改背景後,輕觸確定確認。若要保留目前的書寫板背景,請輕觸取消。

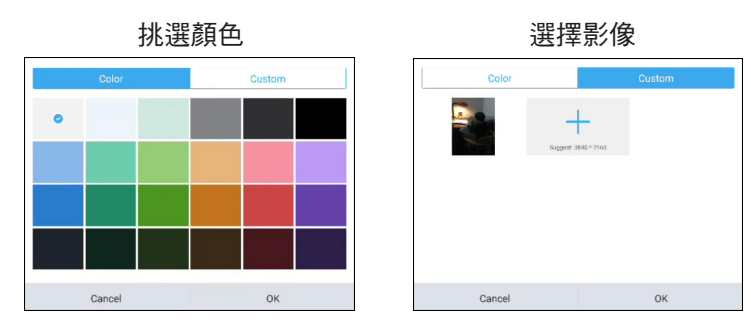

- 輕觸 三 > ☞ 匯入:在書寫板上匯入內部記憶體或可攜式磁碟中的影像或 PDF 檔案。匯入影像後, 您可以在畫面上拖曳影像、用手或影像周圍的控制圓圈視需要放大、縮小和旋轉。

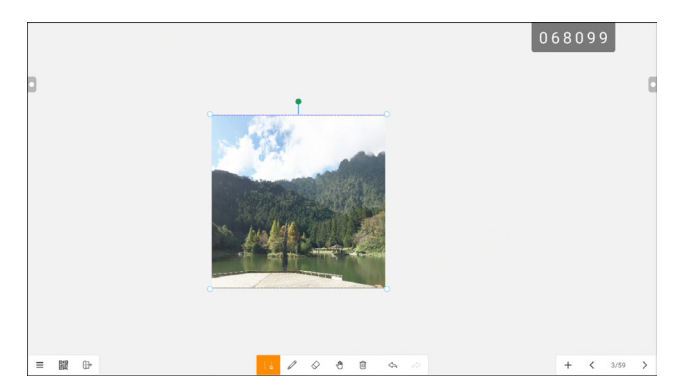

- **3** 若要控制板上的繪圖,請執行下述操作:
	- は: 選取您可以在畫面上拖曳的影像部分。您可以變更所選影像的色彩、用手或影像部分周圍的控制 圓圈視需要放大、縮小和旋轉。
	- 擦除:將拳頭或手掌放在板上並移動至要擦除的區域,或輕觸 ◇ 切換至擦除模式,然後輕觸書面上 要擦除的區域。

- 『: 切换至漫遊模式。單點操作書寫板以在畫面上拖曳書寫板內容,或兩點操作以放大或縮小畫面上 的內容。若要檢視書面上內容的目前位置,請再次輕觸 。

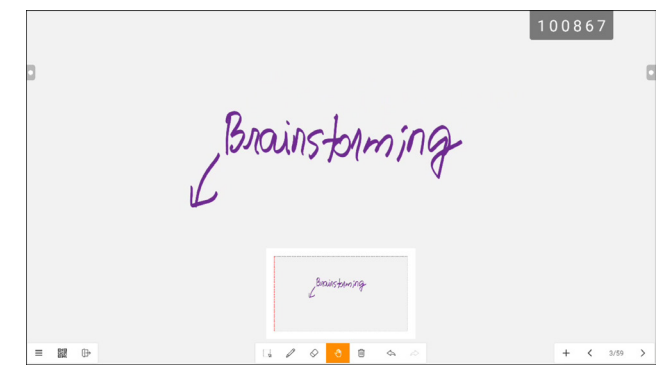

- <sup>而</sup>: 清除整個書寫板。
- < : 取消在書寫板上的最近一次操作。
- $\phi$ : 還原在書寫板上的最近一次操作。
- 十: 新增頁面。
- <: 如果檔案有多個頁面, 則移至上一頁。
- >: 如果檔案有多個頁面,則移至下一頁。

#### 附註:

- **◆** 輕觸頁數 (3/59) 可以縮圖顯示所有頁面並移除不必要的頁面。
- **4** 完成繪圖後,輕觸下列任一項:
	- 三 > 圖 儲存:選擇用來儲存繪圖的儲存空間和路徑, 然後命名繪圖。
	- 三 > 『』匯出:將繪圖匯出為影像檔案或 PDF 檔案。系統會提示您選擇繪圖的儲存空間、路徑和 名稱。
	- > 雲端儲存空間:將繪圖儲存至雲端儲存空間。系統會提示您選擇硬碟(**Google** 雲端硬碟或 **OneDrive**)。如果初次登入雲端儲存空間,系統會提示您輸入憑證。依照畫面上的指示設定雲端 儲存空間存取。

此外,您可以選擇一律使用預設雲端儲存空間帳戶並一律使用預設名稱儲存檔案。

附註:

**♦** 若要儲存至雲端儲存空間,請確定互動式顯示器已連線至網際網路。

- 三 > ⊠ 發送電子郵件: 透過電子郵件發送繪圖。如果初次透過電子郵件發送繪圖, 系統會提示您 配置電子郵件設定。依照畫面上的指示完成設定。

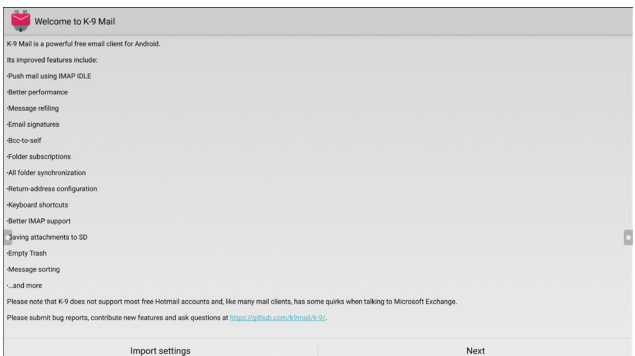

配置設定後,返回 **Meetboard** 應用程式並透過電子郵件發送繪圖。繪圖會新增為附件。

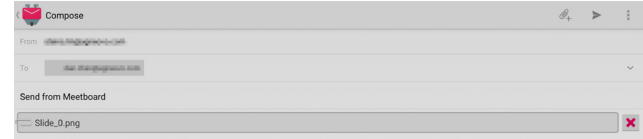

#### 附註:

- **♦** 若要發送電子郵件,請確定互動式顯示器已連線至網際網路。
- : 在畫面上顯示導向至線上位置的 QR 碼,在該位置可將繪圖下載至與互動式顯示器連線至同一 Wi-Fi 的任何可攜式裝置。

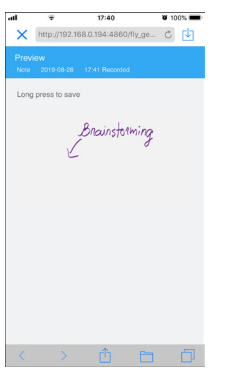

附註:

- **♦** 只有在互動式顯示器與所有其他裝置連線至同一個網域或無線存取點時,才能從其他裝置掃描 QR 碼以存取顯示器。
- <span id="page-48-0"></span>**♦** 如果需要,可再次輕觸 QR 碼使其在畫面上變大。
- 三 > f 開啟:從儲存裝置開啟先前儲存的檔案。系統會提示您選擇儲存裝置和檔案的儲存路徑。
- 三 > □ 新増:開啟新的書寫板。
- [h: 退出 Meetboard 應用程式。系統會提示您確認儲存修改並退出 Meetboard。

### **4.4** 使用 **Annotation** 應用程式

**Annotation** 應用程式讓您在畫面上的任何位置加上註解以促進視覺影像討論。

#### 附註:

◆ 使用 Meetboard 應用程式時,無法存取 Annotation 應用程式。

若要使用 **Annotation** 應用程式:

1 在輔助選單中,輕觸 *2*。

系統隨即進入書寫模式並在畫面上顯示 **Annotation** 控制列。

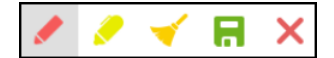

- 2 使用顏色和畫筆類型的預設設定直接在畫面上繪製。若要變更預設畫筆顏色,請反覆按 ✔ 或 *↓*, 直到找到所需的畫筆顏色。
- **3** 完成繪圖後,輕觸下列任一項:
	- →: 擦除繪圖。若要擦除部分繪圖,請使用拳頭或手堂。
	- R: 儲存繪圖。繪圖會自動儲存至裝置記憶體。
- 4 若要退出 Annotation 應用程式,請輕觸 ×。

### <span id="page-49-0"></span>**4.5** 使用 **Finder** 應用程式

**Finder** 讓您能夠管理儲存在內部記憶體或任何可存取外部儲存裝置中的檔案。

在 **Finder** 主畫面上,您可以使用控制列存取儲存裝置(內部記憶體或可攜式裝置)的內容、存取檔案類別、 執行搜尋、檢視檔案或資料夾詳細資訊、儲存裝置的內容、其資料夾和檔案,以及對檔案和資料夾執行操作。

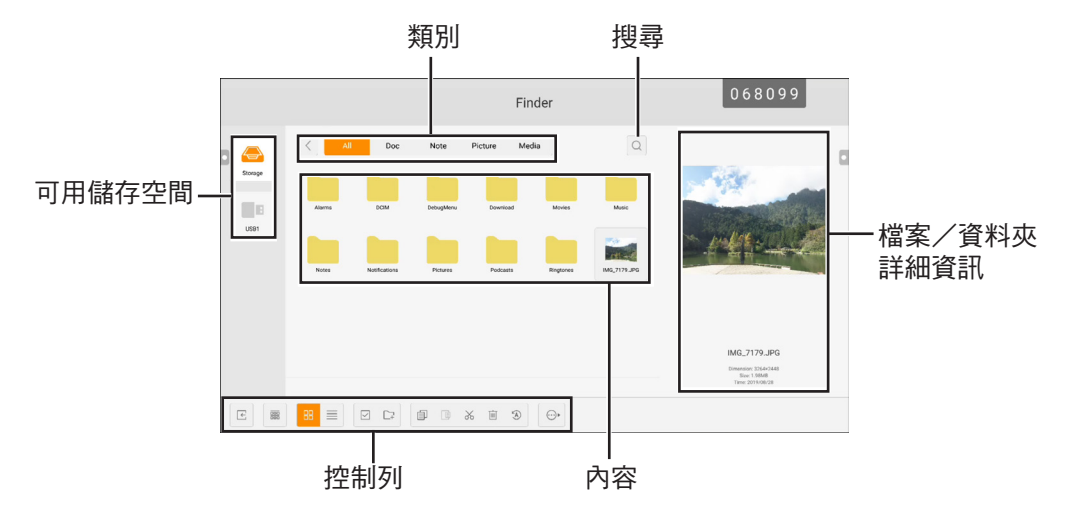

若要開始使用 **Finder** 應用程式:

- 1 在主畫面上輕觸 <u>●,或在應用程式畫面上輕觸 ■</u>。 **Finder** 主畫面隨即開啟。
- **2** 輕觸下列任一項:
	- : 依名稱、類型、大小或時間對內容進行排序。
	- $m:$ 並排顯示內容。

- 三: 以清單顯示內容。
- \: 選擇個別項目或所有可見項目以進行複製 (卽)、貼上 (IO)、剪下 (ও്)、刪除 (画)、重新命名 (⑧)  $\zeta$ 僅適用於個別項目)或傳送至其他儲存裝置 $\odot$ 。輕觸 嚻 選取所有項目,或輕觸  $\times$  退出選取 模式。
- 口: 新增資料夾。
- 3 輕觸 E 退出 Finder 應用程式。

#### **4.6** 存取應用程式

某些應用程式可直接從主畫面存取,例如 **Meetboard**、**Finder**、**ScreenShare Pro**。系統所安裝的其他應用 程式可透過應用程式畫面來存取。

若要存取應用程式畫面:

1 在主畫面上,輕觸 ® 。

應用程式畫面隨即開啟。

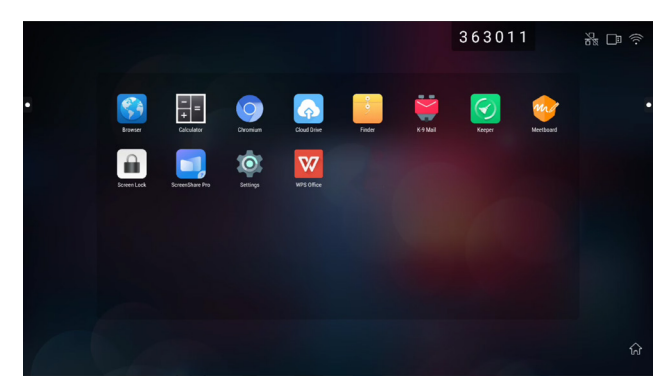

**2** 在應用程式畫面上,輕觸下列任一應用程式:

- 瀏覽器 <sup>69</sup>/Chromium **O** : 開啟網頁瀏覽器以瀏覽網際網路。

#### 附註:

- **♦** 請確定互動式顯示器已連線至網際網路。
- 計算機 : 開啟螢幕計算機,隨後可執行基本的數學計算。
- **雲端硬碟 @** :配置雲端硬碟存取設定。在其他需要雲端連線的應用程式中,也有可能提示這些 設定。
- **Finder** :管理檔案。請參閱第 [47](#page-49-0) 頁。
- K-9 Mail **闓**:配置雷子郵件設定。在其他需要诱渦雷子郵件發送檔案的應用程式中,也有可能提示 這些設定。

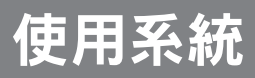

- Keeper<sup>o</sup>: 輕鬆將系統效能最佳化。

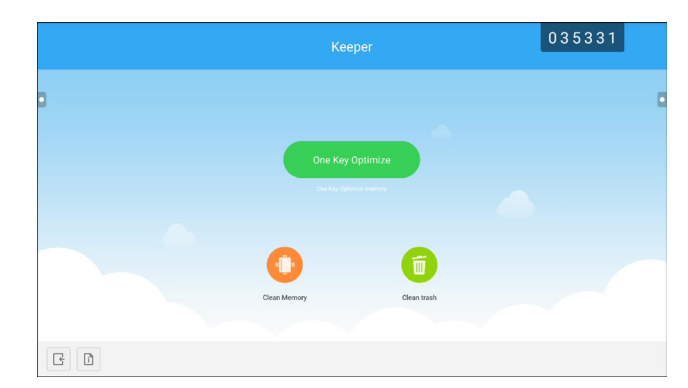

- **Meetboard** :開啟白板應用程式以做腦力激盪等用途。請參閱第 [43](#page-45-0)[-46](#page-48-0) 頁。
- 螢幕鎖定 · 記定密碼以防止他人解鎖螢幕。
- ScreenShare Pro **D.**: 將可攜式裝置的畫面投射至互動式顯示器。

#### 附註:

- **♦** 若您忘了鎖定螢幕密碼,請按下遙控器上的「輸入」+「0」+「2」+「1」+「4」按鈕。
- **設定 ©** :檢視和配置系統設定。請參閱第 [51-](#page-53-0)52 頁。
- WPS Office<sup>I</sup> · 檢視 PDF 檔案、開啟和編輯不同的檔案, 包括 Microsoft Word、 PowerPoint、Excel 和文字檔案。您也可以建立新的試算表、簡報、備忘錄和文件。

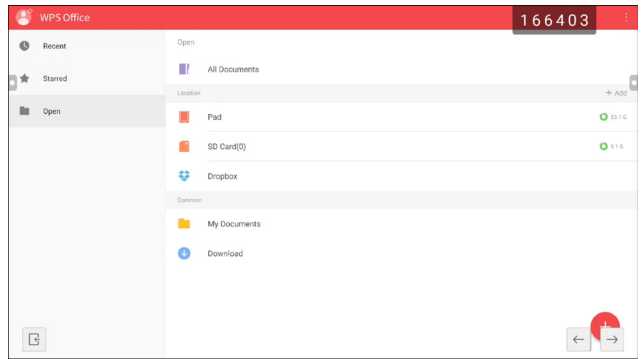

### <span id="page-51-0"></span>**4.7** 使用 **ScreenShare Pro** 應用程式

透過 **ScreenShare Pro** 應用程式,您可以將顯示器的畫面投射在可攜式裝置上以進行手動加註、將裝置的畫面 投射在顯示器上,或使用裝置做為顯示器的遙控器。

若要開始使用 **ScreenShare Pro** 應用程式:

- **1** 確定可攜式裝置與互動式顯示器連線至同一個無線網路。
- 2 在主畫面上輕觸 @,或在應用程式畫面上輕觸 <mark>口</mark>。

**ScreenShare Pro** 主畫面隨即開啟。

- 3 在主畫面上,輕觸使用指南 ( Luser Guide )。
- **4** 掃描 QR 碼存取 **ScreenShare Pro** 發送程式下載頁面,然後將發送程式安裝至可攜式裝置。

- **5** 將可攜式裝置與互動式顯示器連線至同一個無線存取點。
- 6 在可攜式裝置上開啟 ScreenShare Pro 應用程式,輸入互動式顯示器畫面上顯示的遠端代碼。

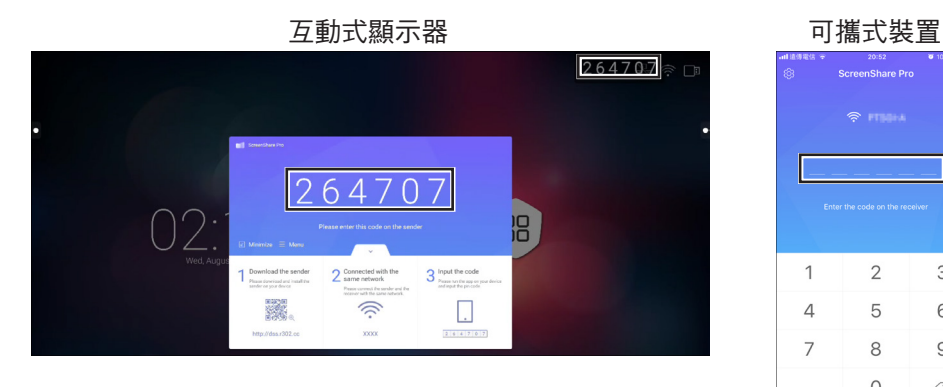

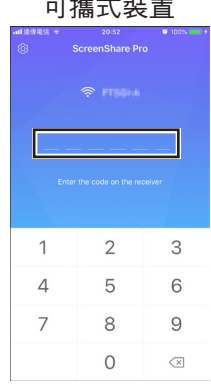

建立連線後,將在可攜式裝置上開啟以下畫面:

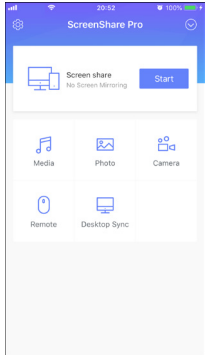

- **7** 輕觸下列任一項:
	- 媒體: 在互動式顯示器上播放可攜式裝置中的媒體檔案。
	- 相片: 在互動式顯示器上顯示可攜式裝置中的相片。
	- 相機: 將相機畫面投射在互動式顯示器上。
	- 遙控:讓您能夠使用可攜式顯示器做為遙控滑鼠以操作互動式顯示器。
	- 桌面同步:將互動式顯示器畫面投射在可攜式裝置上。
	- 畫面分享: 將可攜式裝置的畫面投射在互動式顯示器上。
		- 若使用 iOS,請從畫面底端向上滑動開啟控制中心 > 螢幕鏡像輸出並選擇 **ScreenShare Pro**。 若要停止鏡像,請輕觸停止鏡像輸出。

若使用 Android,請在**畫面分享**面板中輕觸**開始**以開始鏡像投射畫面。若要停止鏡像, 請輕觸 享。

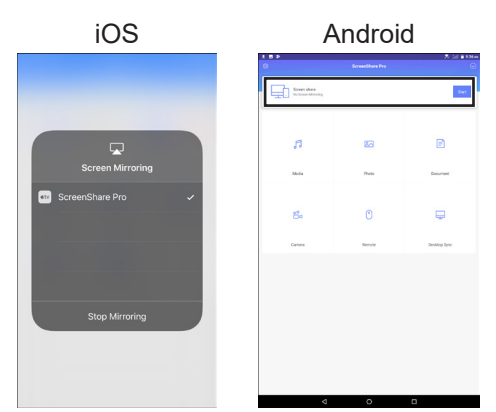

#### 附註:

**♦ ScreenShare Pro** 支援 Chromecast、AirPlay 和 Miracast。請務必在設定選單中開啟按鈕。

### <span id="page-53-1"></span><span id="page-53-0"></span>**4.8** 配置系統設定

在設定選單中,您可以配置各種系統設定。 若要存取設定選單:

1 在主畫面上,輕觸 88 > 8 °

設定選單隨即開啟。

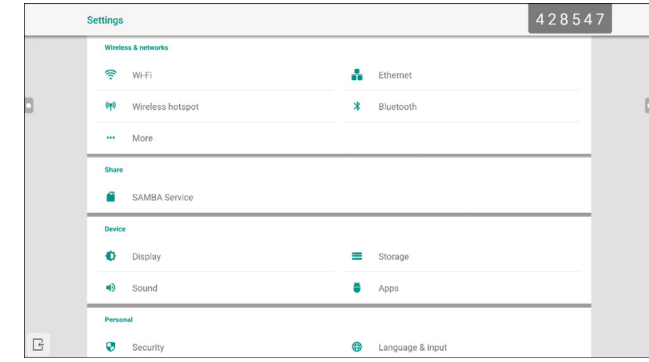

**2** 配置下列任一設定:

#### 無線和網路:

- **Wi-Fi**:連線至可用的無線存取點。若出現提示,則輸入存取密碼。
- 乙太網路:透過有線連線連接至 LAN。視網頁伺服器配置而定,可能需要手動或自動 (DHCP) 配置 網路設定。
- **無線熱點**: 透過熱點將互動式顯示器的網際網路連線分享給其他裝置。
- **Bluetooth**:連線至其他 Bluetooth 裝置。
- 更多 **> VPN**:設定和管理虛擬私人網路以進行安全的線上通訊。

分享:

- **SAMBA** 服務:為分享檔案和列印服務配置 SAMBA 設定。

裝置:

- **顯示**:設定外部來源顯示器設定 (HDMI 輸出),並設定像素位移,以防止「烙印」影響。
- 儲存空間: 管理內部和外部儲存空間。
- **聲音**:管理觸控音和聲音輸出設定。
- **應用程式**:管理互動式顯示器所安裝的應用程式。

個人:

- 安全性:管理憑證。

- 語言和輸入:設定系統語言以及配置鍵盤和輸入設定。
- 電源設定:設定開機選項、系統電源選項以及開機時間排程。
- **密碼**:設定或變更螢幕鎖定密碼。如果忘記螢幕鎖定密碼,請參閱第 49 頁。
- 輸入設定: 重新命名輸入來源。
- 其他設定:配置各種設定:浮動註解、系統泊接通道和筆記編寫。

系統:

- 日期和時間:配置日期和時間相關設定。
- 關於裝置: 顯示裝置資訊。
- 系統更新:升級系統。
- **3** 若要退出設定選單,請輕觸 。

### <span id="page-55-0"></span>**4.9** 電源設定

在電源設定選單中,您可以設定開機選項、系統電源選項以及安排開機時間。

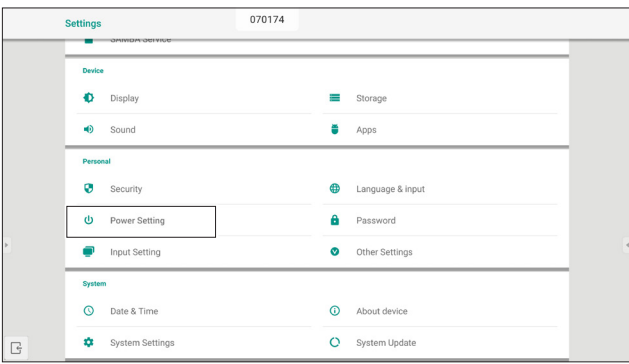

#### **4.9.1** 開機選項

在開機選項選單中,設定預設開機來源並啟用或停用開機待機。

#### **4.9.1.1** 開機來源

選擇預設開機來源:

- 上次輸入:輸入來源與上次開機時相同。
- 預設輸入:使用者選擇的預設輸入來源。
- **Android**:預設開機來源為 Android。

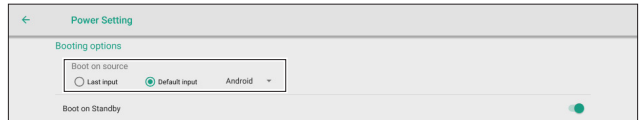

#### **4.9.1.2** 開機待機

若要讓互動式顯示器在開啟電源後進入待機狀態,請在 8> © > © > 個人 > 電源設定 > 開機選項選單中將**開機待機** 選項從關閉滑到開啟。

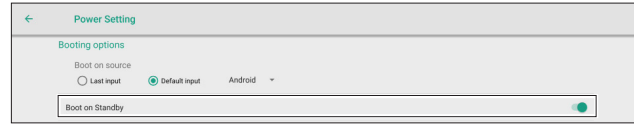

#### 附註:

**♦** 在待機模式下,電源按鈕會交替閃爍紅色與藍色。

#### **4.9.2** 系統電源選項

在系統電源選項選單中,啟用或停用來源喚醒、關機模式以及關閉電源提醒。

#### **4.9.2.1** 來源喚醒

若要讓互動式顯示器在偵測到 HDMI 或 VGA 來源時從關機模式喚醒,請在 8> > @ > 個人 > 電源設定 > 系統電 源選項 > 來源喚醒選單中核取啟用 (HDMI/VGA 輸入可喚醒系統)。

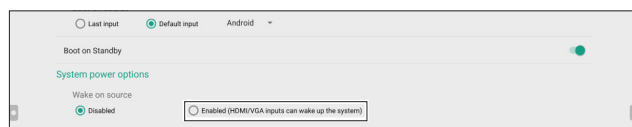

#### **4.9.2.2** 關機

• 若要防止互動式顯示器關機,請在 ® > @ > 個人 > 電源設定 > 系統電源選項 > 關機選單中核取**絕不**。

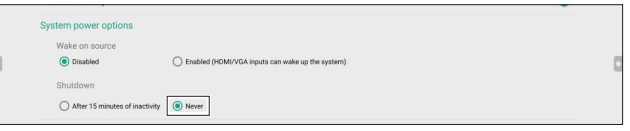

• 若要讓互動式顯示器在閒置 15 分鐘後關機,請在 > > 個人 > 電源設定 > 系統電源選項 > 關機選單中 核取閒置 **15** 分鐘後。

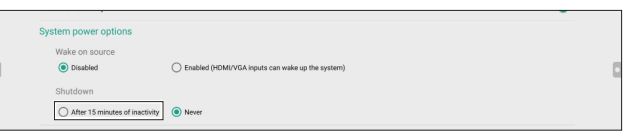

#### **4.9.2.3** 關閉電源提醒

預設情況下,關機排程 60 秒前,系統會在螢幕上顯示通知。若要停用通知,請在 ® > M> 個人 > 電源設定 > 系統電源選項選單中將**關閉電源提醒**從關閉滑到開啟。

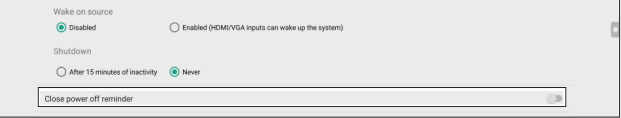

#### **4.9.3** 排程

在 ® > ◎ > 個人 > 電源設定 > 排程選單中輕觸**新增工作**以設定開機排程。

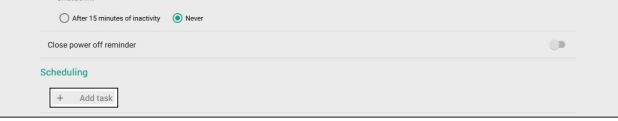

# 第 **5** 章:螢幕顯示 **(OSD)** 選單

## **5.1** 使用 **OSD** 選單

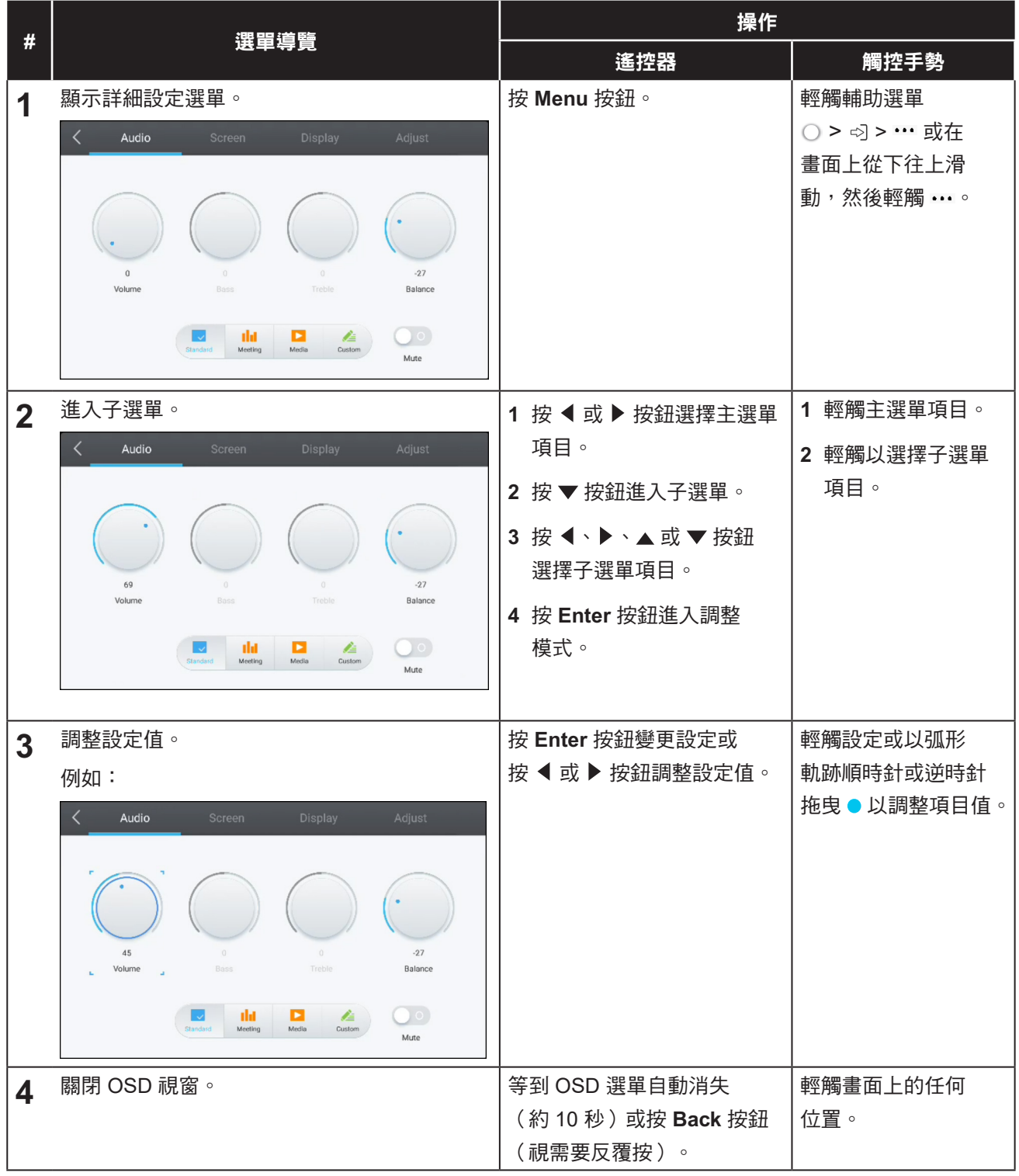

修改設定值後,若使用者進行以下動作,便會儲存所有變更:

- 繼續操作另一個選單。
- 退出 OSD 選單。
- 等待 OSD 選單消失。

## 螢幕顯示 **(OSD)** 選單

#### 附註:

◆ 某些選單項目的可用性取決於輸入來源訊號或所選設定。 若選單無法使用,則停用並顯示灰色。

### **5.2 OSD** 選單樹狀結構

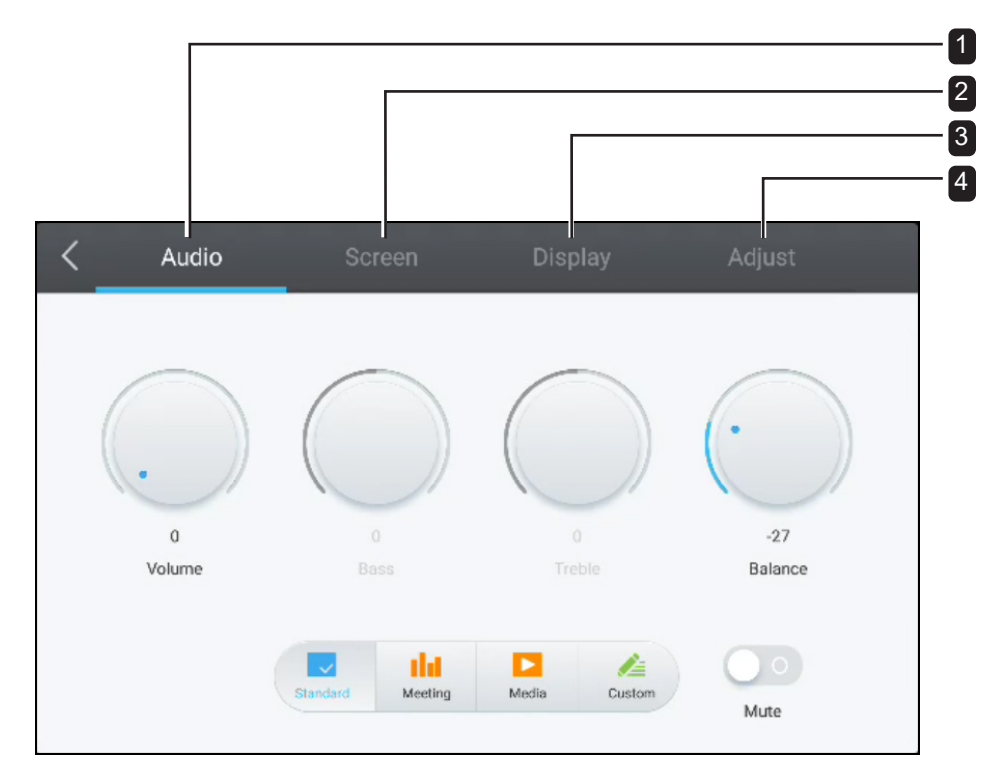

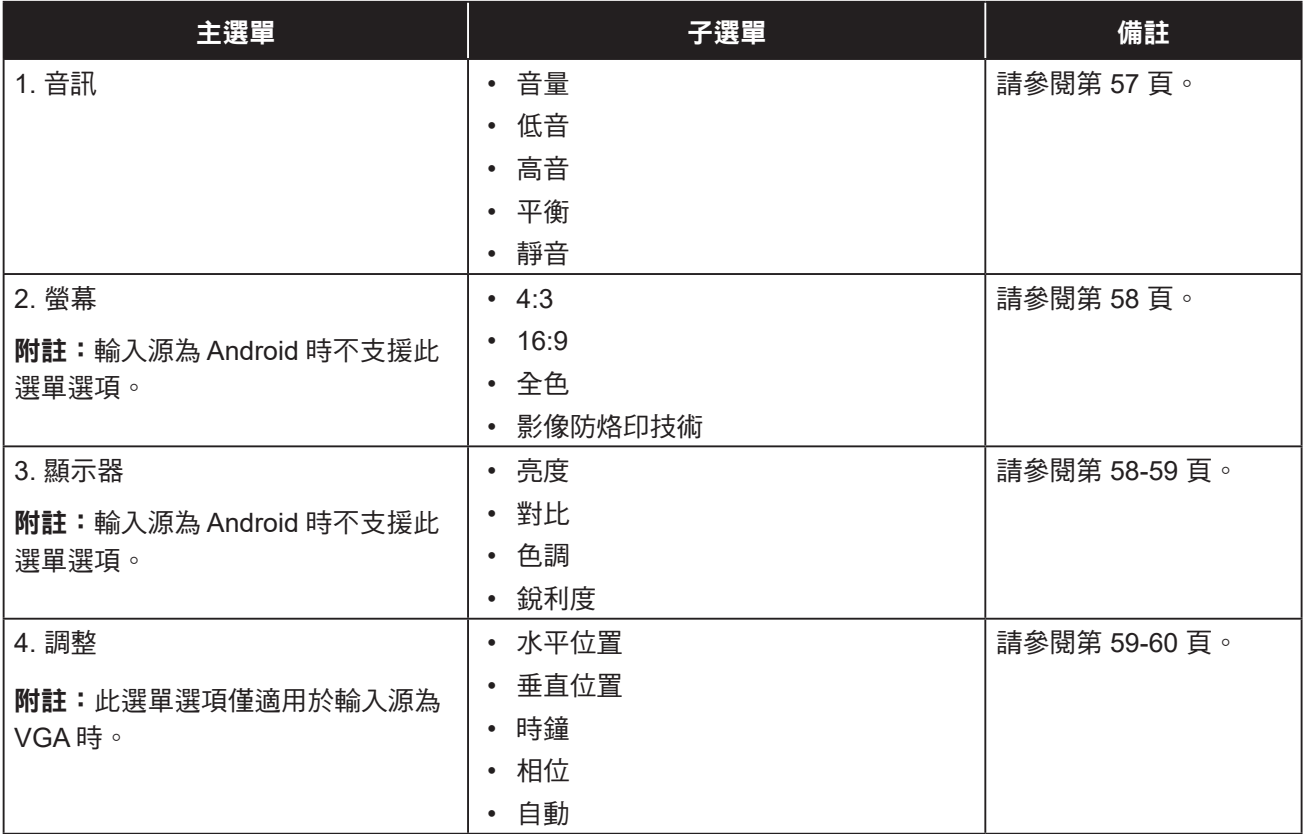

## 第 **6** 章:調整互動式顯示器

## **6.1** 音訊選單

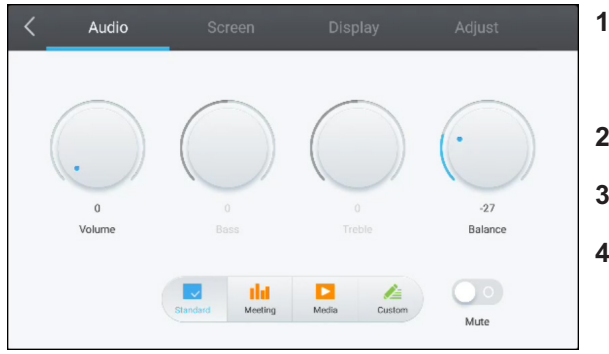

**1** 按 **Menu** 按鈕。

詳細設定選單會自動開啟。

- 2 按 ◀ 或 ▶ 按鈕選擇音訊選單。
- **3** 按 按鈕進入子選單。
- 4 按 ◆ 、 → 或 ▼ 按鈕選擇子選單項目。

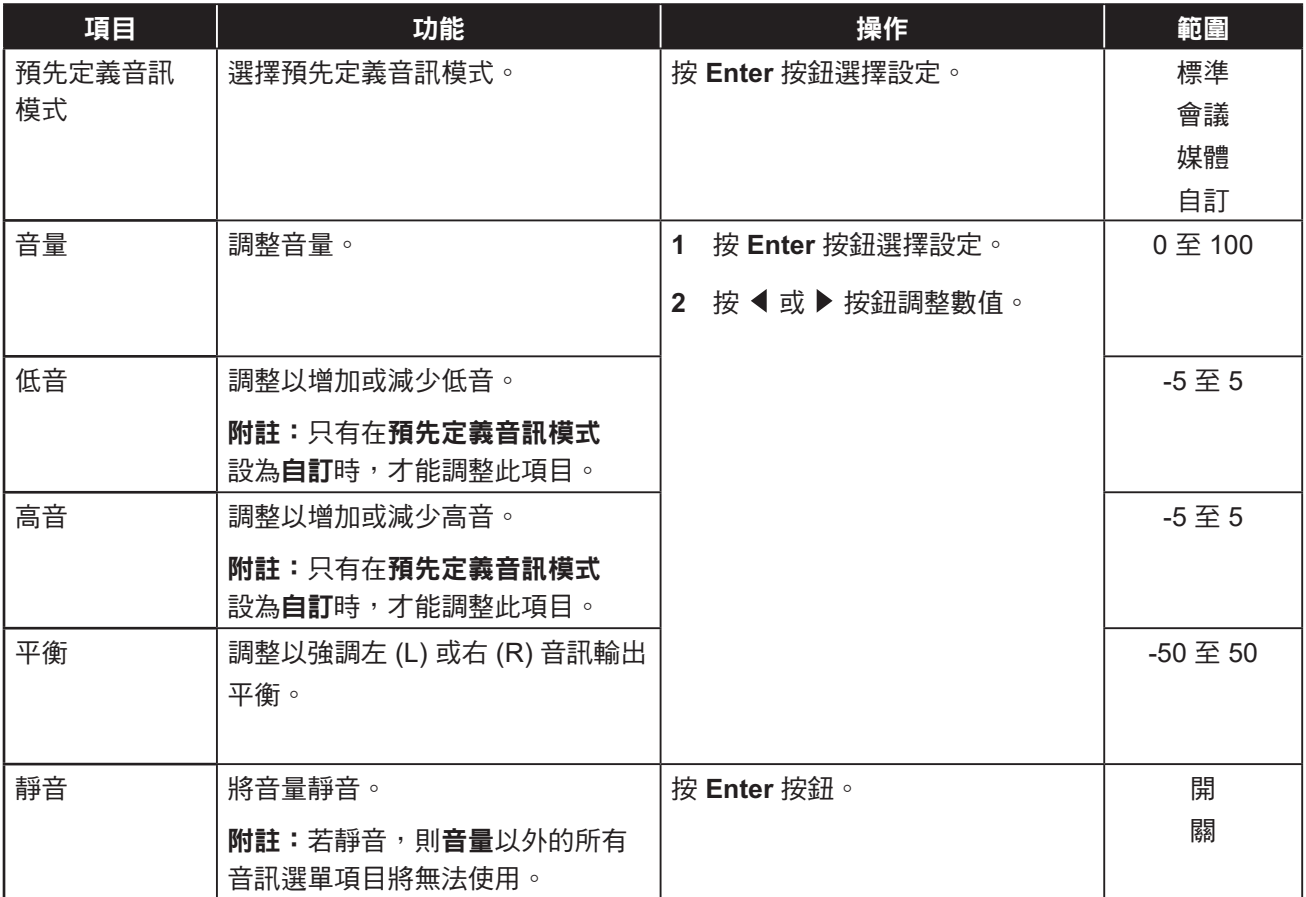

## 調整互動式顯示器

### <span id="page-60-0"></span>**6.2** 螢幕選單

#### 附註:

**♦** 螢幕選單項目不可在輸入來源為 Android 時使用。

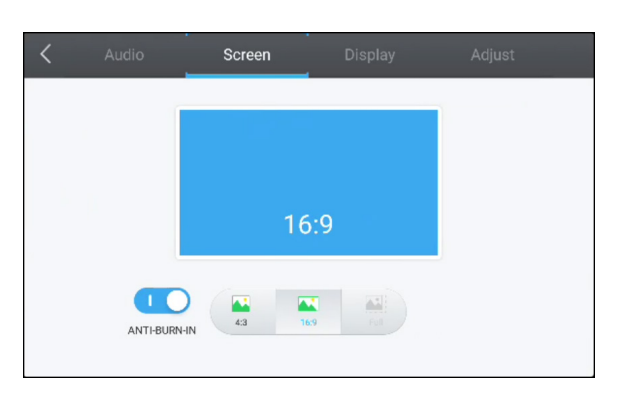

- **1** 按 **Menu** 按鈕。 詳細設定選單會自動開啟。 2 按 ◀ 或 ▶ 按鈕選擇螢幕選單。
- 3 按▼按鈕進入子選單。
- 4 按 ◆ 或 ▶ 按鈕選擇此選單項目。

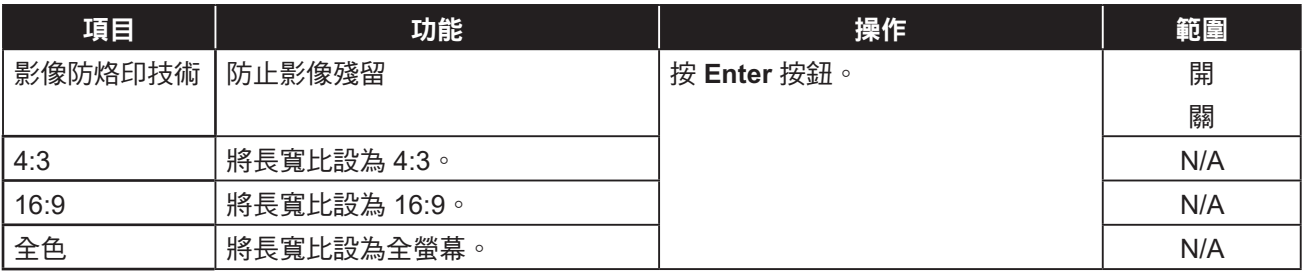

### **6.3** 顯示選單

#### 附註:

**♦** 顯示器選單項目不可在輸入來源為 Android 時使用。

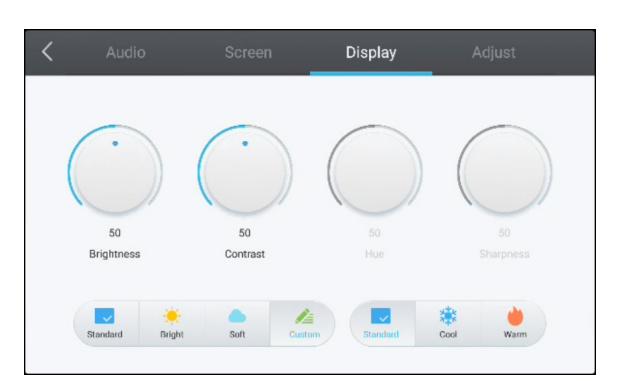

**1** 按 **Menu** 按鈕。

詳細設定選單會自動開啟。

- 2 按 ◀ 或 ▶ 按鈕選擇**顯示**選單。
- 3 按▼按鈕進入子選單。
- 4 按 ◀ 或 ▶ 按鈕選擇此選單項目。

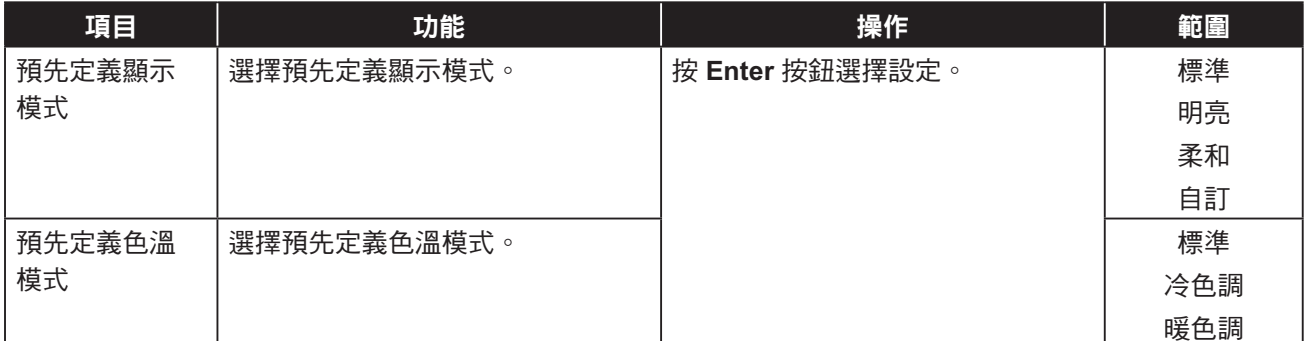

## 調整互動式顯示器

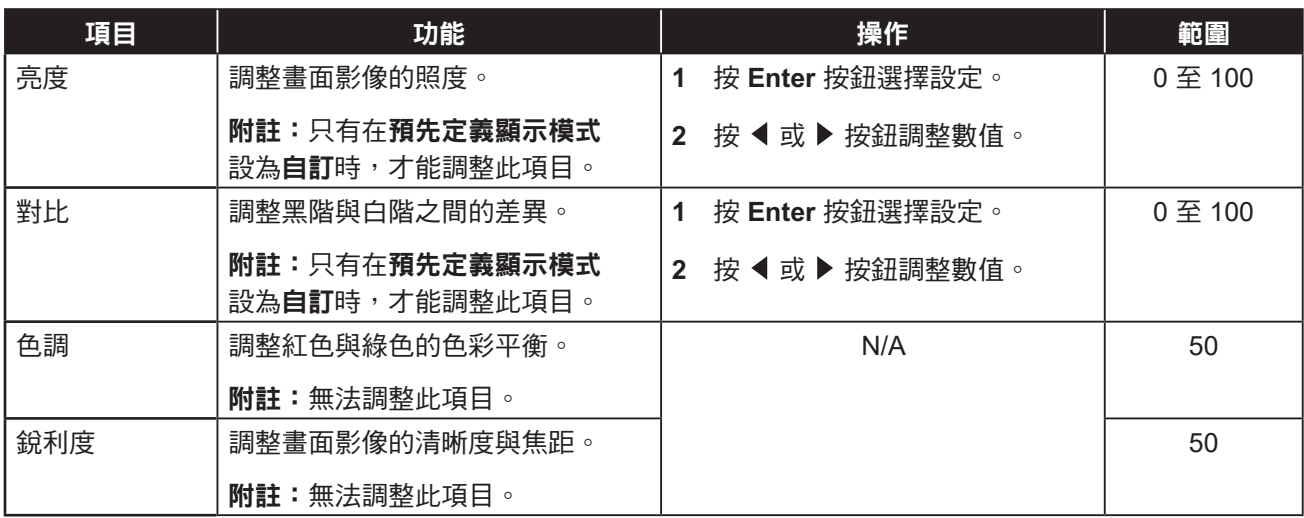

### **6.4** 調整選單

#### 附註:

**♦** 調整選單項目只有在輸入來源為 VGA 時可使用。

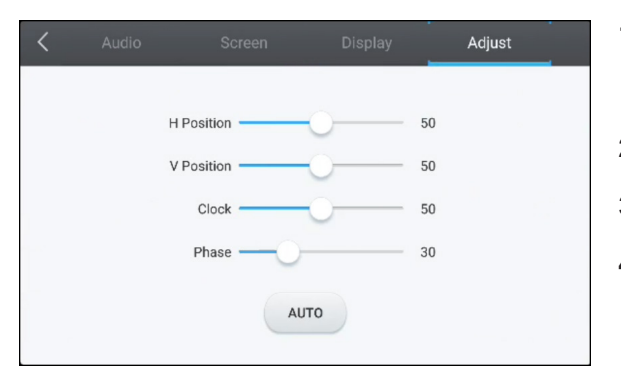

**1** 按 **Menu** 按鈕。

詳細設定選單會自動開啟。

- 2 按 ◀ 或 ▶ 按鈕選擇調整選單。
- 3 按▼按鈕進入子選單。
- 4 按▲或▼按鈕選擇此選單項目。

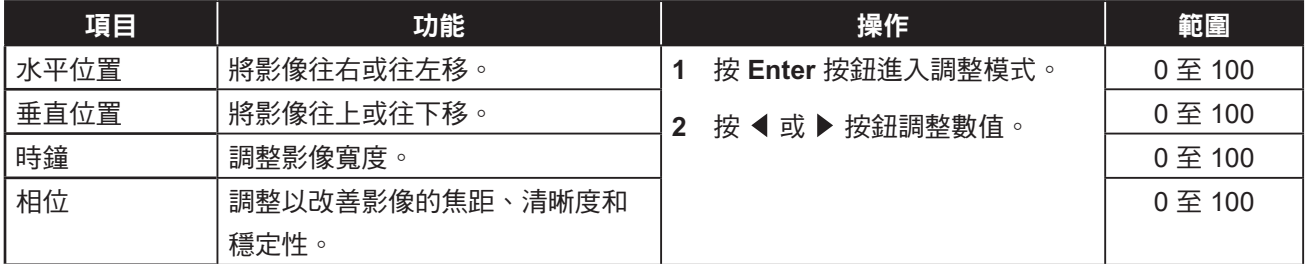

# 調整互動式顯示器

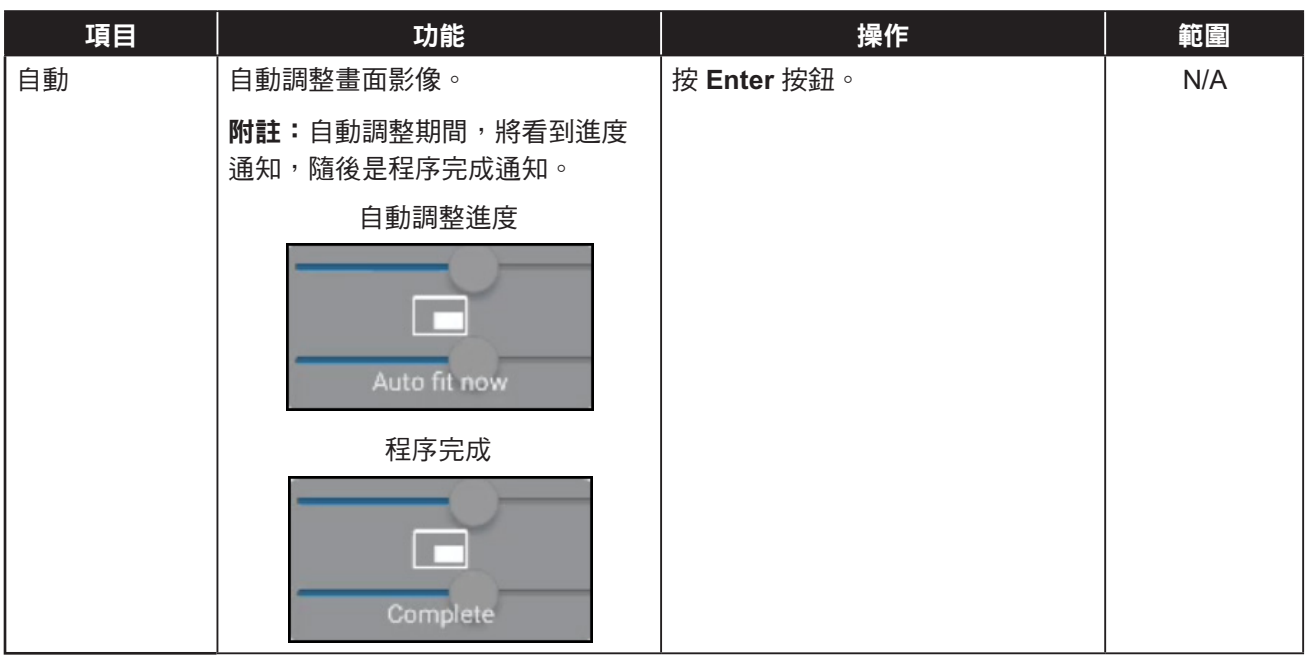

# 第 **7** 章:附錄

## **7.1** 警告訊息

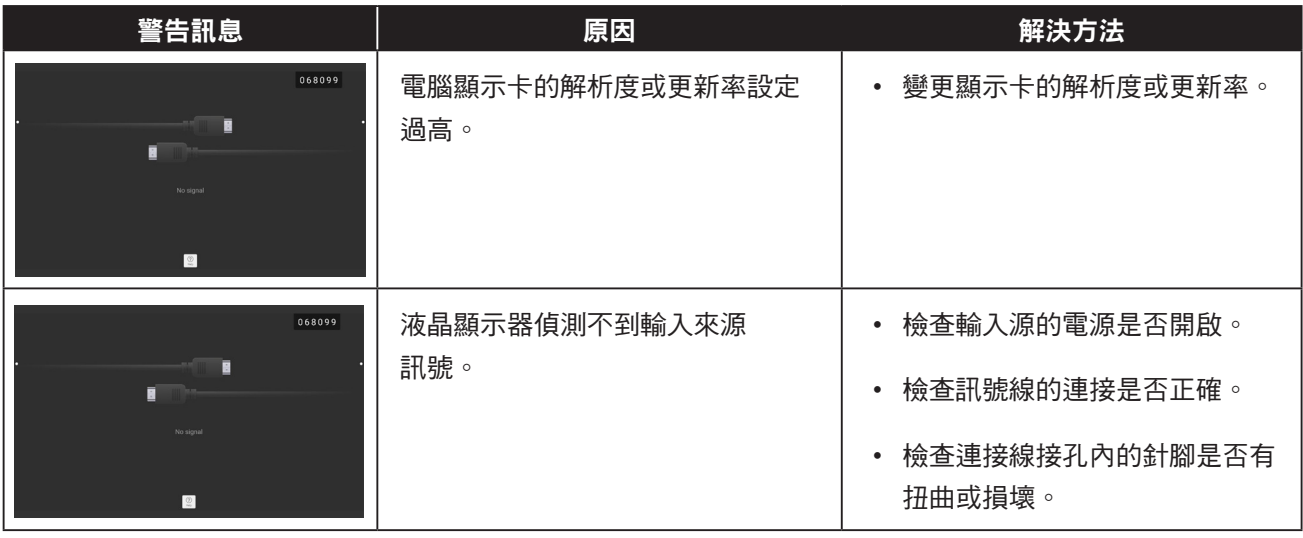

## **7.2** 支援的媒體格式

### 視訊格式

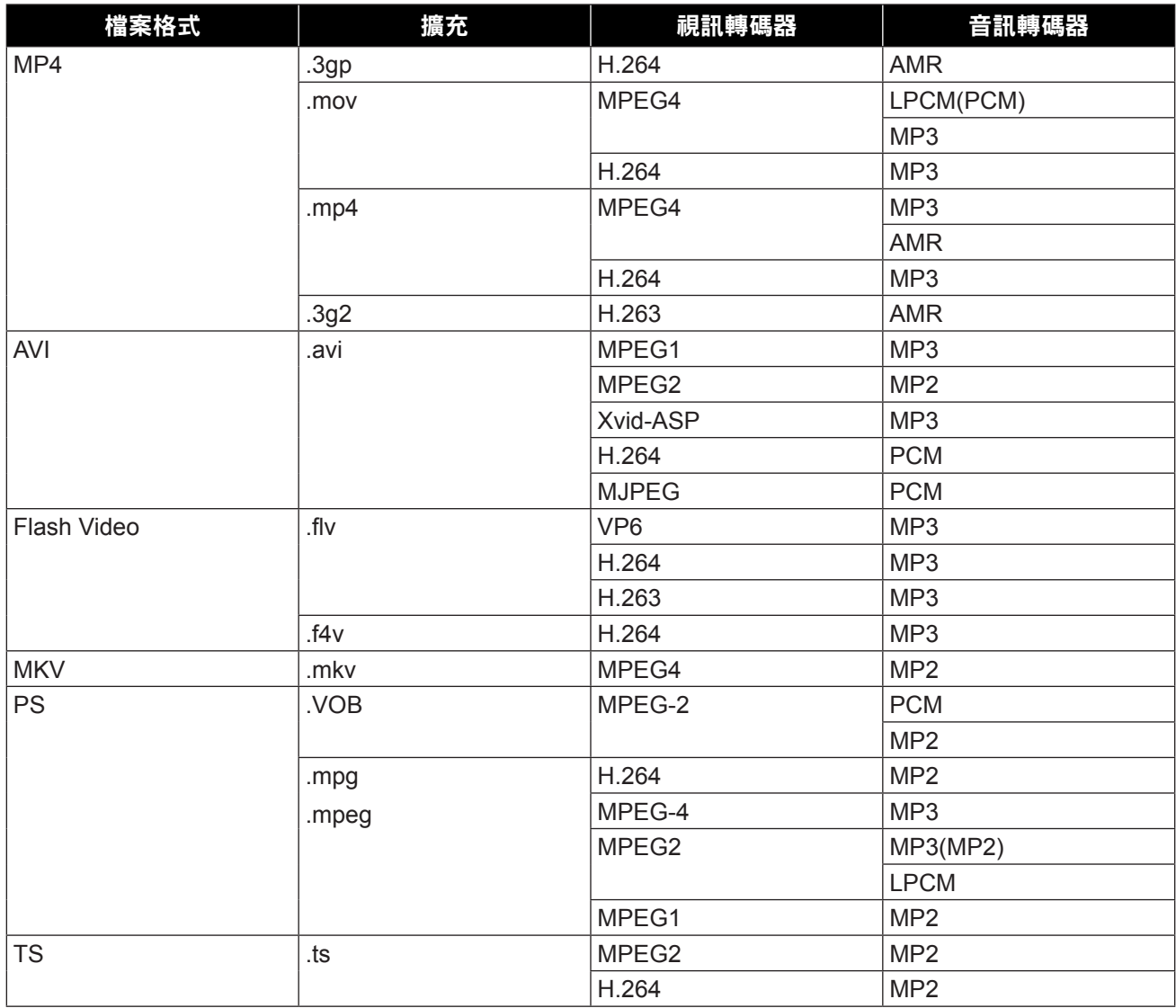

#### 音訊格式

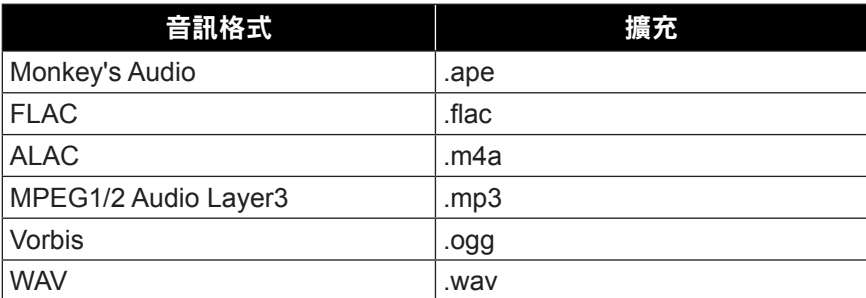

#### 影像格式

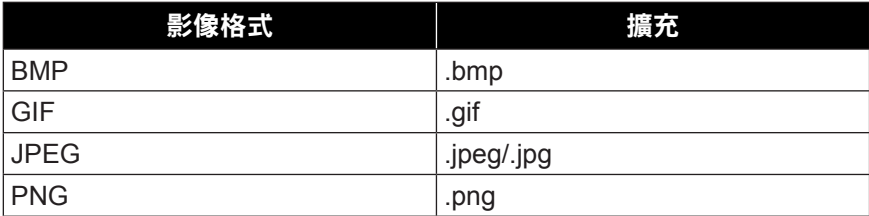

### 附註:

- ◆ 若視訊內容的標準位元速率/畫面播放率,高於上表所列相容的每秒畫面更新率,聲音或視訊可能無法 作用。
- **◆ 若視訊內容的位元速率/畫面播放率大於上表規定的速率,會斷斷續續的播放視訊。**

### **7.3** 支援解析度

#### 電腦模式:

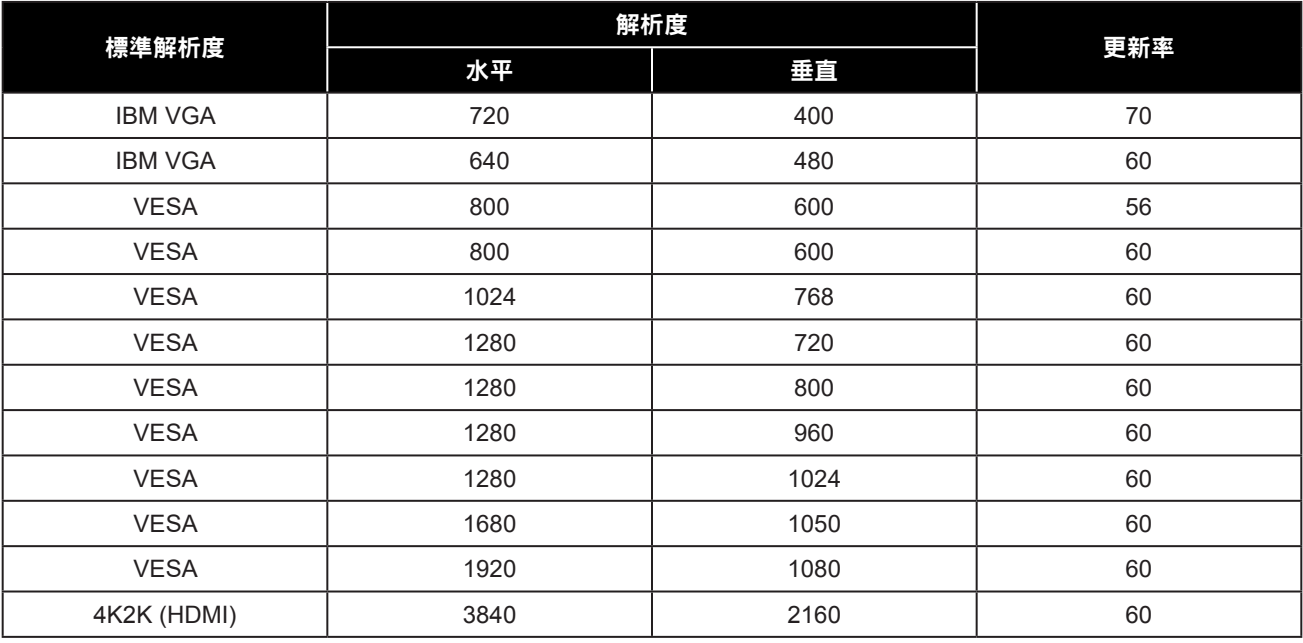

## 附錄

#### 視訊模式:

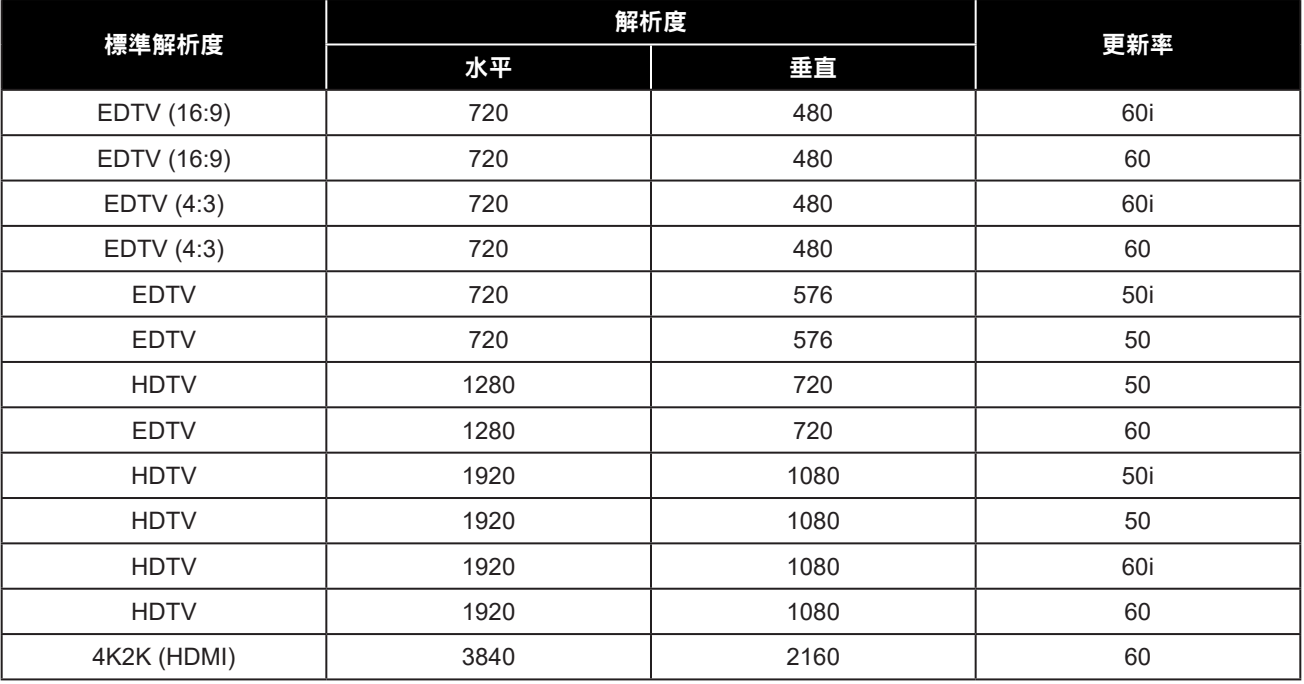

#### 一般準則:

- PC 文字品質在 HD 1080 模式 (1920 x 1080, 60 Hz) 下最佳。
- 視製造商 (及您的特定 Windows 版本)而定,您的 PC 顯示螢幕可能會不盡相同。
- 如需將 PC 連接至顯示器的資訊,請查閱 PC 說明書。
- 水平同步訊號在 RGB 模式下似乎異常時,請檢查 PC 待機模式或傳輸線連接。
- 顯示設定表符合 IBM/VESA 標準,且以類比輸入為準。
- 各模式最佳的垂直頻率時序為 60 Hz。

## **7.4** 故障排除

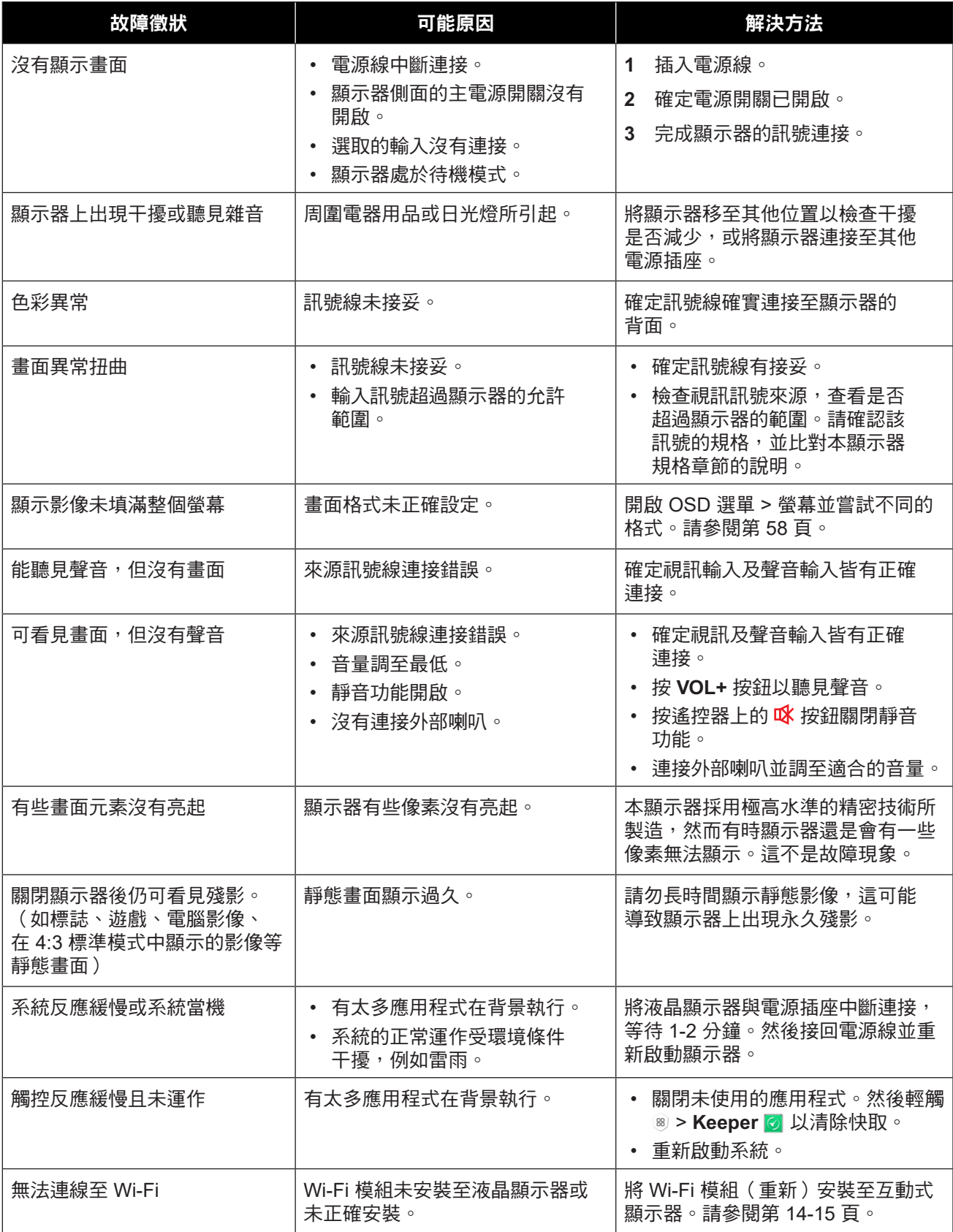

## 附錄

### **7.5** 運送液晶顯示器

若要將液晶顯示器送修,請將顯示器放入原包裝箱。

- 將液晶顯示器放入隨附的保護袋內。
- 將下方泡棉墊 (a) 放入下方盒子 (c) 內。
- 將液晶顯示器放入下方泡棉墊 (a) 內。
- 將壁掛架 (b) 放入下方泡棉墊 (a) 內。
- 將上方泡棉墊 (e) 放在液晶顯示器上。
- 將配件 (d) 放在上方泡棉墊 (e) (IFP-6502) 或下方泡棉墊 (a) (IFP-7502 和 IFP-8602) 內的指定區域(視 需要)。
- 將上方盒子 (f) 放在液晶顯示器上。
- 將上方盒子固定至下方盒子。

## 附錄

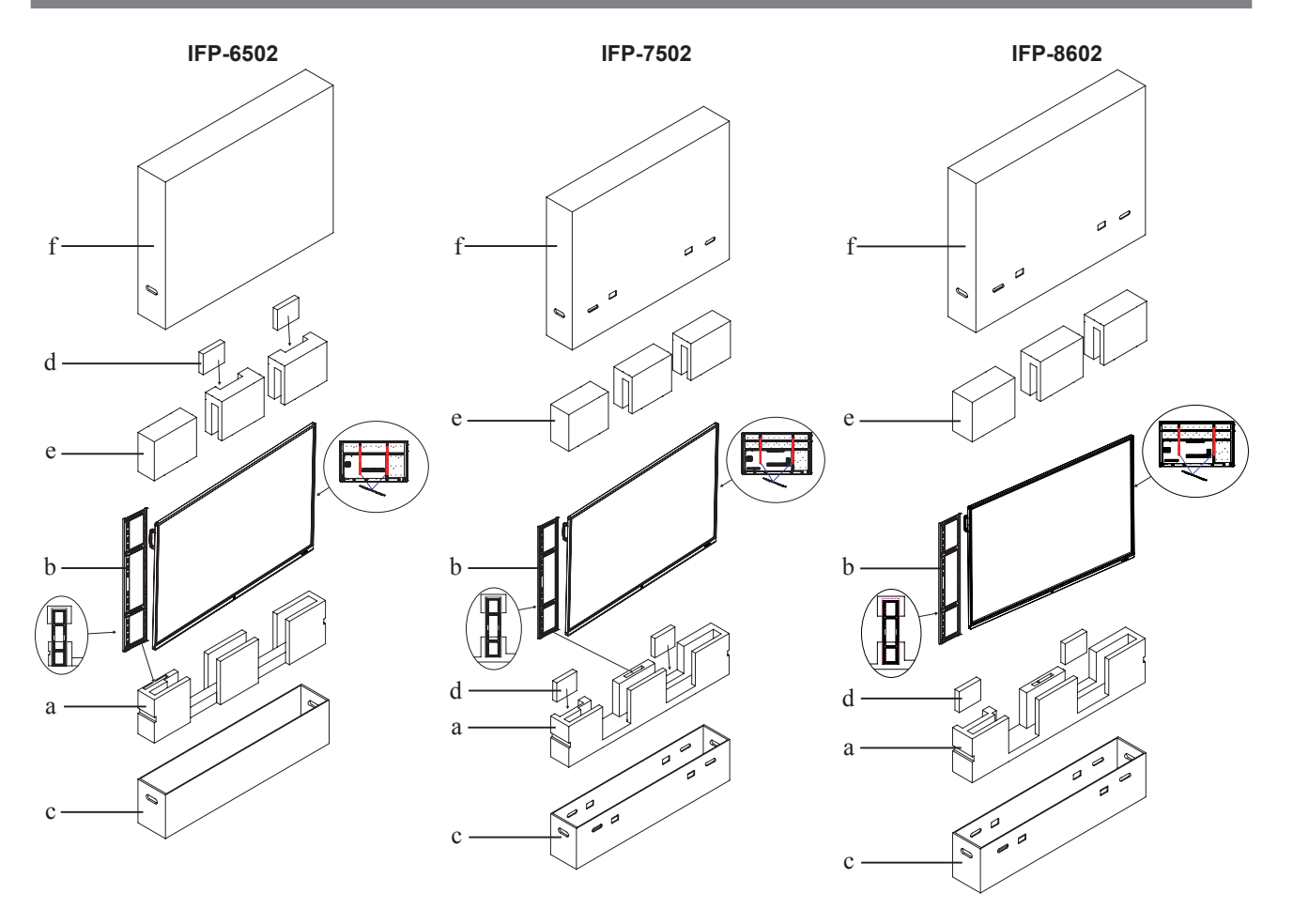

# 第 **8** 章:規格

## **8.1** 顯示器規格

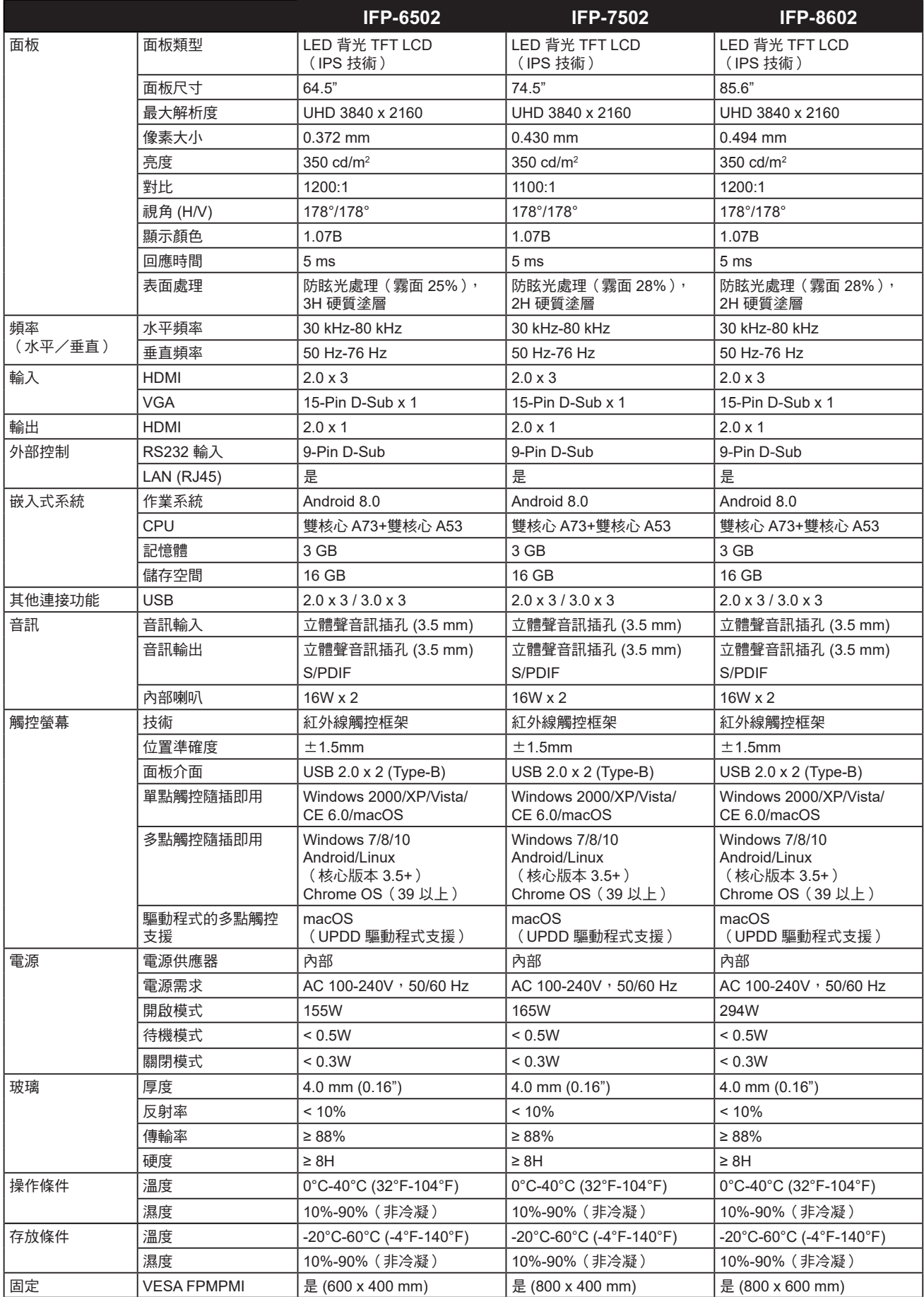

# 規格

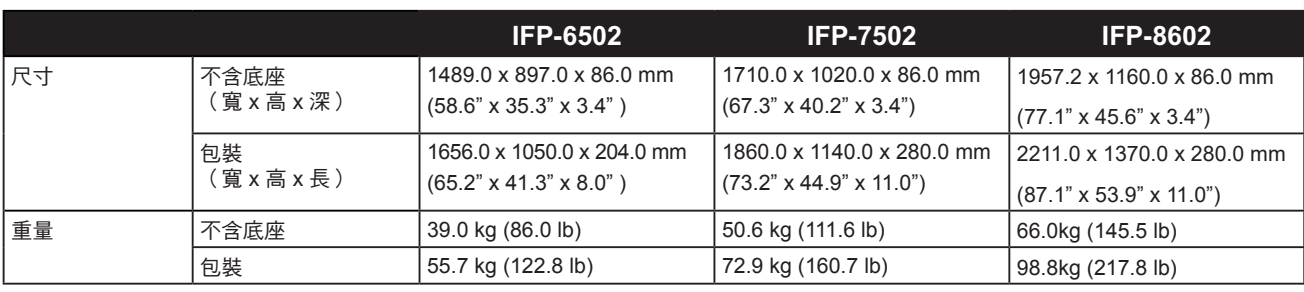

### 附註:

**◆** 所有規格如有變更,恕不另行通知。

## **8.2** 顯示器尺寸

**IFP-6502**

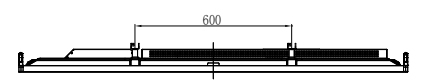

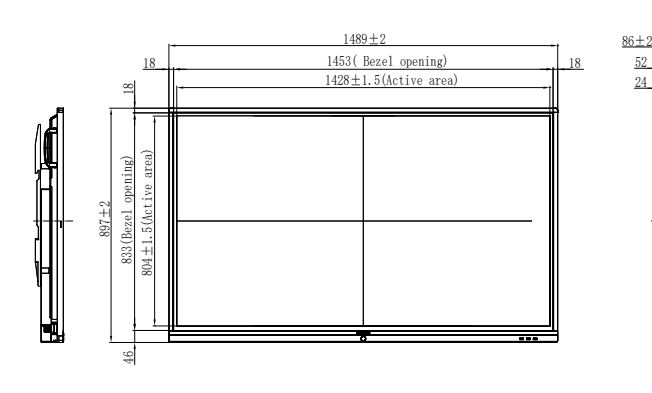

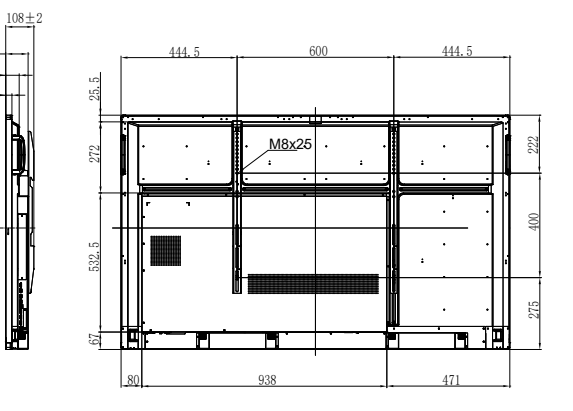

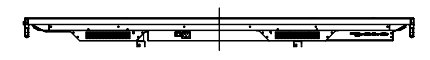

## 規格

**IFP-7502**

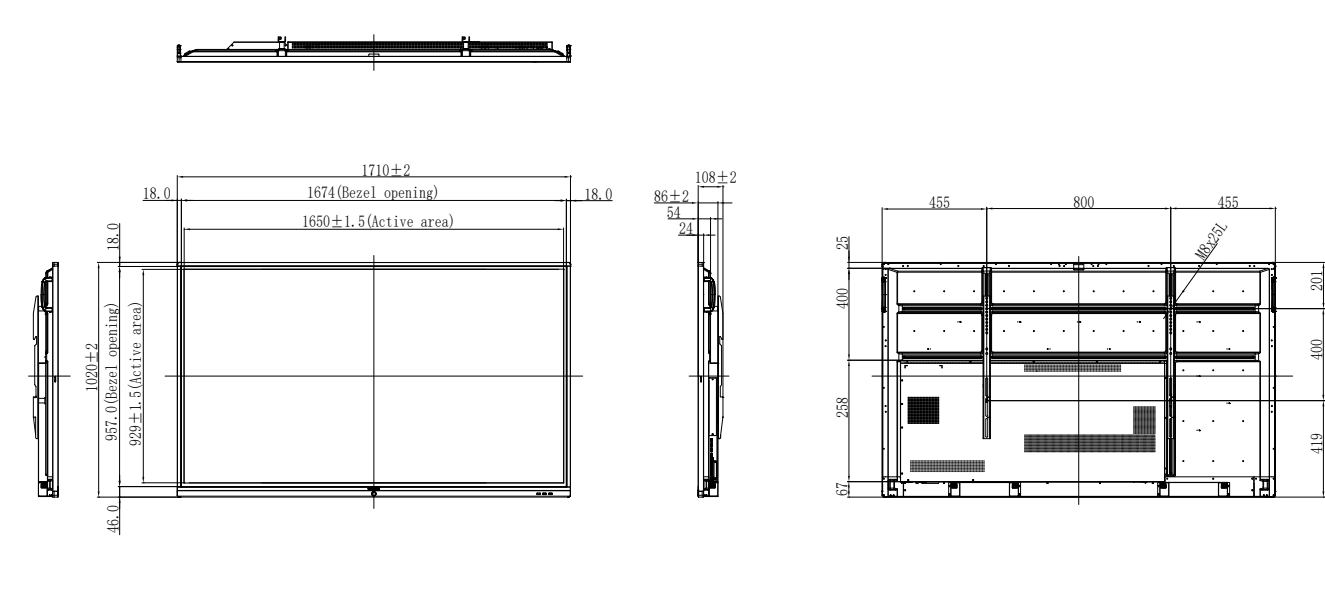

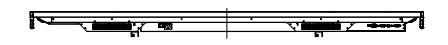

**IFP-8602**

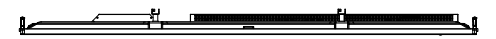

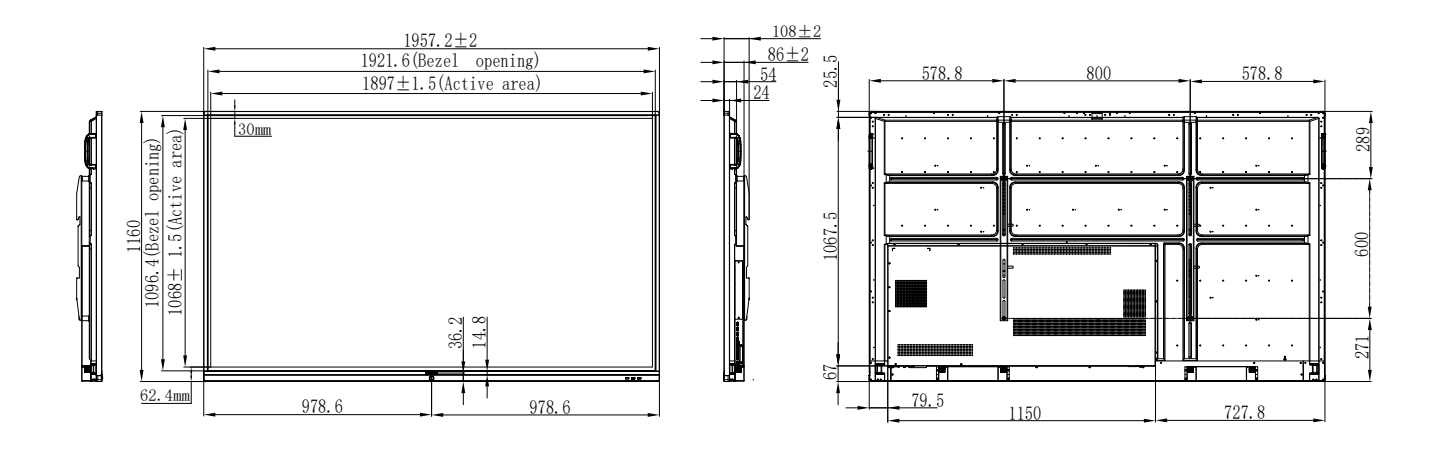

辰
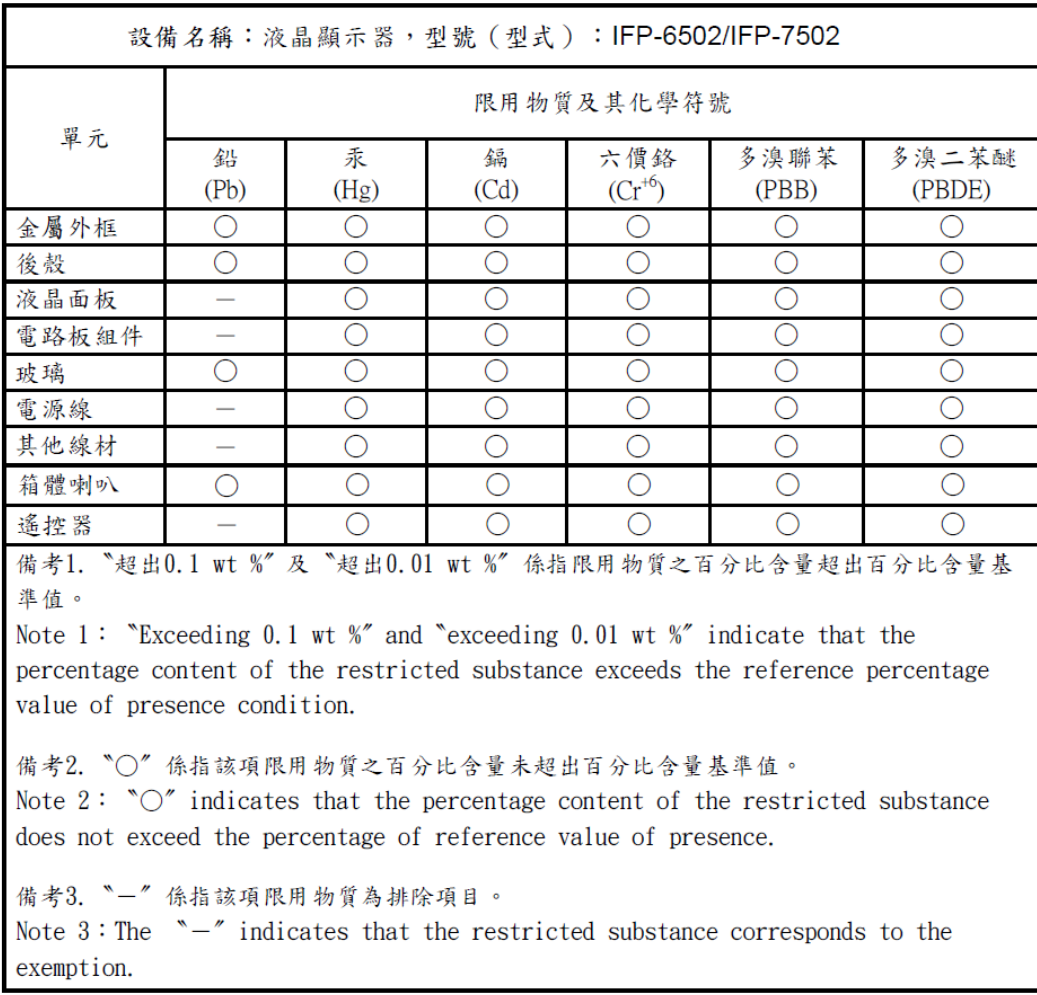